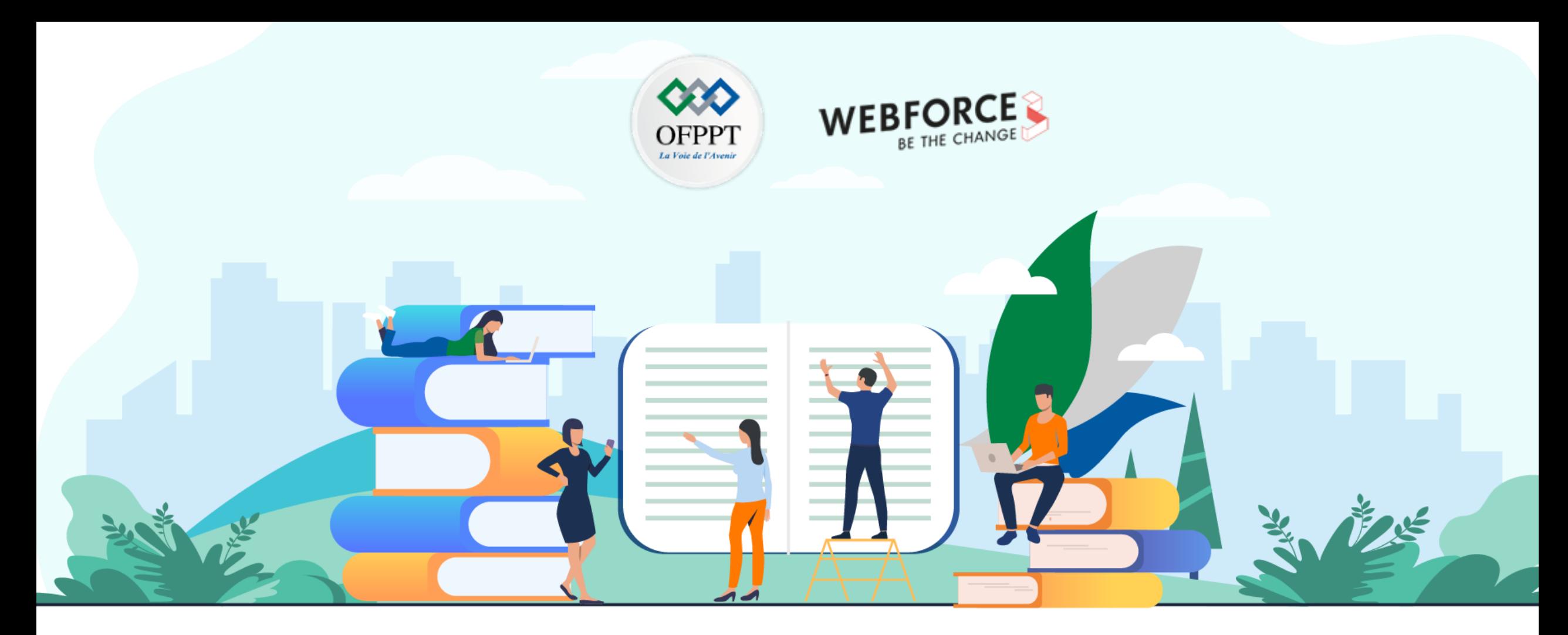

# **TRAVAUX PRATIQUES - FILIERE INFRASTRUCTURE DIGITALE**

**M212 – Administrer un environnement Cloud propriétaire en ligne public**

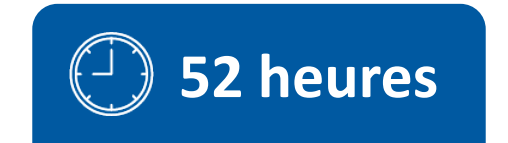

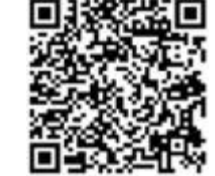

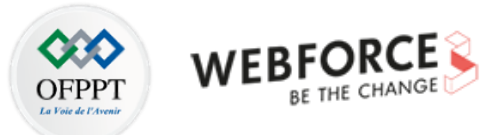

# **SOMMAIRE**

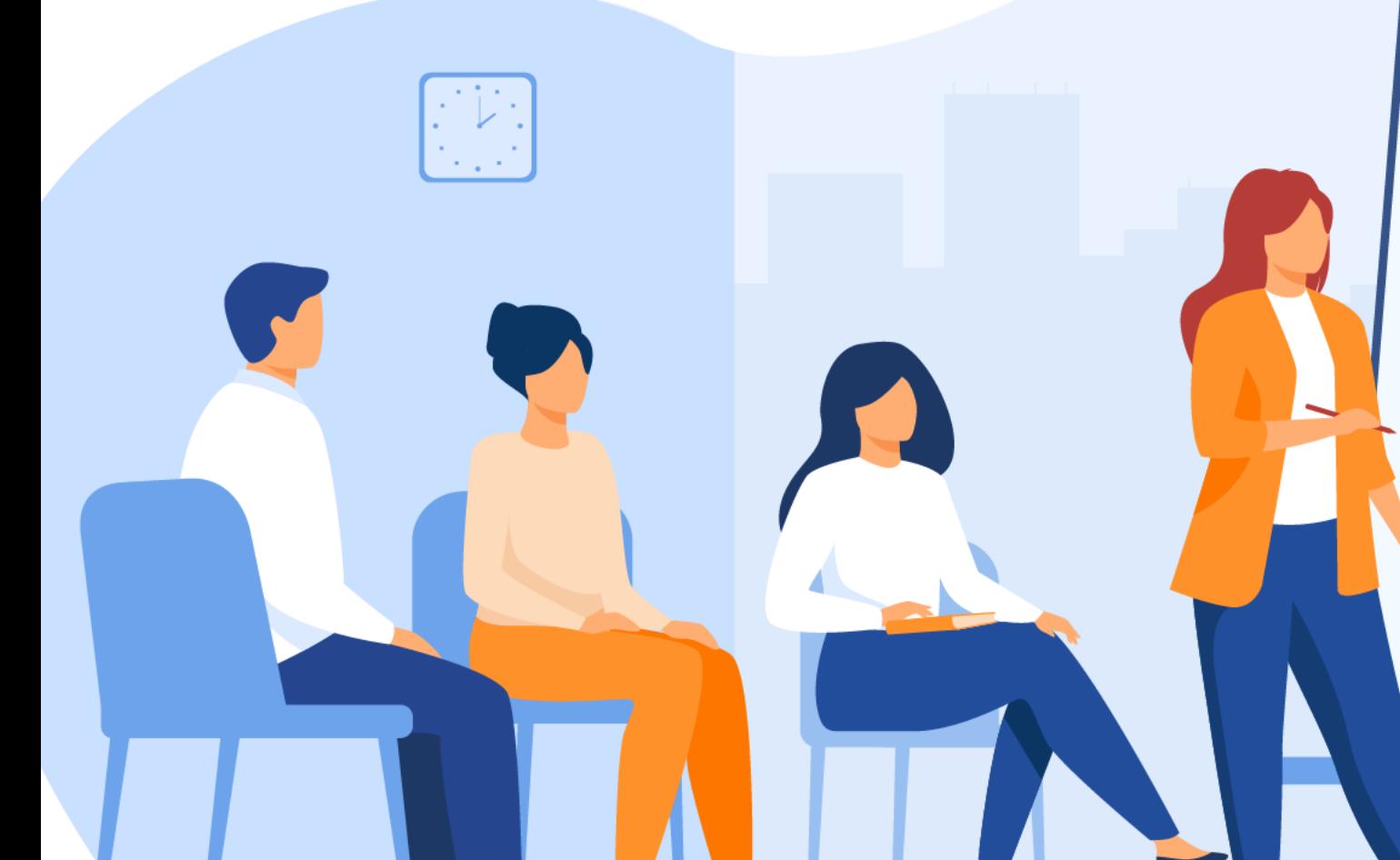

### **1. Provisionner une machine virtuelle**

Créer une machine virtuelle via le portail Azure

Créer des machines virtuelles avec Azure CLI

#### **2. Déployer un réseau virtuel**

Créer et gérer un réseau virtuel

Configurer l'interconnexion de réseaux virtuels **3. Création d'un support de stockage**

Création d'un support de stockage

Import et export des données dans une base de données relationnelles

## **4.Déploiement d'un site web**

Configuration de l'environnement de développement Héberger une application web avec Azure App Service

# **5. Déploiement de la conteneurisation avec Kubernetes**

Azure Kubernetes Services (AKS)

Azure Container Instances (ACI)

Azure Web Apps pour conteneurs

# **6. Maintenance d'environnement de production**

Préparer l'application et les déploiements Afficher les applications et les déploiements

# **MODALITÉS PÉDAGOGIQUES**

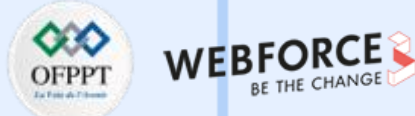

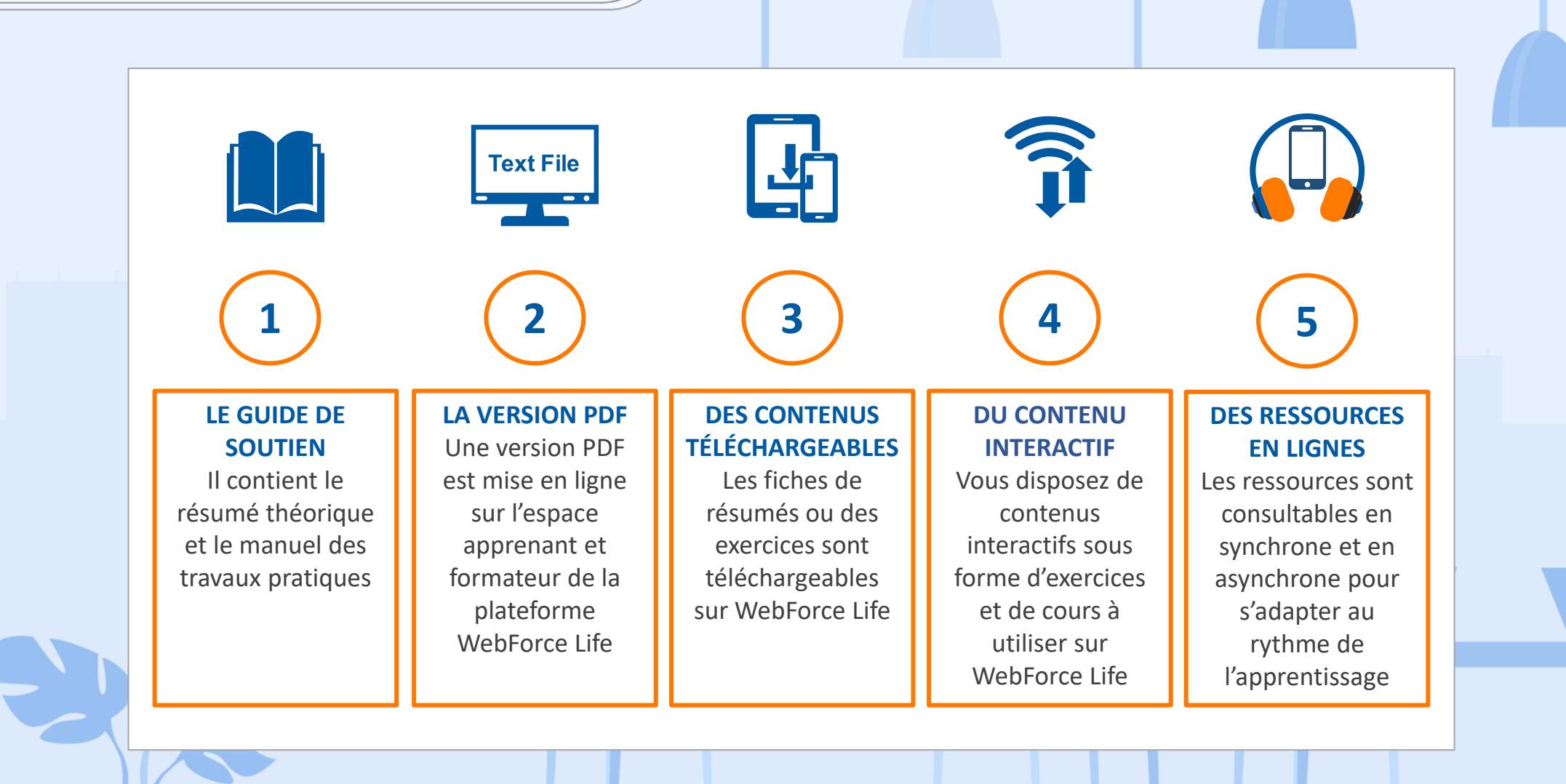

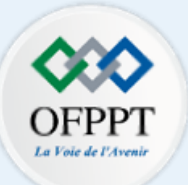

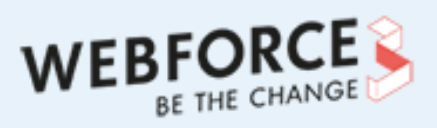

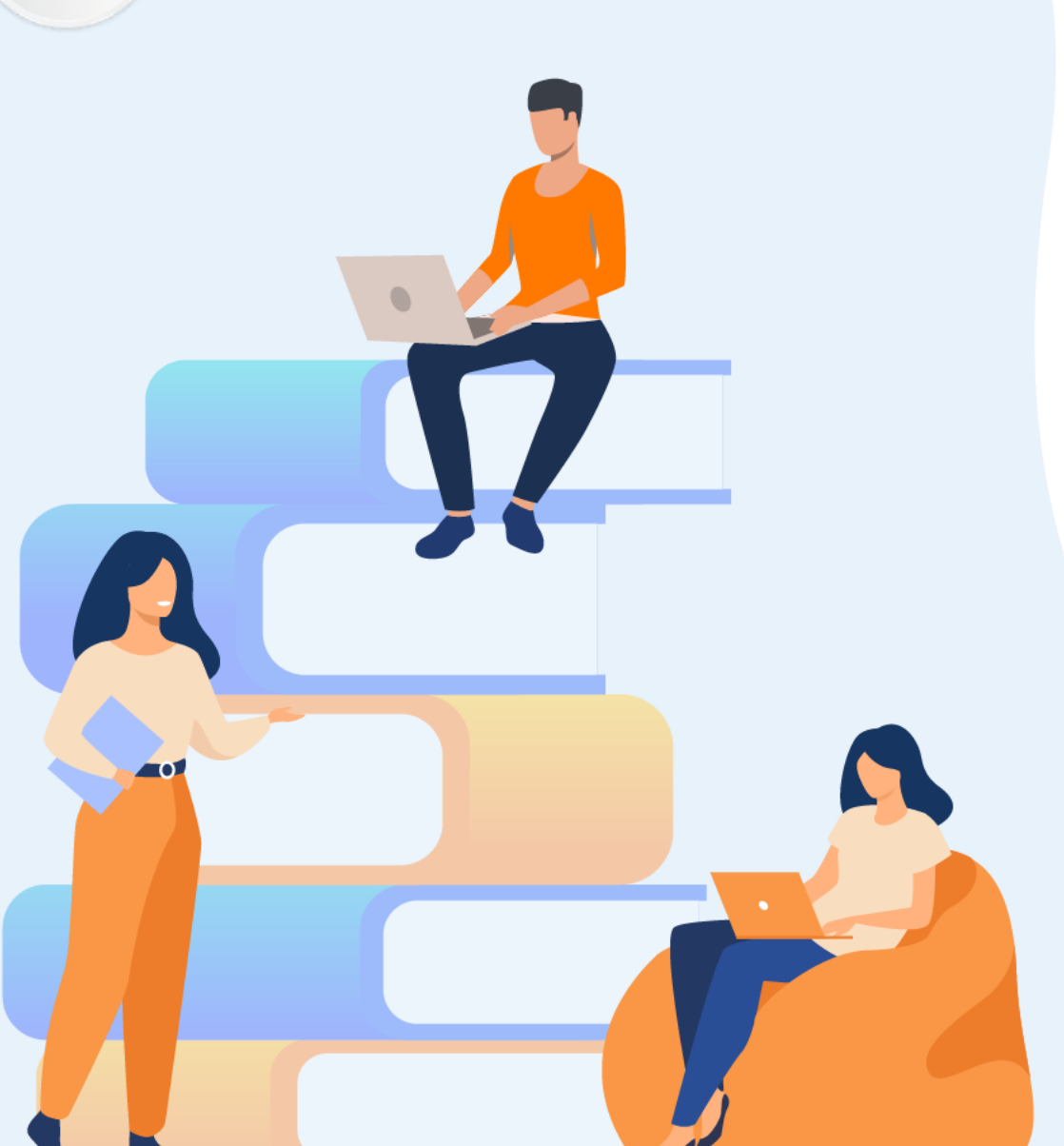

# **PARTIE 1**

# **Provisionner une machine virtuelle**

## **Dans ce module, vous allez :**

- Créer une machine virtuelle via le portail Azure
- Créer des machines virtuelles avec Azure CLI

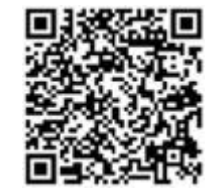

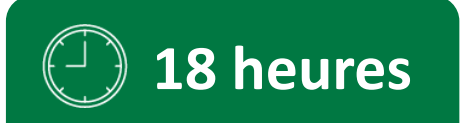

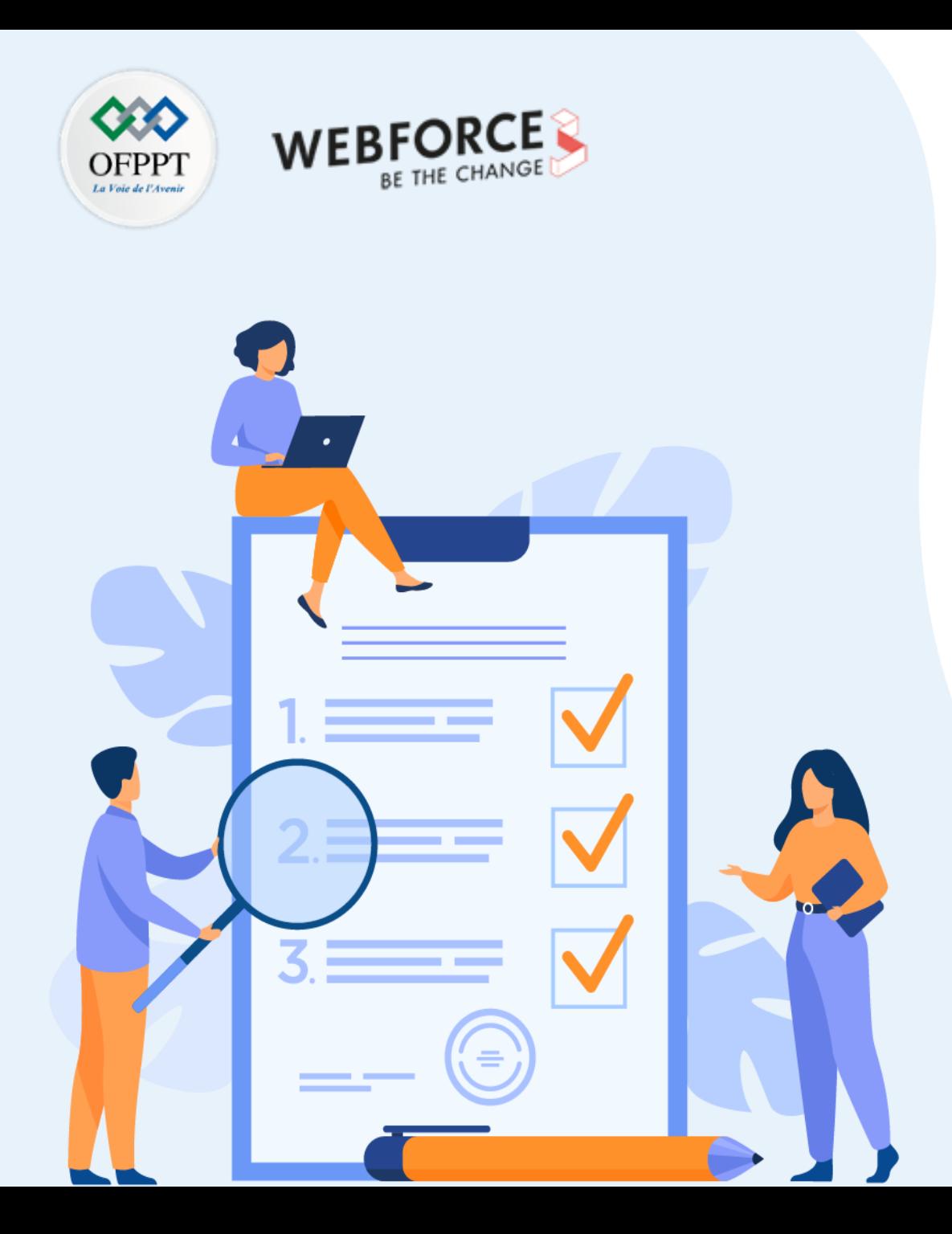

# **ACTIVITE n°1**

# **Créer des machines virtuelles avec le portail Azure**

## **Compétences visées :**

- Créer une machine virtuelle avec portail Azure
- Redimensionner des machines virtuelles avec portail Azure
- Effectuer des tâches de gestion de VM à l'aide du portail Azure

## **Recommandations clés :**

• Capabilité de manipuler l'interface graphique d'Azure

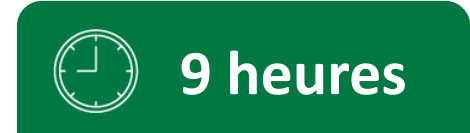

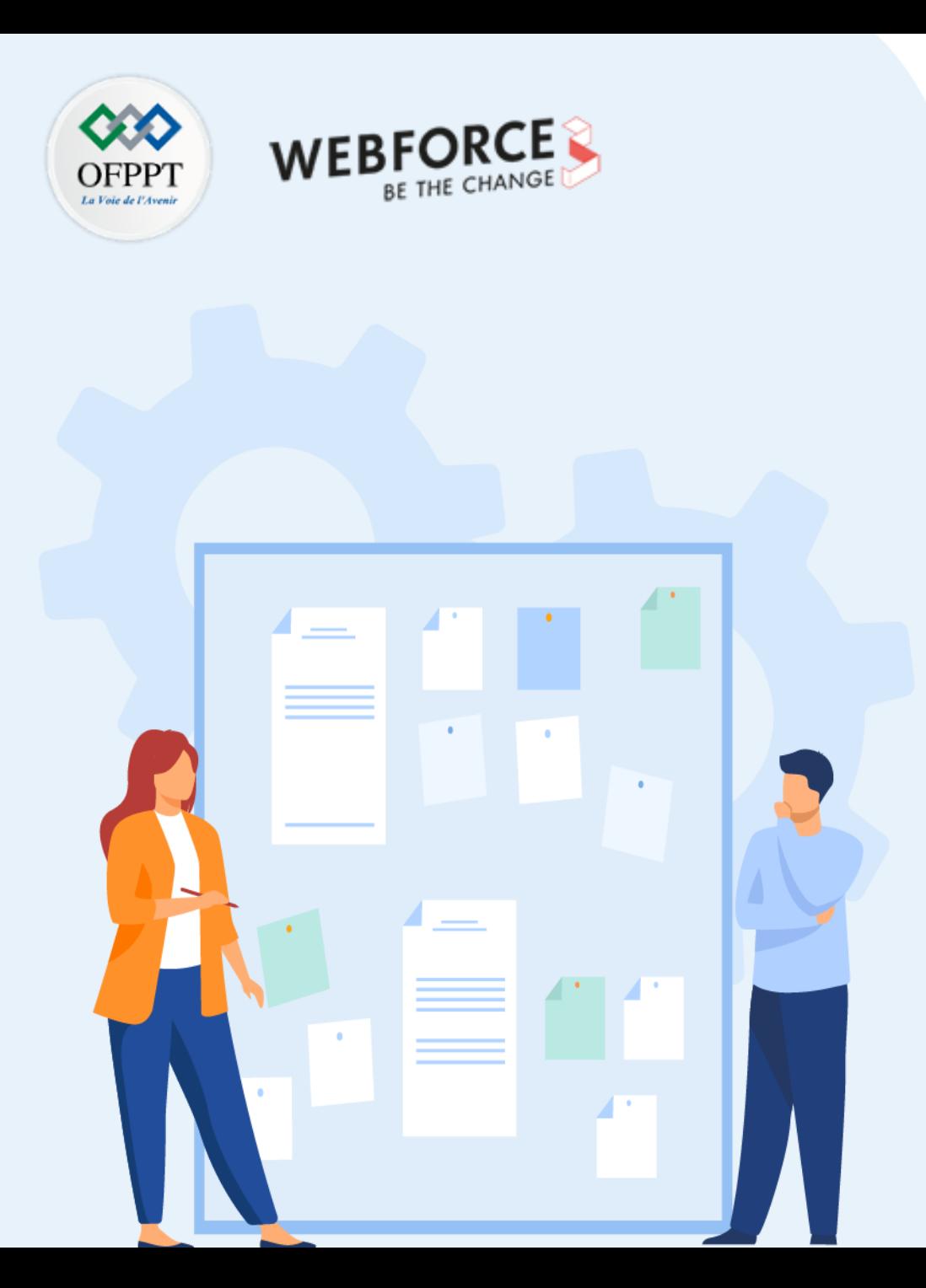

# **CONSIGNES**

#### **Pour le formateur**

- Accompagner les stagiaires pour qu'ils se familiarisent avec l'accès au portail et la navigation dans ses rubriques.
- Débloquer les stagiaires en cas de difficulté pour accéder au portail Azure
- Laisser un peu de temps aux stagiaires pour qu'ils répondent aux différentes questions posées lors du déroulement des TP

#### **Pour l'apprenant**

- Travailler en groupe et partager l'information avec les collègues
- Répartir les tâches entre les membres du groupe pour faciliter le travail
- Discuter les résultats de la recherche entre le groupe
- Consolider et préparer un support de présentation synthétisant l'ensemble des tâches demandées

### **Conditions de réalisation:**

- Disposer d'un ordinateur avec une connexion internet
- Disposer d'un compte Azure.

### **Critères de réussite :**

Répondre aux différentes questions soulevées au niveau de l'énoncé.

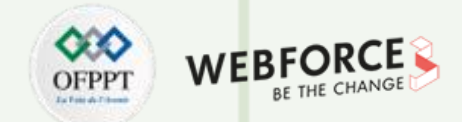

#### **Énoncé de l'activité**

Le Portail Azure peut être utilisé pour créer des machines virtuelles Azure. Cette méthode fournit une interface utilisateur sur navigateur permettant de créer les machines virtuelles et les ressources associées. Ce guide de démarrage rapide explique comment utiliser le portail Azure pour déployer dans Azure une machine virtuelle qui fonctionne avec Windows Server 2019. Pour voir votre machine virtuelle en action, vous établirez une connexion RDP à la machine virtuelle et installerez le serveur web IIS.

En se basant sur la documentation de Microsoft Azure, donner les étapes pour créer une machine virtuelle (VM) dans le portail Azure.

Documenter toutes les étapes à suivre dans un document Word ou PowerPoint en mettant vos propres imprimés écrans tout en mettant des commentaires appropriés.

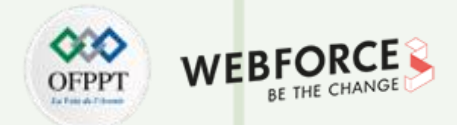

#### **Eléments de réponse**

Ci-après l'ensemble des étapes à suivre pour créer une VM via le portail Azure :

- 1. Tapez machines virtuelles dans la zone de recherche.
- 2. Dans la zone Services, sélectionne Machines virtuelles .
- 3. Dans la page Machines virtuelles, cliquer sur Créer, puis Machine virtuelle. (La page Créer une machine virtuelle s'ouvre).
- 4. Sous l'onglet de base, sous Détails du projet, vérifiez que l'abonnement approprié est sélectionné, puis choisir Créer pour créer un groupe de ressources. Entrer le nom [nom du groupe de ressource]

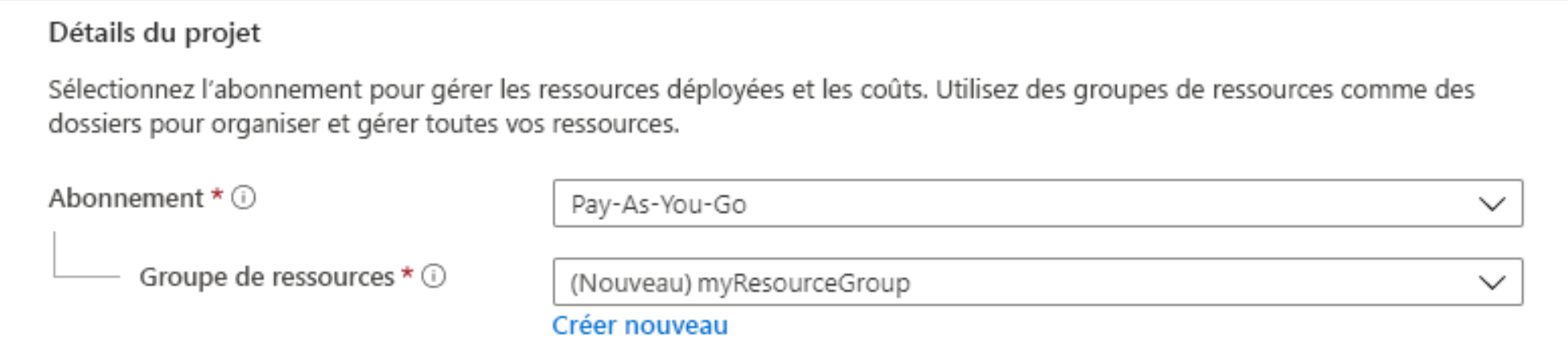

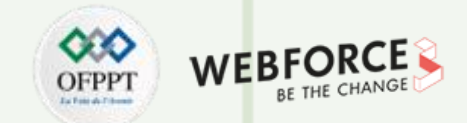

### **Eléments de réponse**

5. Dans la partie de Détails de l'instance, taper le Nom de la machine virtuelle, aprés choisisser Windows Server 2019 Datacenter - Gen2 comme Image. Conserver les autres valeurs par défaut.

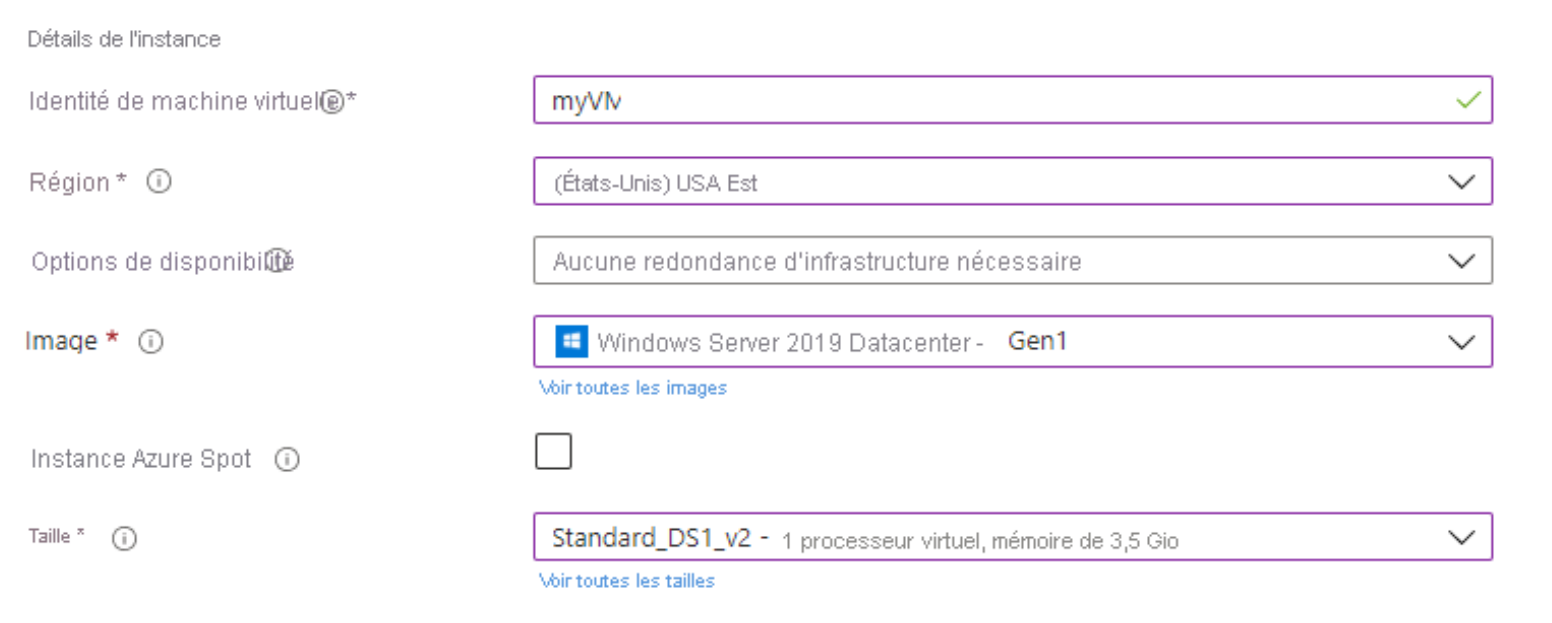

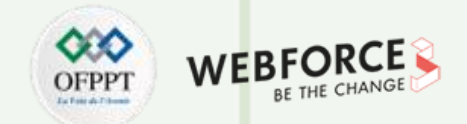

### **Eléments de réponse**

6. Dans une autre partie Compte d'administrateur, indiquer un nom d'utilisateur (par exemple azureuser) et un mot de passe.

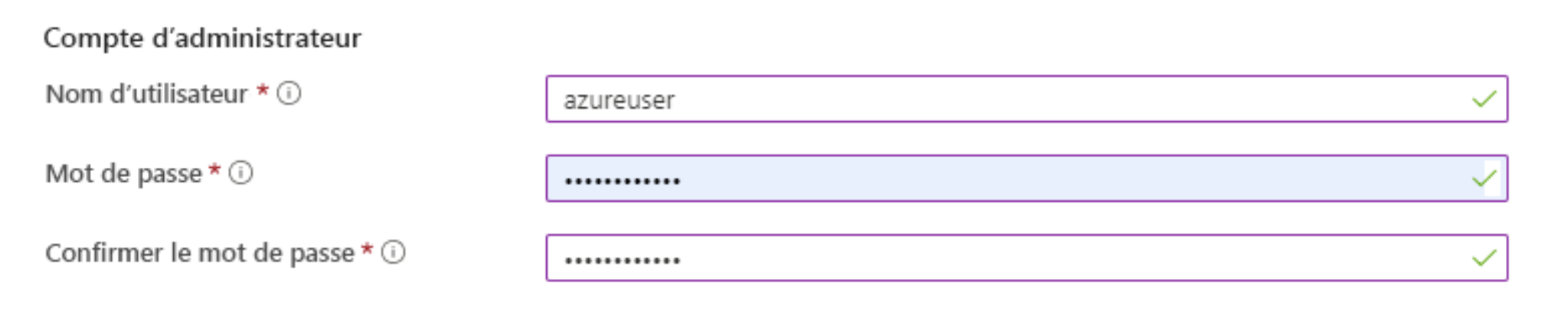

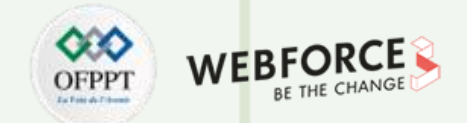

#### **Eléments de réponse**

7. Dans la zone de Règles des ports d'entrée, choisisser Autoriser les ports sélectionnés, puis sélectionner RDP (3389) et HTTP (80) dans la liste déroulante.

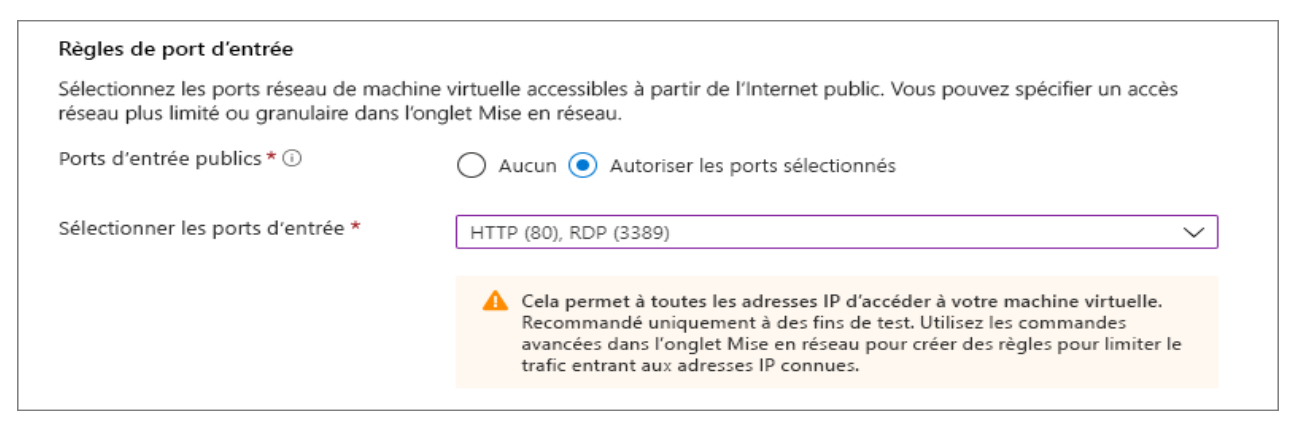

8. Conserver les valeurs par défaut restantes, puis sélectionnez le bouton Vérifier + créer en bas de la page.

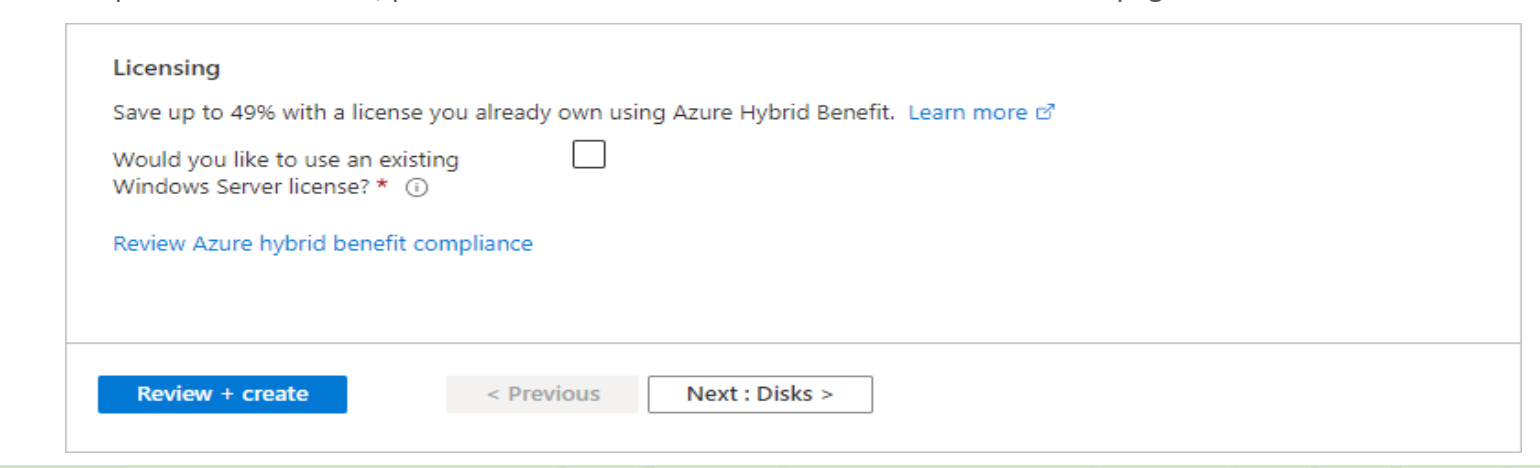

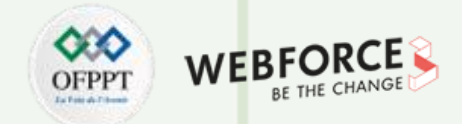

#### **Eléments de réponse**

- 9. Une fois la validation exécuter, sélectionner le bouton Créer en bas de la page.
- 10. Une fois le déploiement effectué, sélectionner Accéder à la ressource.

 $\land$  Étapes suivantes Configuré l'arrêt automatique Recommandé Analyser les dépendances réseau, les performances et l'intégrité des machines virtuelles Recommandé Exécuter un script à l'intérieur de la machine virtuelle Recommandé

Accéder à la ressource

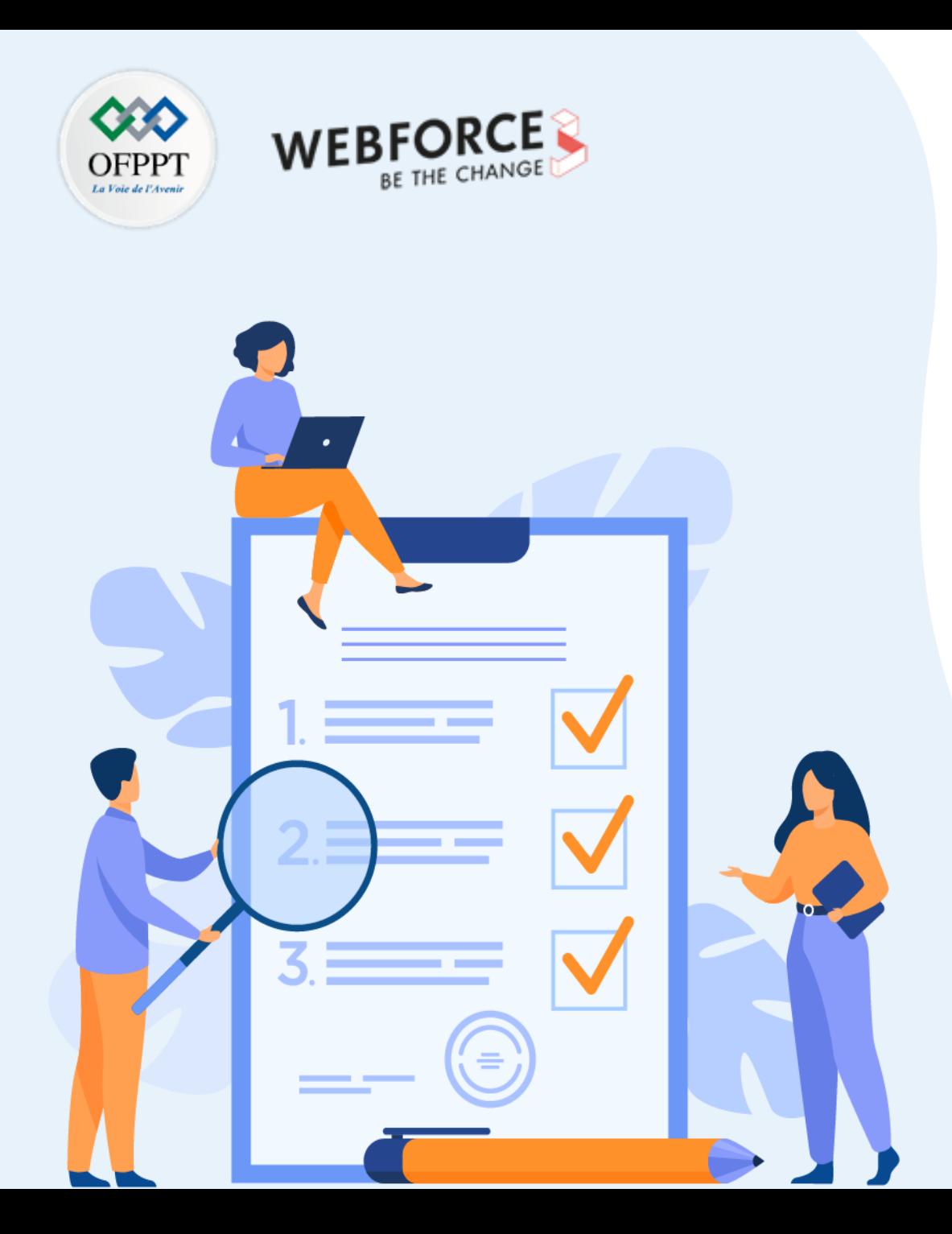

# **ACTIVITE n°2**

# **Créer des machines virtuelles avec Azure CLI**

## **Compétences visées :**

- Créer une machine virtuelle avec Azure CLI
- Redimensionner des machines virtuelles avec Azure CLI
- Effectuer des tâches de gestion de base à l'aide d'Azure CLI

# **Recommandations clés :**

- Capabilité de manipuler les commandes d'un script
- Connaissances de base de création d'une VM sur Azure

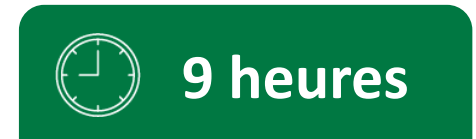

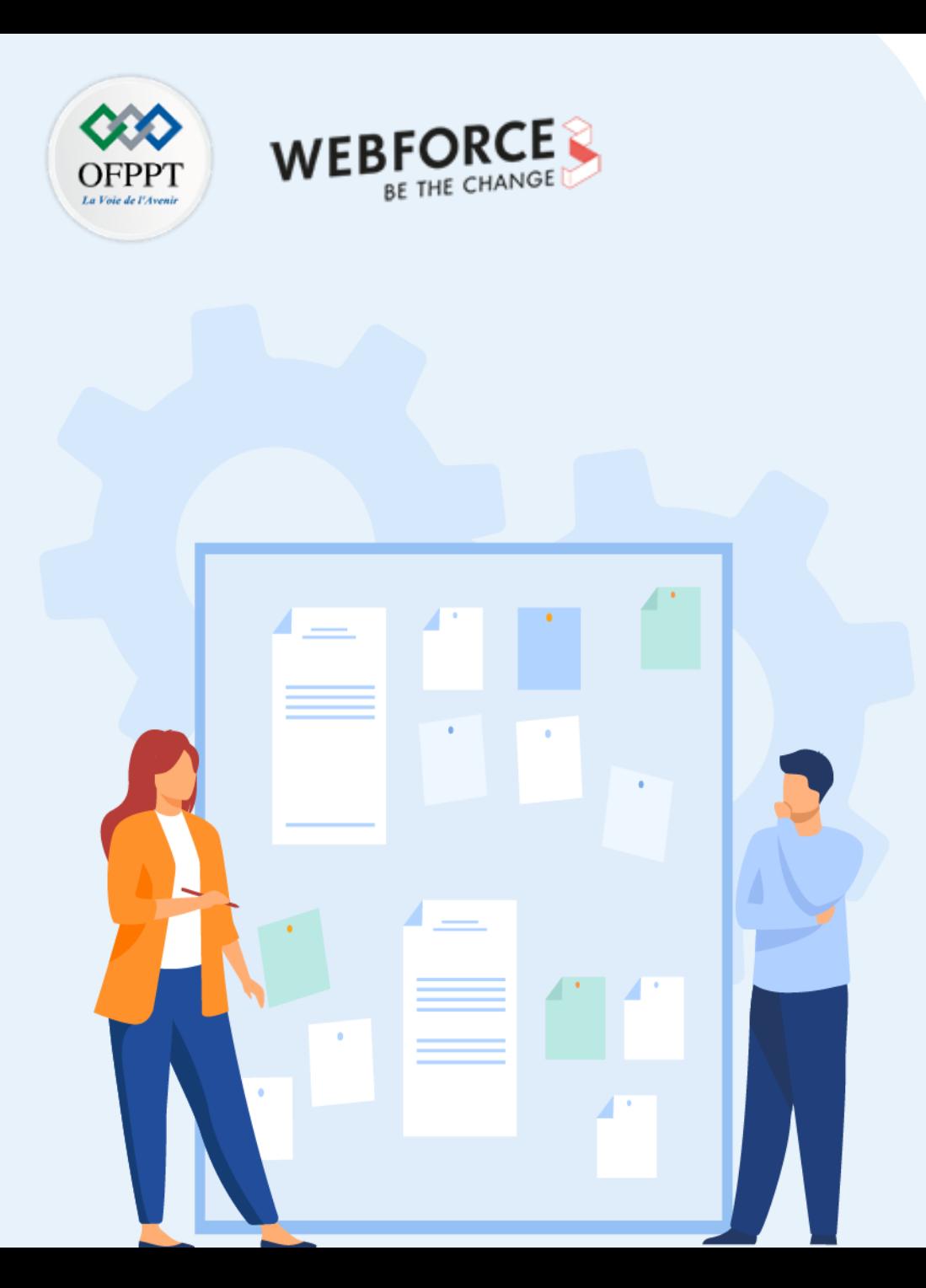

# **CONSIGNES**

#### **Pour le formateur**

- Accompagner les stagiaires pour qu'ils se familiarisent avec l'accès au portail et la navigation dans ses rubriques.
- Débloquer les stagiaires en cas de difficulté pour accéder au portail Azure
- Laisser un peu de temps aux stagiaires pour qu'ils répondent aux différentes questions posées lors du déroulement des TP

### **Pour l'apprenant**

- Travailler en groupe et partager l'information avec les collègues
- Répartir les tâches entre les membres du groupe pour faciliter le travail
- Discuter les résultats de la recherche entre le groupe
- Consolider et préparer un support de présentation synthétisant l'ensemble des tâches demandées

### **Conditions de réalisation:**

- Disposer d'un ordinateur avec une connexion internet
- Disposer d'un compte azure.

### **Critères de réussite :**

Répondre aux différentes questions soulevées au niveau de l'énoncé.

# **ACTIVITÉ 2 Créer des machines virtuelles avec Azure CLI**

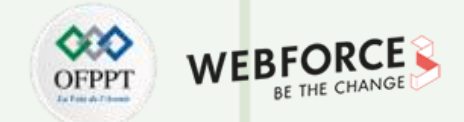

#### **Initiation sur les commandes CLI**

Azure CLI est l'outil en ligne de commande multiplateforme de Microsoft pour la gestion des ressources Azure. Il est disponible sur MacOS, Linux et Windows, ou dans le navigateur avec Azure Cloud Shell.

Azure CLI vous permet de gérer les ressources Azure, telles que les machines virtuelles et les disques, plus facilement à partir de la ligne de commande ou avec des scripts. Commençons par voir comment l'utiliser avec des machines virtuelles Azure.

Question : en faisant une recherche sur la documentation officielle de Microsoft Azure, donner la description des commandes CLI suivantes :

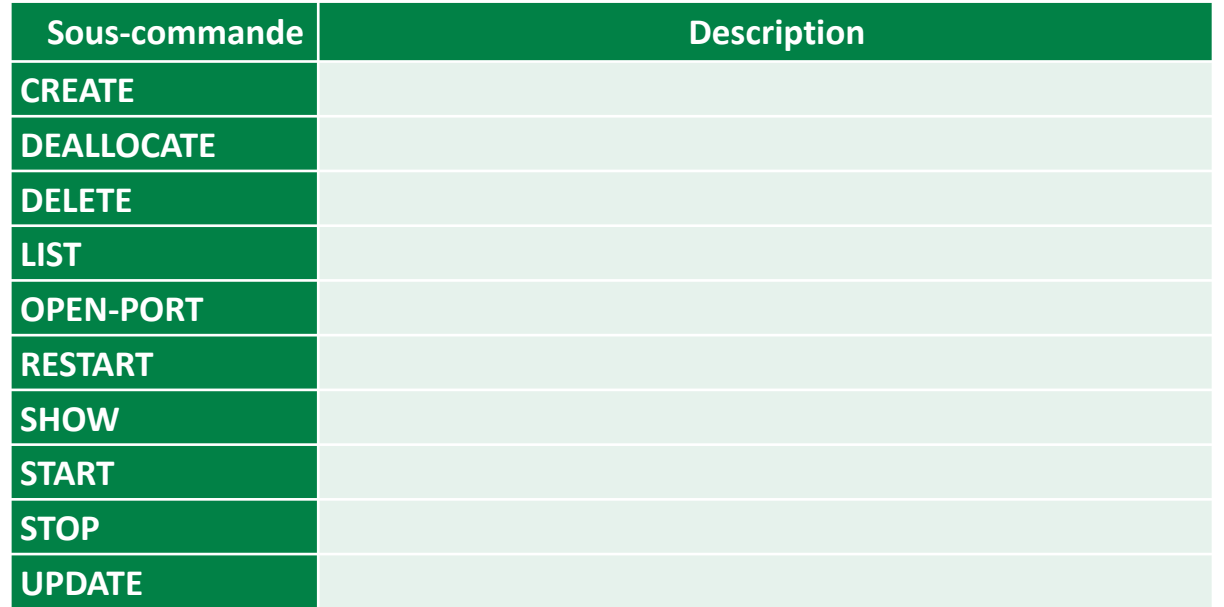

# **ACTIVITÉ 2 Créer des machines virtuelles avec Azure CLI**

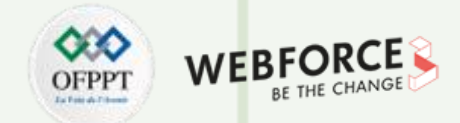

### **Préparation d'un script de création d'une VM**

1- Préparer un script qui permet de créer une machine virtuelle avec Azure CLI et ayant le détail suivant :

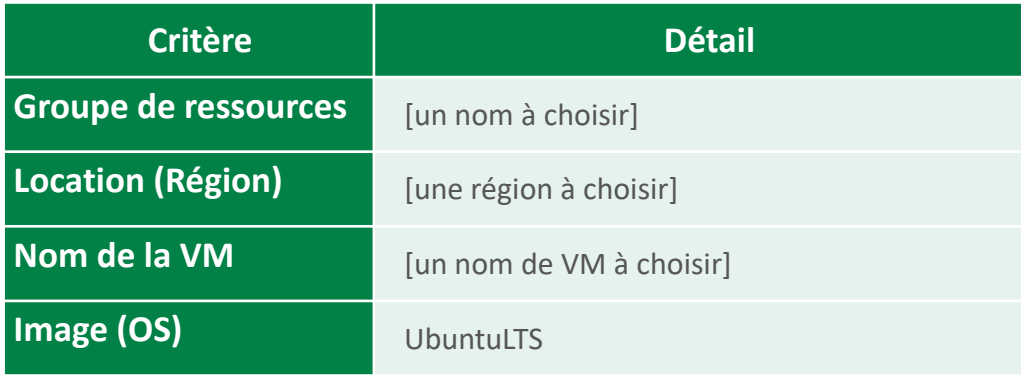

2- Exécuter le script pour que la machine soit créée sur Azure. Puis, afficher et analyser la réponse JSON.

**ACTIVITÉ 2**

**Créer des machines virtuelles avec Azure CLI**

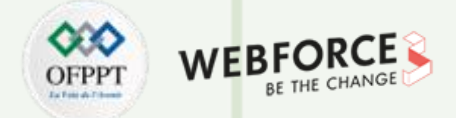

## **Éléments de réponse : Préparation d'un script de création d'une VM**

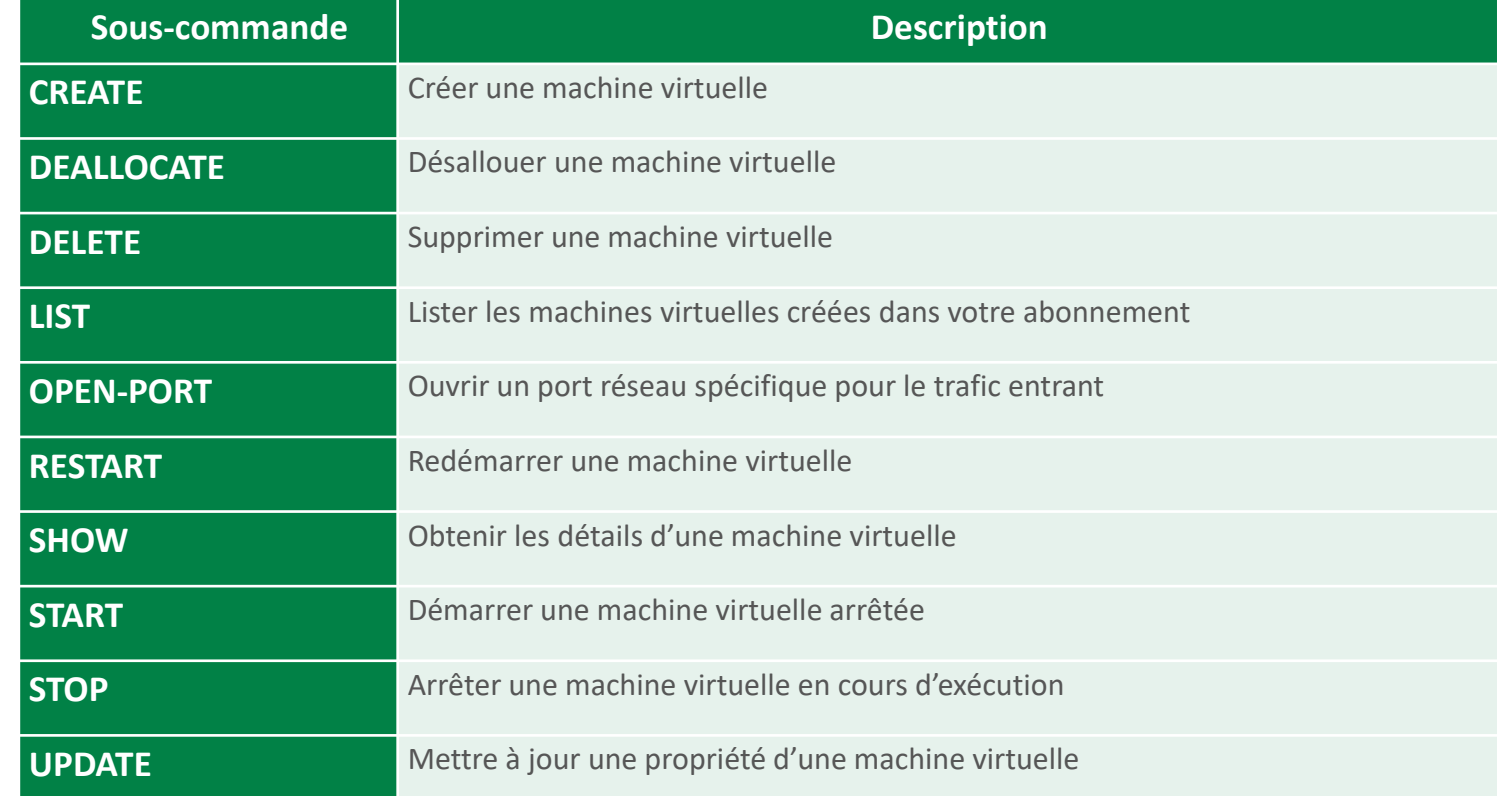

# **ACTIVITÉ 2 Créer des machines virtuelles avec Azure CLI**

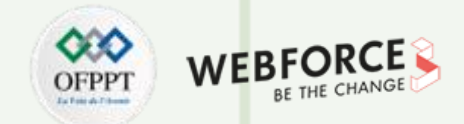

#### **Eléments de réponse : Préparation d'un script de création d'une VM**

- 1- Vérifier que chaque stagiaire a bien préparé son script et que sa structure est cohérente et bien formulée.
- 2- L'exécution de chaque script donnera un résultat spécifique selon les paramètres utilisés :

#### $fq$ dns : ,

{

}

id : /subscriptions/[id de la souscription]/resourceGroups/[un nom à choisir]/providers/Microsoft.Compute/virtualMachines/[un nom à de VM choisir], location : westus , macAddress : [Adresse MAC] , powerState : VM running , privateIpAddress : 10.0.0.4 , publicIpAddress : [Adresse IP pulique] , resourceGroup : [Id du groupe de ressources] , zones :

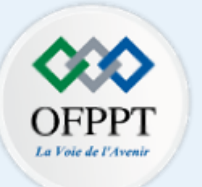

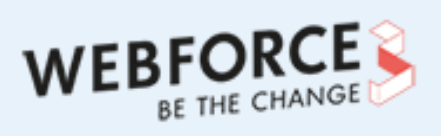

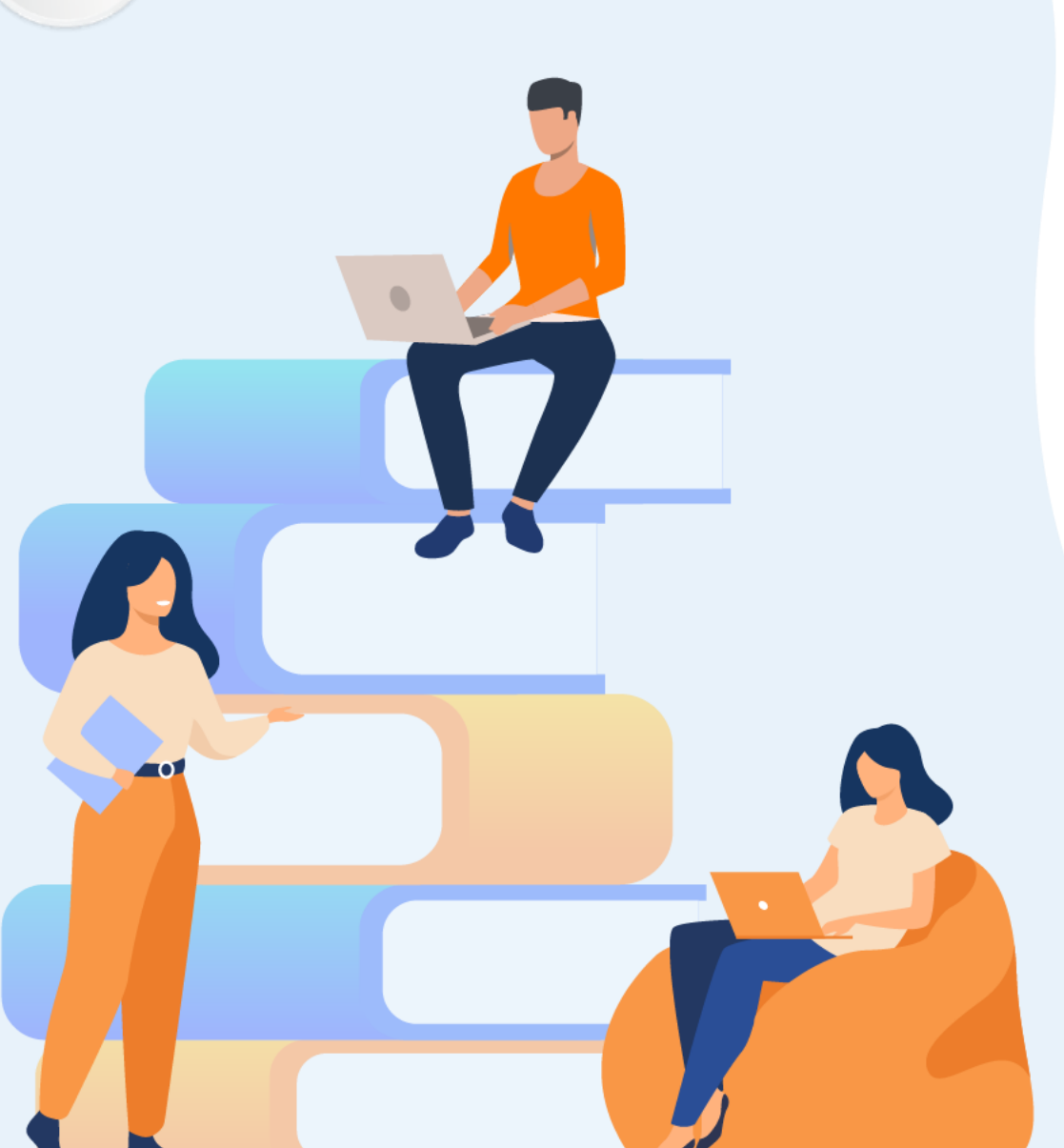

# **PARTIE 2**

# **Déployer un réseau virtuel**

## **Dans ce module, vous allez :**

- Explorer les aspects de bases d'un réseau virtuel
- Explorer les aspects avancés d'un réseau virtuel

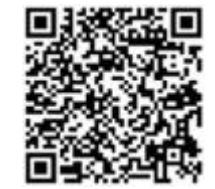

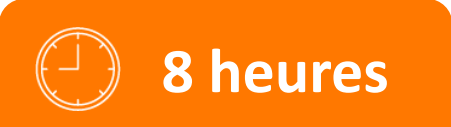

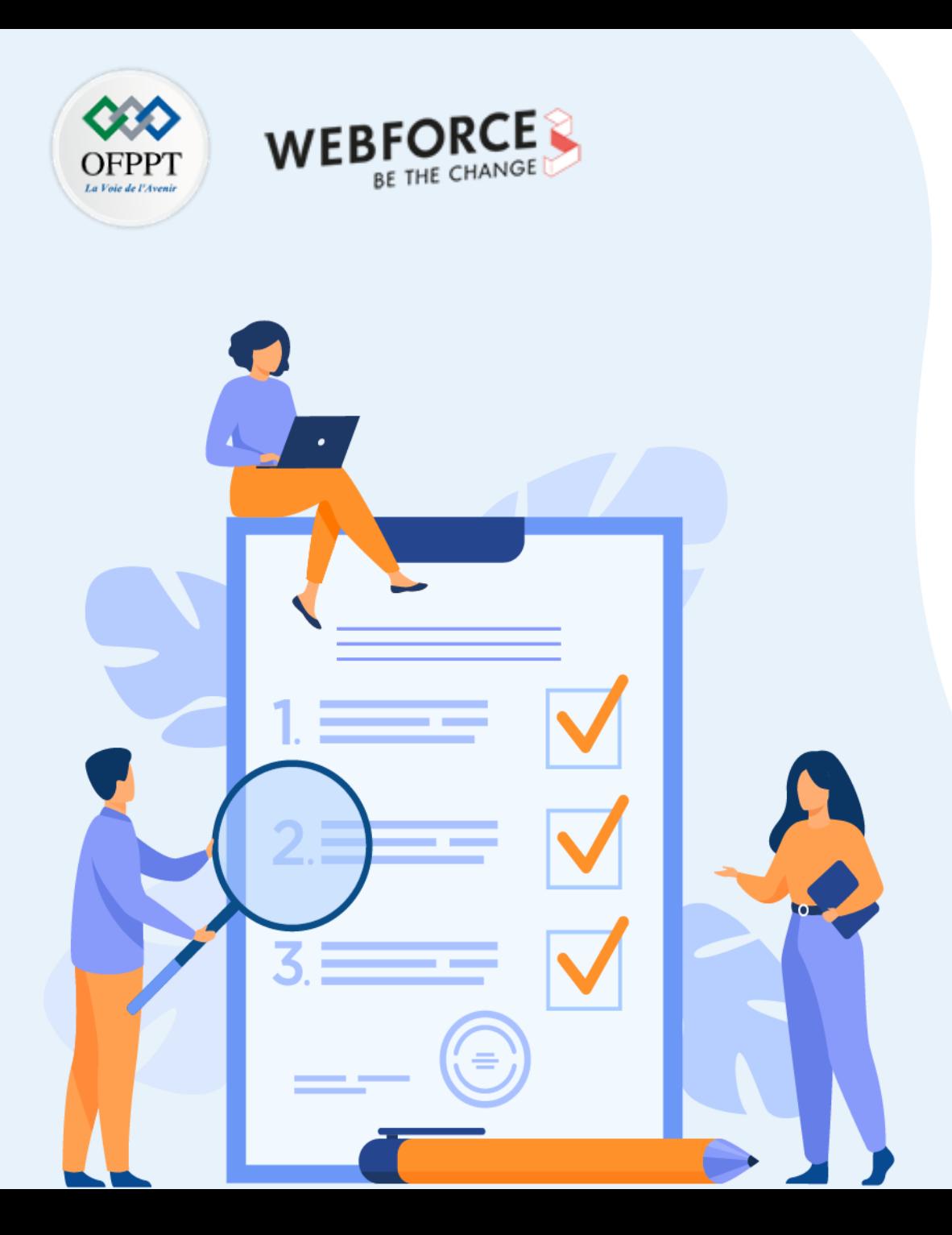

# **ACTIVITÉ 1**

# **Création et gestion d'un réseau virtuel**

## **Compétences visées :**

- Créer et gérer un réseau virtuel
- Configurer l'interconnexion de réseaux virtuels

## **Recommandations clés :**

- Connaissances de base sur la création d'une VM dans Azure
- Connaissances de base sur les configurations de réseau
- Capabilité de manipuler les commandes d'un script

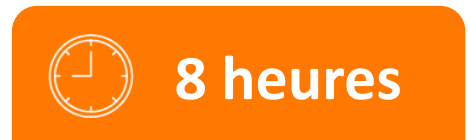

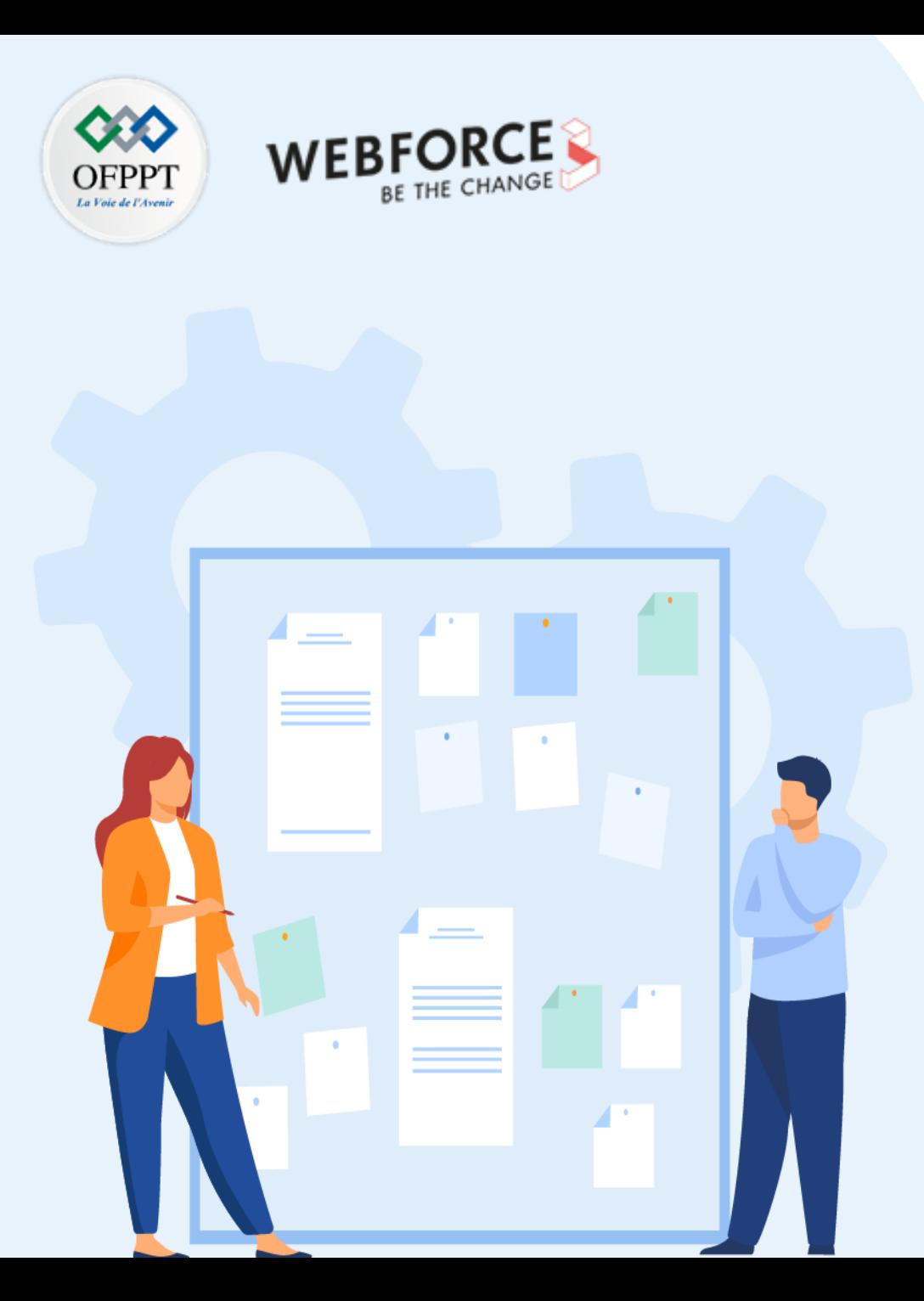

# **CONSIGNES**

#### **Pour le formateur**

- Accompagner les stagiaires pour qu'ils se familiarisent avec l'accès au portail et la navigation dans ses rubriques.
- Débloquer les stagiaires en cas de difficulté pour accéder au portail Azure
- Laisser un peu de temps aux stagiaires pour qu'ils répondent aux différentes questions posées lors du déroulement des TP

### **Pour l'apprenant**

- Travailler en groupe et partager l'information avec les collègues
- Répartir les tâches entre les membres du groupe pour faciliter le travail
- Discuter les résultats de la recherche entre le groupe
- Consolider et préparer un support de présentation synthétisant l'ensemble des tâches demandées

### **Conditions de réalisation:**

- Disposer d'un ordinateur avec une connexion internet
- Disposer d'un compte azure.

### **Critères de réussite :**

Répondre aux différentes questions soulevées au niveau de l'énoncé.

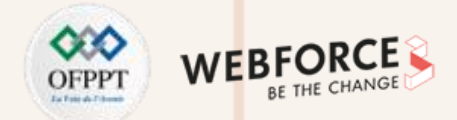

#### **Énoncé de l'activité**

En utilisant Azure CLI, créer les ressources suivantes :

myVNet : réseau virtuel que les machines virtuelles utilisent pour communiquer entre elles et avec Internet.

myFrontendSubnet : sous-réseau dans myVNet utilisé par les ressources frontales.

myPublicIPAddress : adresse IP publique utilisée pour accéder à myFrontendVM à partir d'Internet.

myFrontendNic : interface réseau utilisée par myFrontendVM pour communiquer avec myBackendVM.

myFrontendVM : : machine virtuelle utilisée pour les communications entre Internet et myBackendVM.

myBackendNSG : groupe de sécurité réseau qui contrôle la communication entre myFrontendVM et myBackendVM.

myBackendSubnet : sous-réseau associé à myBackendNSG et utilisé par les ressources du serveur principal.

myBackendNic : interface réseau utilisée par myBackendVM pour communiquer avec myFrontendVM.

myBackendVM : machine virtuelle qui utilise le port 1433 pour communiquer avec myFrontendVM.

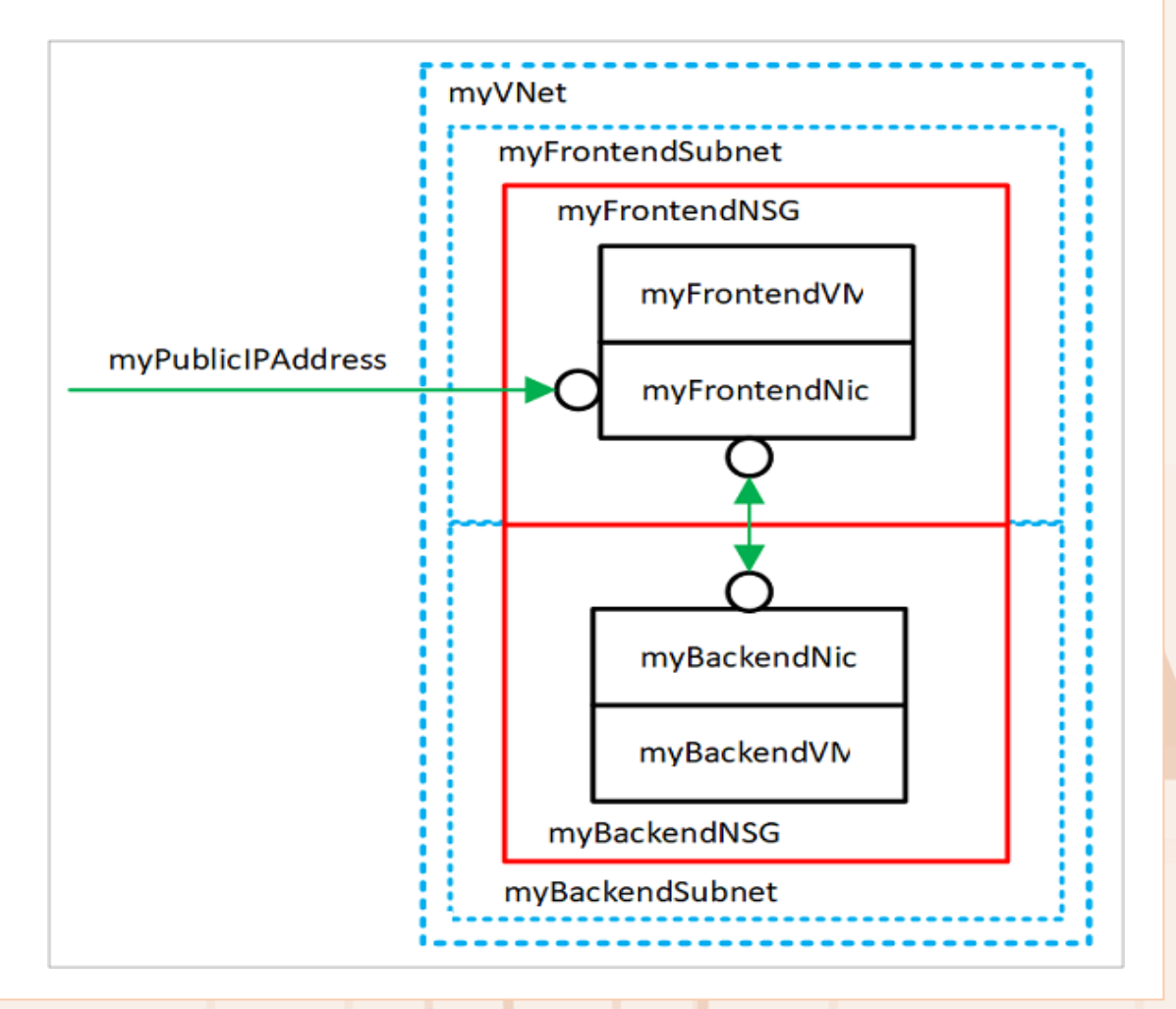

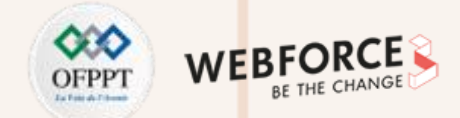

#### **Éléments de réponse : Lancer Azure Cloud Shell**

Azure Cloud Shell est un interpréteur de commandes interactif et gratuit que vous pouvez utiliser pour exécuter les étapes de cet article. Il contient des outils Azure courants préinstallés et configurés pour être utilisés avec votre compte.

Pour ouvrir Cloud Shell, sélectionner simplement Essayer en haut à droite d'un bloc de code. Vous pouvez aussi lancer Cloud Shell dans un onglet distinct du navigateur en accédant à (https://portal.azure.com/#cloudshell/). Sélectionner Copier pour copier les blocs de code, coller les dans Cloud Shell, puis appuyer sur Entrée pour les exécuter.

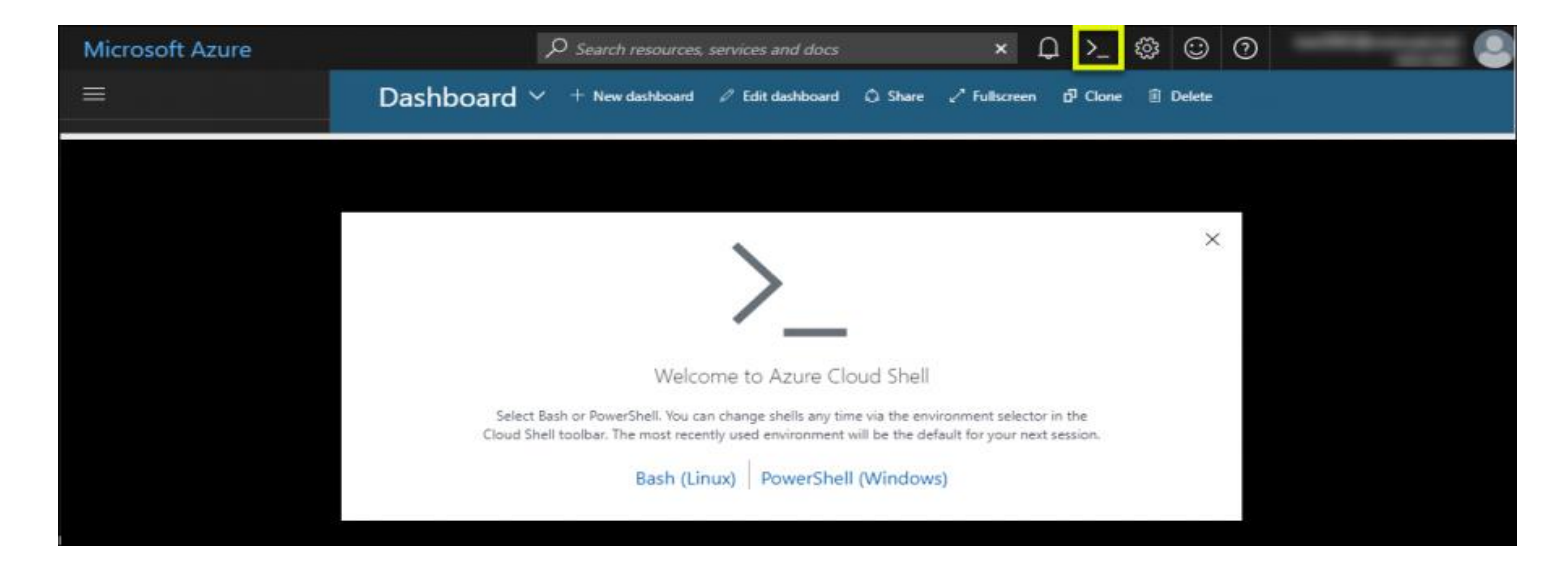

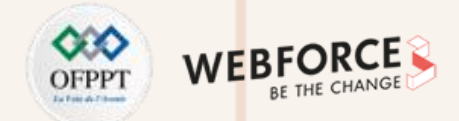

#### **Éléments de réponse : Créer un groupe de ressources et un sous-réseau**

Avant de créer une machine virtuelle, créer un groupe de ressources à l'aide de New-AzResourceGroup.

L'exemple suivant crée un groupe de ressources nommé myRGNetwork à l'emplacement EastUS : New-AzResourceGroup -ResourceGroupName myRGNetwork -Location EastUS

Créer une configuration de sous-réseau nommée myFrontendSubnet à l'aide de New-AzVirtualNetworkSubnetConfig : \$frontendSubnet = New-AzVirtualNetworkSubnetConfig -Name myFrontendSubnet -AddressPrefix 10.0.0.0/24

Ainsi qu'une autre configuration de sous-réseau nommée myBackendSubnet :

\$backendSubnet = New-AzVirtualNetworkSubnetConfig -Name myBackendSubnet -AddressPrefix 10.0.1.0/24

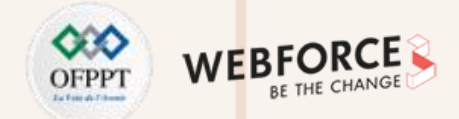

#### **Éléments de réponse : Créer un réseau virtuel**

Créer un réseau virtuel nommé myVNet en utilisant myFrontendSubnet et myBackendSubnet avec New-AzVirtualNetwork :

- \$vnet = New-AzVirtualNetwork `
- -ResourceGroupName myRGNetwork `
- -Location EastUS `
- -Name myVNet `
- -AddressPrefix 10.0.0.0/16 `
- -Subnet \$frontendSubnet, \$backendSubnet

À ce stade, un réseau a été créé et segmenté en deux sous-réseaux : un pour les services frontaux et un autre pour les services principaux.

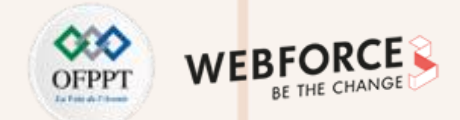

#### **Éléments de réponse : Créer une adresse IP publique**

Créer une adresse IP publique nommée myPublicIPAddress avec New-AzPublicIpAddress :

- \$pip = New-AzPublicIpAddress `
- -ResourceGroupName myRGNetwork `
- -Location EastUS `
- -AllocationMethod Dynamic `
- -Name myPublicIPAddress

Vous pouvez changer le paramètre -AllocationMethod en Static pour assigner une adresse IP publique statique.

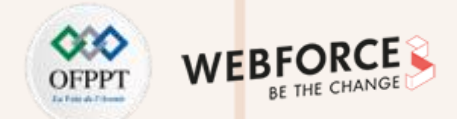

#### **Éléments de réponse : Créer une machine virtuelle frontale**

Pour communiquer avec un réseau virtuel, une machine virtuelle a besoin d'une interface réseau virtuelle. Créer une carte réseau à l'aide de New-AzNetworkInterface :

\$frontendNic = New-AzNetworkInterface `

-ResourceGroupName myRGNetwork `

-Location EastUS `

-Name myFrontend `

-SubnetId \$vnet.Subnets[0].Id `

-PublicIpAddressId \$pip.Id

Définir le nom d'utilisateur et le mot de passe pour le compte Administrateur sur la machine virtuelle avec Get-Credential. Utiliser ces informations d'identification pour vous connecter à la machine virtuelle en suivant des étapes supplémentaires :

\$cred = Get-Credential

Créer les machines virtuelles avec New-AzVM.

New-AzVM ` -Credential \$cred `

-Name myFrontend `

-PublicIpAddressName myPublicIPAddress `

-ResourceGroupName myRGNetwork ` -Location EastUS ` -Size Standard\_D1 ` -SubnetName myFrontendSubnet ` -VirtualNetworkName myVNet

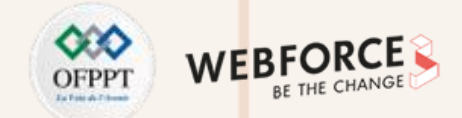

#### **Éléments de réponse : Créer « Groupe de sécurité réseau »**

Créer une règle de trafic entrant nommée *myFrontendNSGRule* pour autoriser le trafic web entrant sur *myFrontendVM* avec **New-AzNetworkSecurityRuleConfig :**

**\$nsgFrontendRule = New-AzNetworkSecurityRuleConfig ` -Name myFrontendNSGRule ` -Protocol Tcp ` -Direction Inbound ` -Priority 200 ` -SourceAddressPrefix \* ` -SourcePortRange \* ` -DestinationAddressPrefix \* ` -DestinationPortRange 80 `**

**-Access Allow**

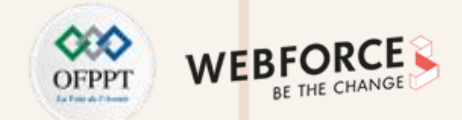

#### **Éléments de réponse : Créer « Groupe de sécurité réseau »**

Vous pouvez limiter le trafic interne vers *myBackendVM* en provenance uniquement de *myFrontendVM* en créant un groupe de sécurité réseau pour le sous-réseau **back-end.**

L'exemple suivant crée une règle de groupe de sécurité réseau nommée *myBackendNSGRule* :

**\$nsgBackendRule = New-AzNetworkSecurityRuleConfig `**

**-Name myBackendNSGRule `**

**-Protocol Tcp `**

**-Direction Inbound `**

**-Priority 100 `**

**-SourceAddressPrefix 10.0.0.0/24 `**

**-SourcePortRange \* `**

**-DestinationAddressPrefix \* `**

**-DestinationPortRange 1433 `**

**-Access Allow**

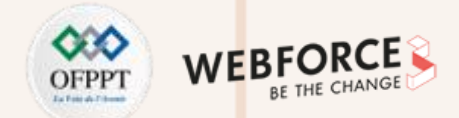

#### **Éléments de réponse : Créer « Groupe de sécurité réseau »**

Ajouter un groupe de sécurité réseau nommé *myFrontendNSG* avec **New**-**AzNetworkSecurityGroup :**

**\$nsgFrontend = New-AzNetworkSecurityGroup `**

**-ResourceGroupName myRGNetwork `**

**-Location EastUS `**

**-Name myFrontendNSG `**

**-SecurityRules \$nsgFrontendRule**

À présent, ajouter un groupe de sécurité réseau nommé *myBackendNSG* avec **New**-**AzNetworkSecurityGroup** :

**\$nsgBackend = New-AzNetworkSecurityGroup `**

**-ResourceGroupName myRGNetwork `**

**-Location EastUS `**

**-Name myBackendNSG `**

**-SecurityRules \$nsgBackendRule**

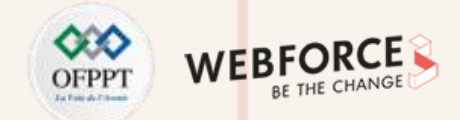

#### **Éléments de réponse : Créer « Groupe de sécurité réseau »**

Ajouter les groupes de sécurité réseau aux sous-réseaux :

#### **\$vnet = Get-AzVirtualNetwork `**

**-ResourceGroupName myRGNetwork `**

-Name myVNet \$frontendSubnet = \$vnet.Subnets[0] \$backendSubnet = \$vnet.Subnets[1] \$frontendSubnetConfig = Set-AzVirtualNetworkSubnetConfig **VirtualNetwork \$vnet `**

**-Name myFrontendSubnet `**

**-AddressPrefix \$frontendSubnet.AddressPrefix `**

**-NetworkSecurityGroup \$nsgFrontend \$backendSubnetConfig = Set-AzVirtualNetworkSubnetConfig `**

**-VirtualNetwork \$vnet `**

**-Name myBackendSubnet `**

**-AddressPrefix \$backendSubnet.AddressPrefix `**

**-NetworkSecurityGroup \$nsgBackend Set-AzVirtualNetwork -VirtualNetwork \$vnet**

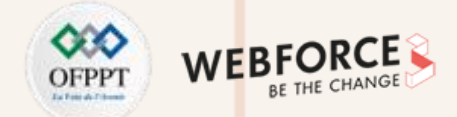

#### **Éléments de réponse : Créer une machine virtuelle principale**

Créer *myBackendNic* :

**\$backendNic = New-AzNetworkInterface `**

**-ResourceGroupName myRGNetwork `**

**-Location EastUS `**

**-Name myBackend `**

**-SubnetId \$vnet.Subnets[1].Id**

Définir le nom d'utilisateur et le mot de passe pour le compte Administrateur sur la machine virtuelle avec Get-Credential :

**\$cred = Get-Credential**

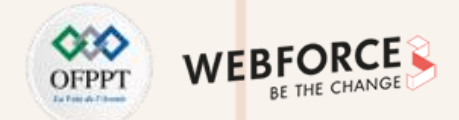

#### **Éléments de réponse : Créer une machine virtuelle principale**

Créer *myBackendVM*.

#### **New-AzVM `**

**-Credential \$cred `**

**-Name myBackend `**

**-ImageName MicrosoftSQLServer:SQL2016SP1-WS2016:Enterprise:latest `**

**-ResourceGroupName myRGNetwork `**

**-Location EastUS `**

**-SubnetName MyBackendSubnet `**

**-VirtualNetworkName myVNet**

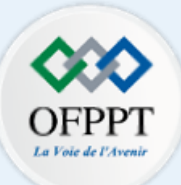

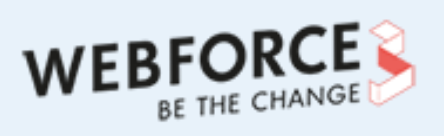

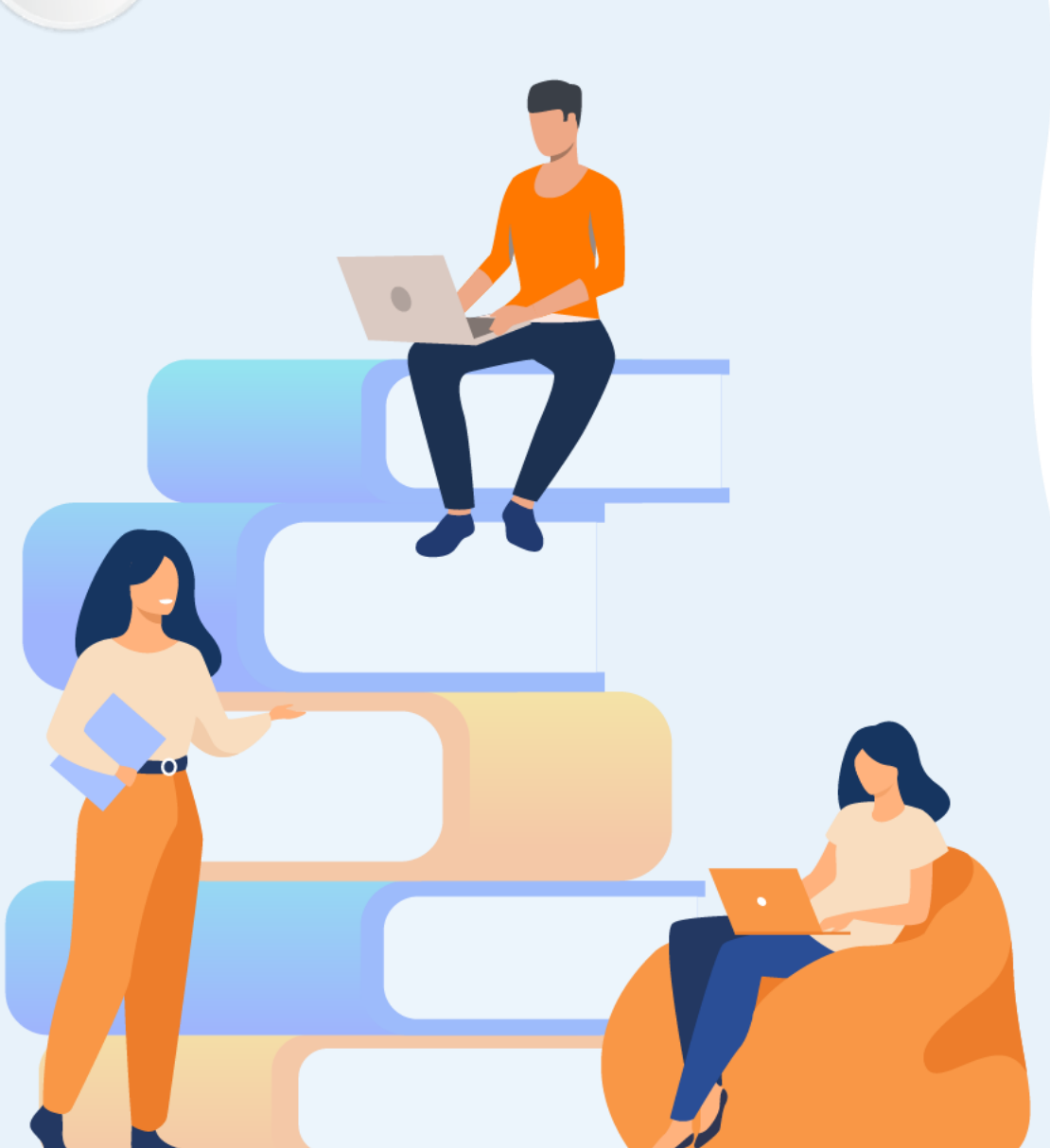

# **PARTIE 3**

# **Gérer les données**

## **Dans ce module, vous allez :**

- Création d'un support de stockage
- Import et export des données dans une base de données relationnelles

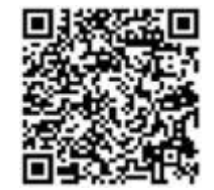

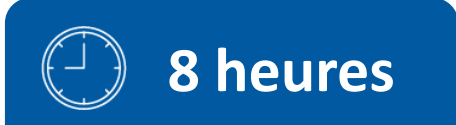

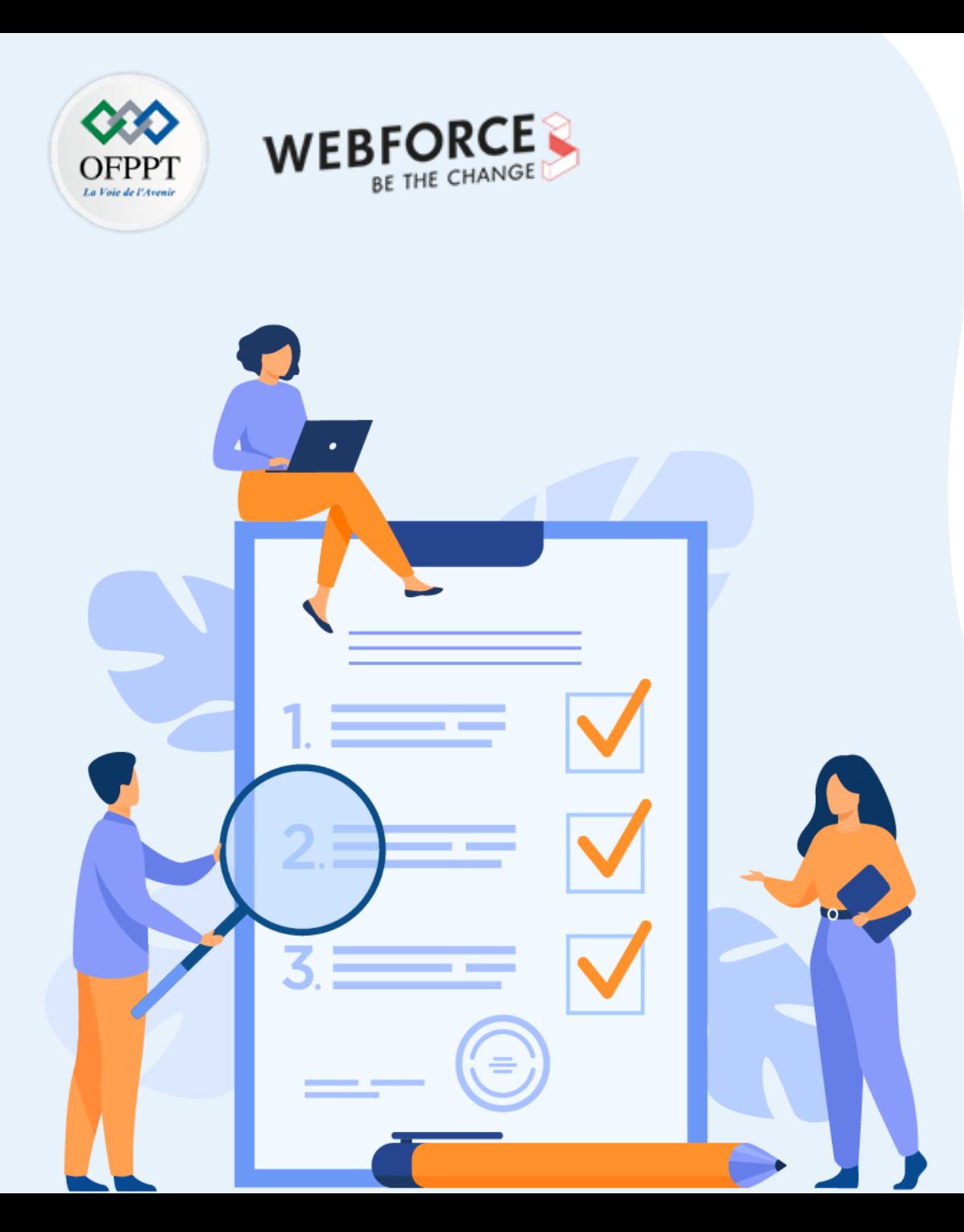

# **ACTIVITE n°1**

# **Création d'un support de stockage**

## **Compétences visées :**

- Stocker des objets blob
- Stocker des fichiers
- Stocker des tables

## **Recommandations clés :**

- Capabilité de manipuler les commandes d'un script
- Connaissances de base de création d'un support de stockage sur Azure

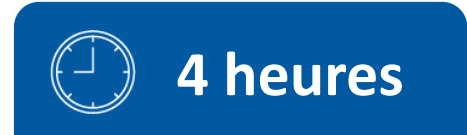

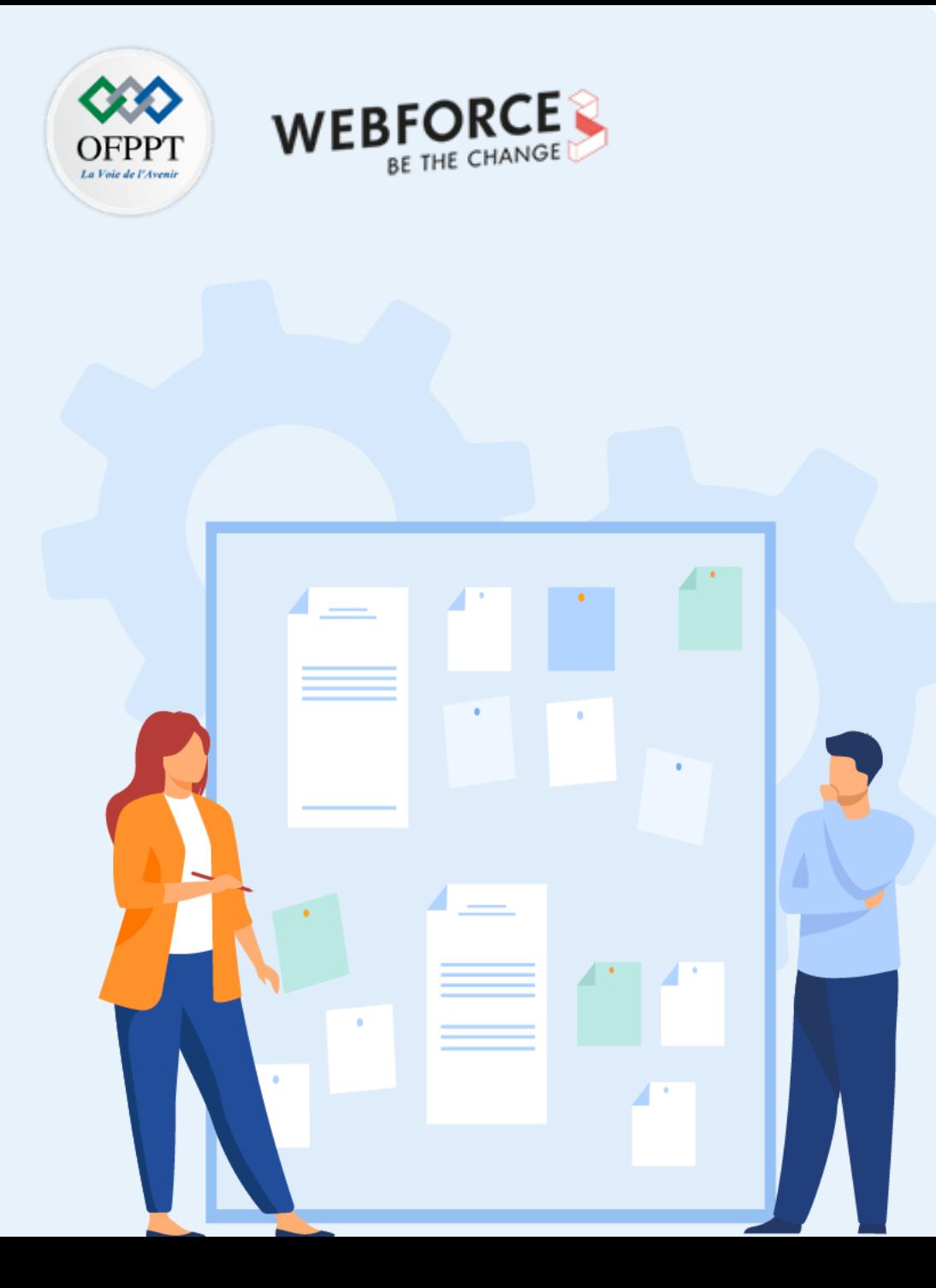

# **CONSIGNES**

#### **Pour le formateur**

- Accompagner les stagiaires pour qu'ils se familiarisent avec l'accès au portail et la navigation dans ses rubriques.
- Débloquer les stagiaires en cas de difficulté pour accéder au portail Azure
- Laisser un peu de temps aux stagiaires pour qu'ils répondent aux différentes questions posées lors du déroulement des TP

### **Pour l'apprenant**

- Lire et bien comprendre les études de cas avant de passer aux questions
- Lire et bien comprendre les questions
- Parcourir les éléments de réponse proposés
- Pour chaque réponse : comparez-la à votre réponse

### **Conditions de réalisation :**

- Individuel ou par groupes (2 ou 3 maximum)
- Support de résumé théorique accompagnant
- Stylo et feuille de papier
- Ordinateur portable pour les activité de recherche sur internet.

## **Critères de réussite :**

Plus de 70% des réponses correctes
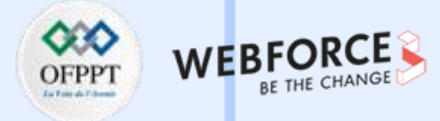

#### **Énoncé de l'activité**

Un compte de stockage Azure contient tous vos objets de données de stockage Azure :

- Objets blob
- Fichiers
- Files d'attente
- Tables.

Le compte de stockage fournit pour vos données de stockage Azure un espace de noms unique, accessible de n'importe où dans le monde via HTTP ou HTTPS.

Dans un document Word ou dans une présentation PowerPoint, rédiger les étapes à suivre pour créer un compte de stockage via le portail Azure en mettant vos propres imprimés écrans pour chaque étape et décrire les action à faire .

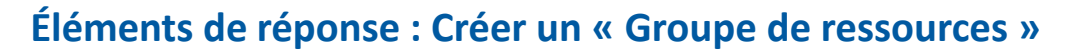

- Connectez-vous au portail Azure.
- Sélectionnez **"Groupes de ressources"**

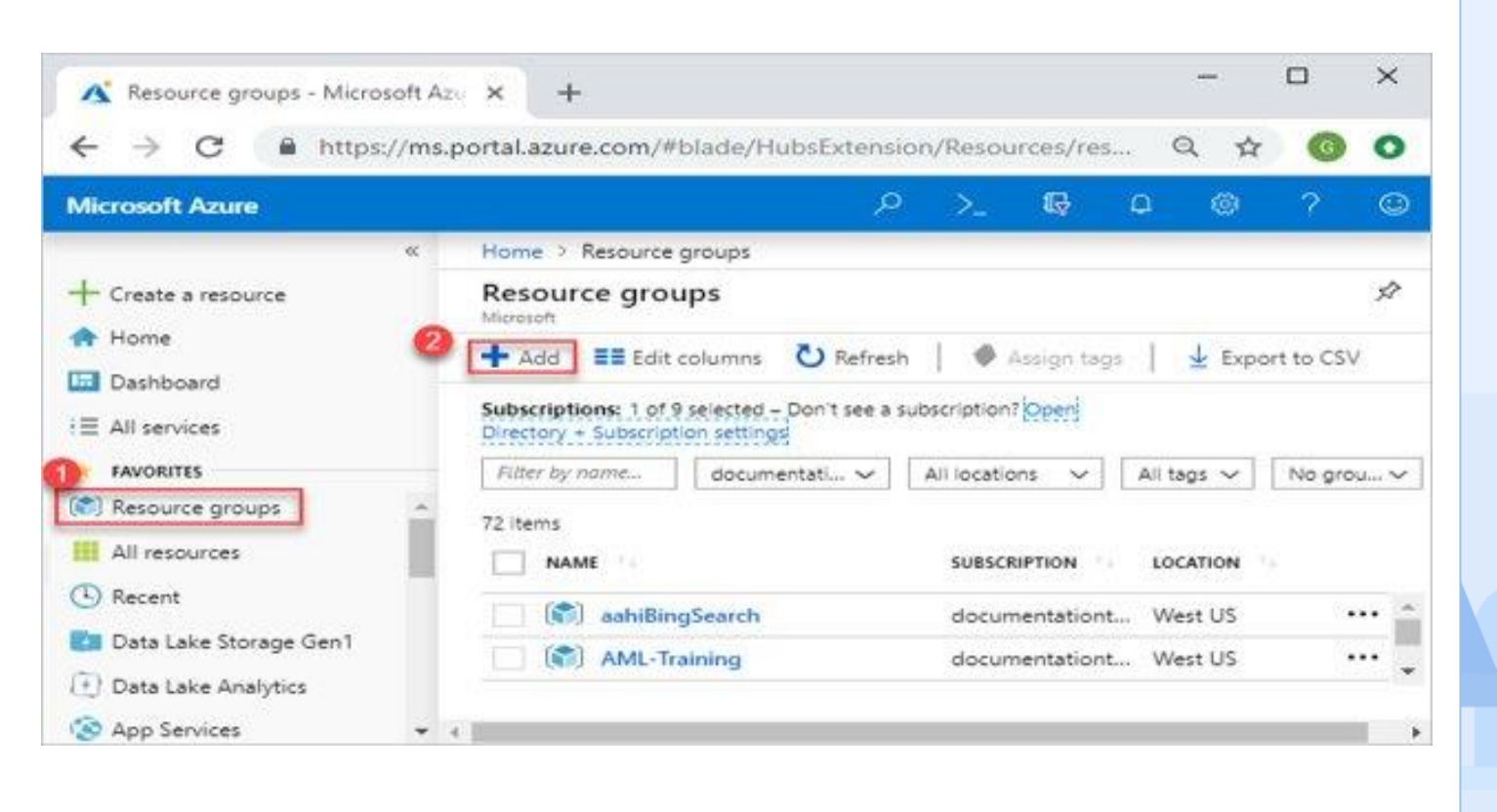

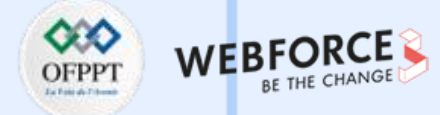

### **Éléments de réponse : Créer un « Groupe de ressources »**

Sélectionner Ajouter.

Saisir les valeurs suivantes :

- Abonnement: Sélectionner votre abonnement Azure.
- Groupe de ressources : entrer un nouveau nom de groupe de ressources.
- Région : sélectionner un emplacement Azure, tel que USA Centre.

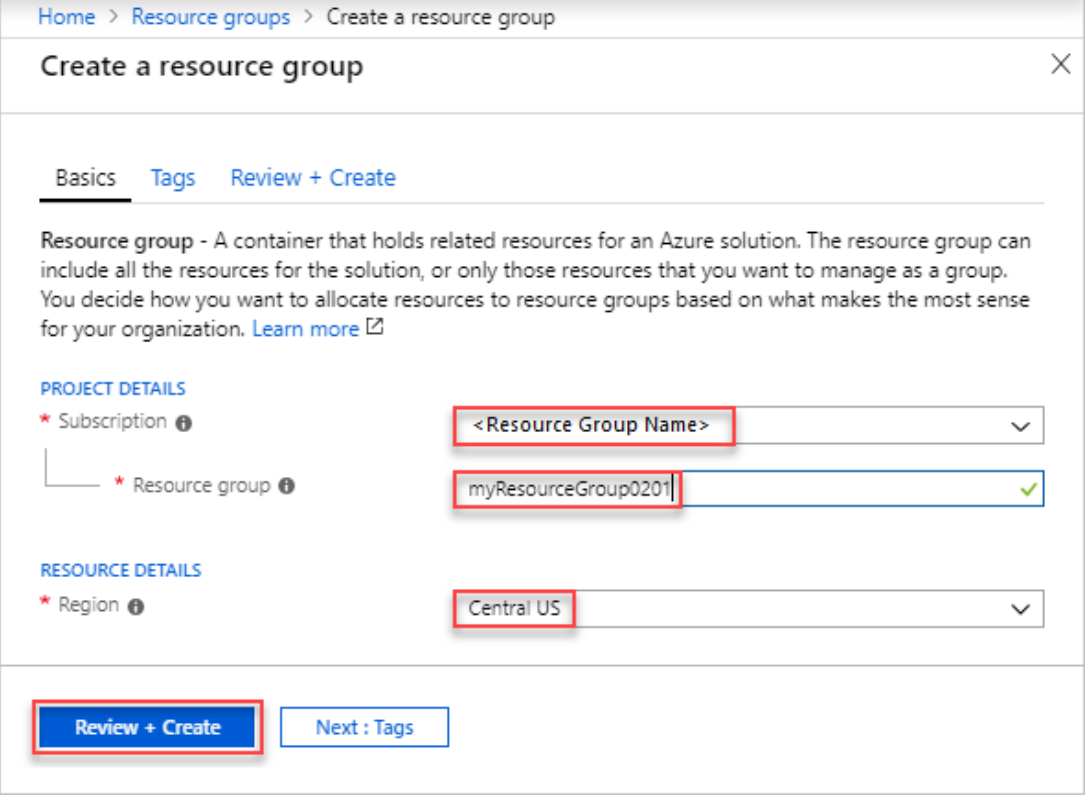

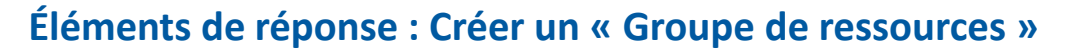

- Sélectionner Vérifier + créer
- Sélectionner Create (Créer). La création d'un groupe de ressources prend quelques secondes.
- Sélectionner Actualiser dans le menu supérieur pour actualiser la liste de groupes de ressources, puis sélectionner le nouveau groupe de ressources créé pour l'ouvrir. Ou bien sélectionner Notification (icône en forme de cloche) en haut, puis sélectionner Accéder au groupe de ressources pour ouvrir le nouveau groupe de ressources créé.

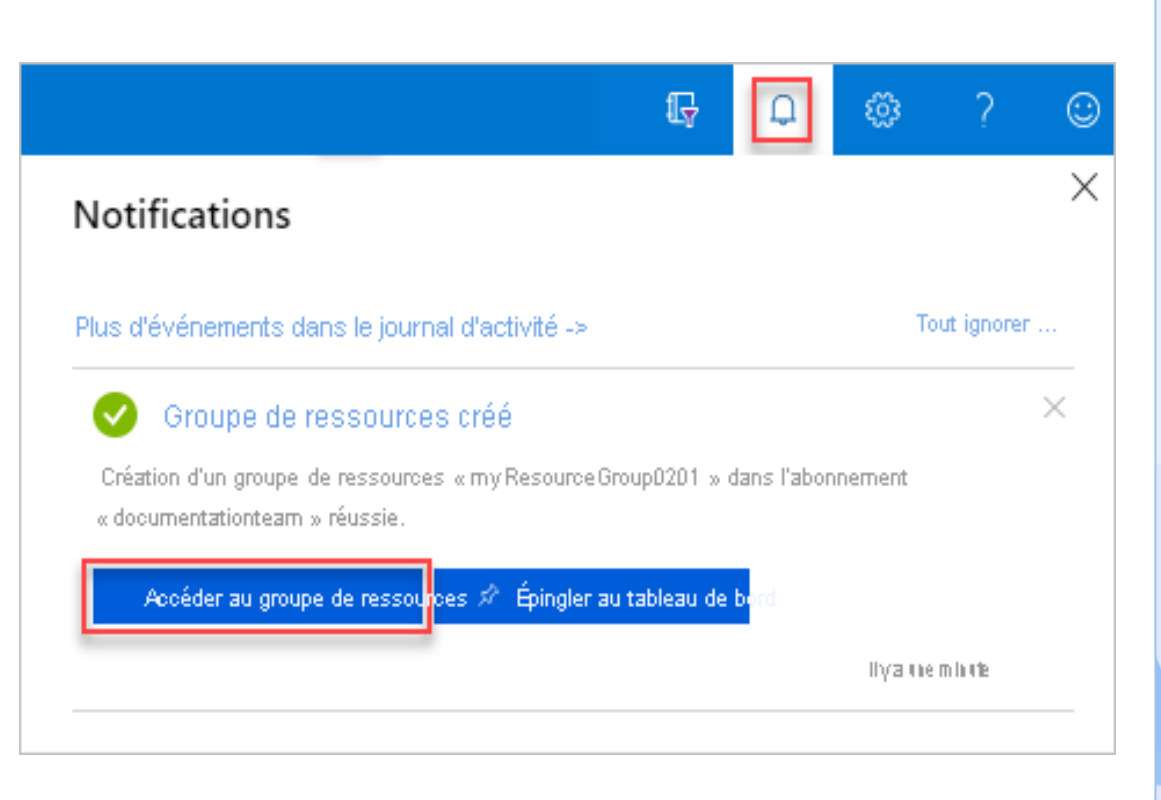

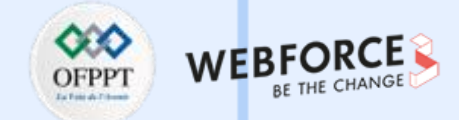

#### **Éléments de réponse : Créer un « Compte de stockage »**

Pour créer un compte de stockage Azure avec le portail Azure, effectuer les étapes suivantes :

Dans le menu du portail de gauche, sélectionner Comptes de stockage pour afficher la liste de vos comptes de stockage. Si le menu du portail n'est pas visible, cliquer sur le bouton du menu pour l'activer.

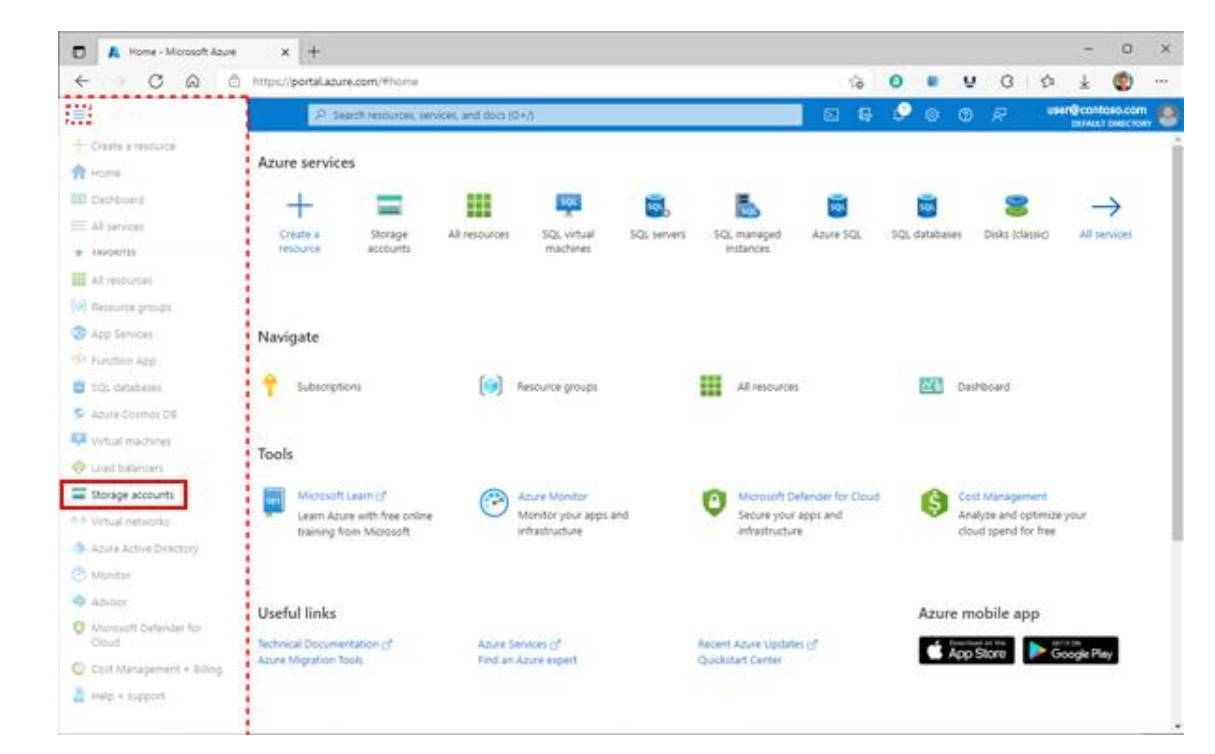

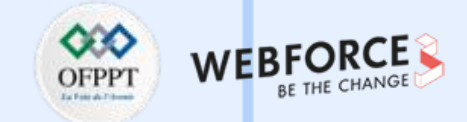

### **Éléments de réponse : Créer un « Compte de stockage »**

Sur la page Comptes de stockage, sélectionner Créer.

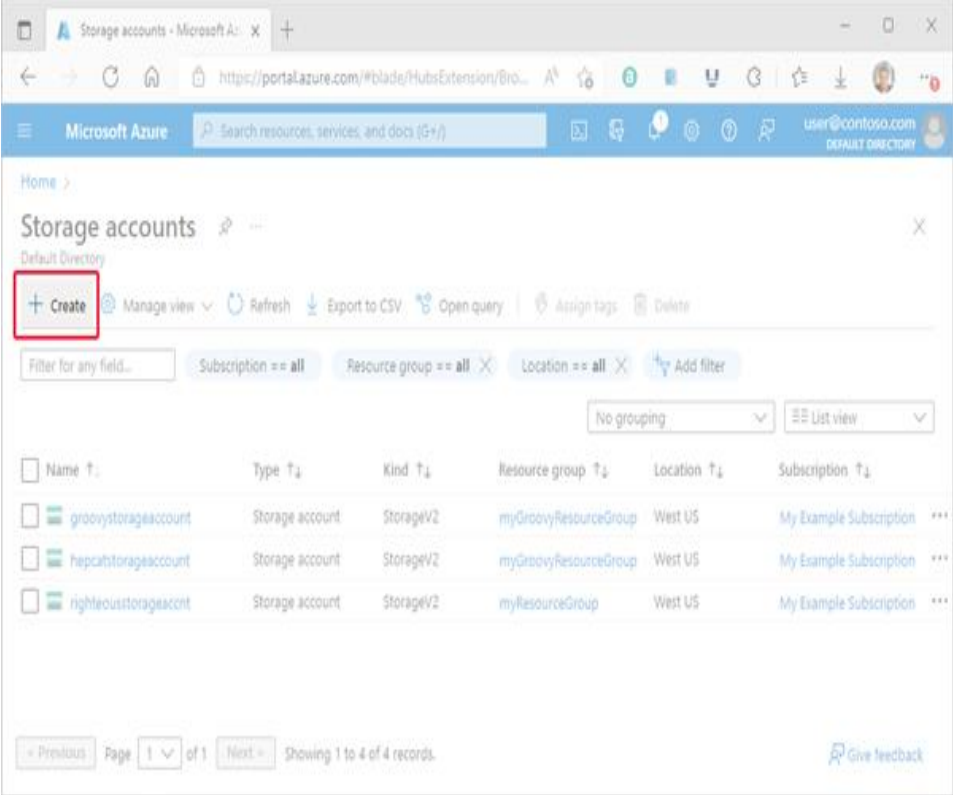

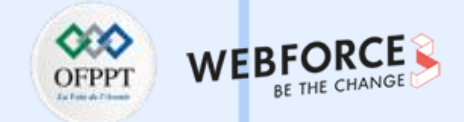

### **Éléments de réponse : Créer un « Compte de stockage »**

Configuration standard des propriétés de base pour un nouveau compte de stockage.

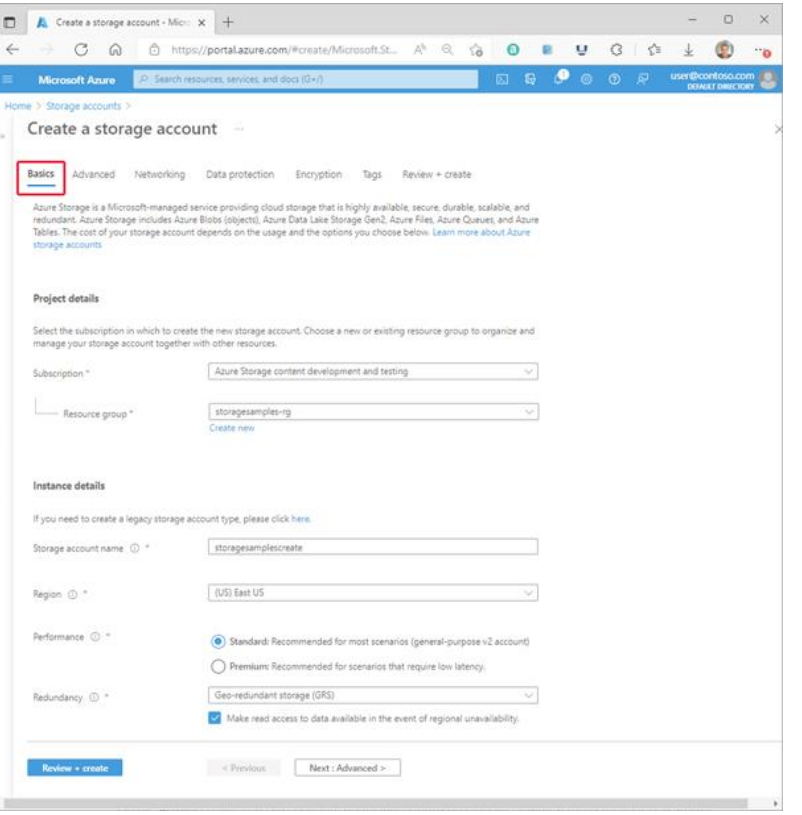

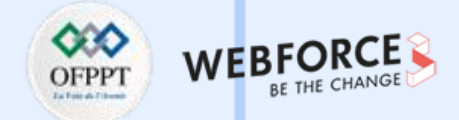

### **Éléments de réponse : Créer un « Compte de stockage »**

Configuration standard des propriétés avancées pour un nouveau compte de stockage.

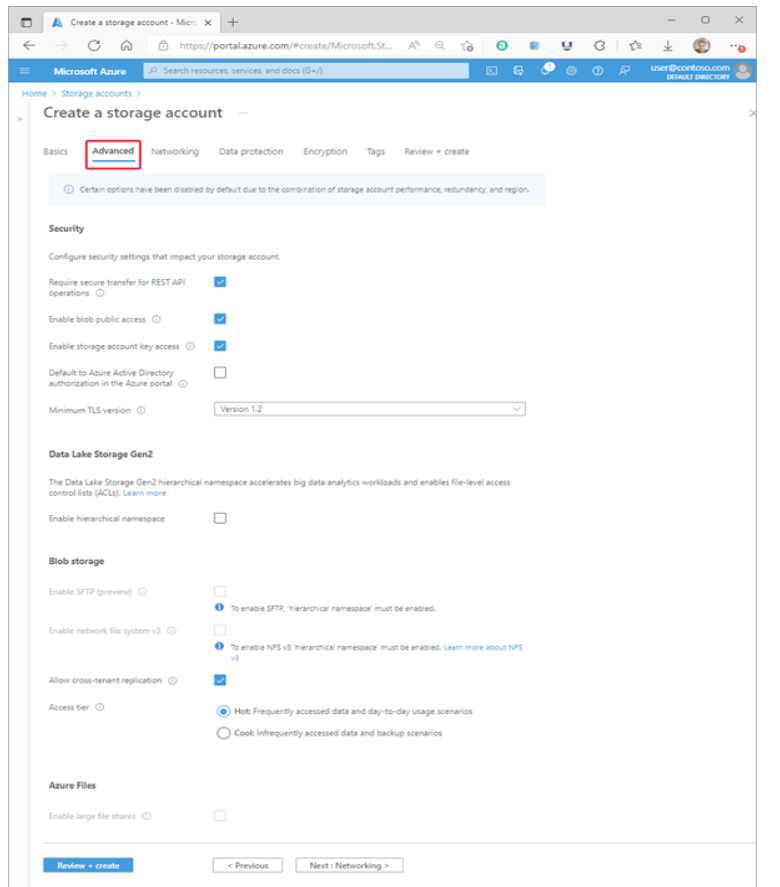

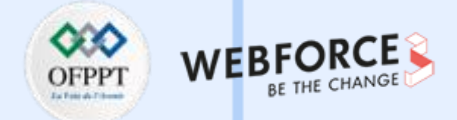

### **Éléments de réponse : Créer un « Compte de stockage »**

Configuration standard des propriétés de mise en réseau pour un nouveau compte de stockage.

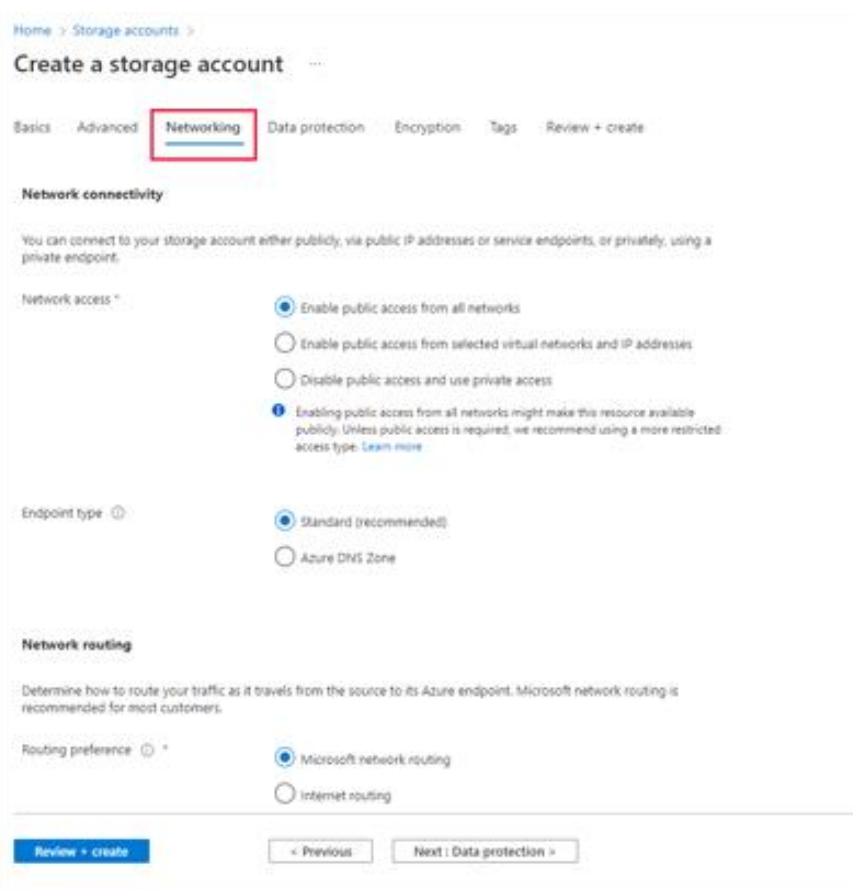

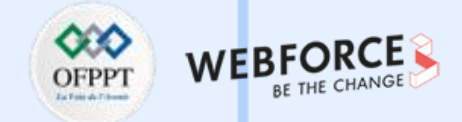

### **Éléments de réponse : Créer un « Compte de stockage »**

Configuration standard des propriétés de protection des données pour un nouveau compte de stockage.

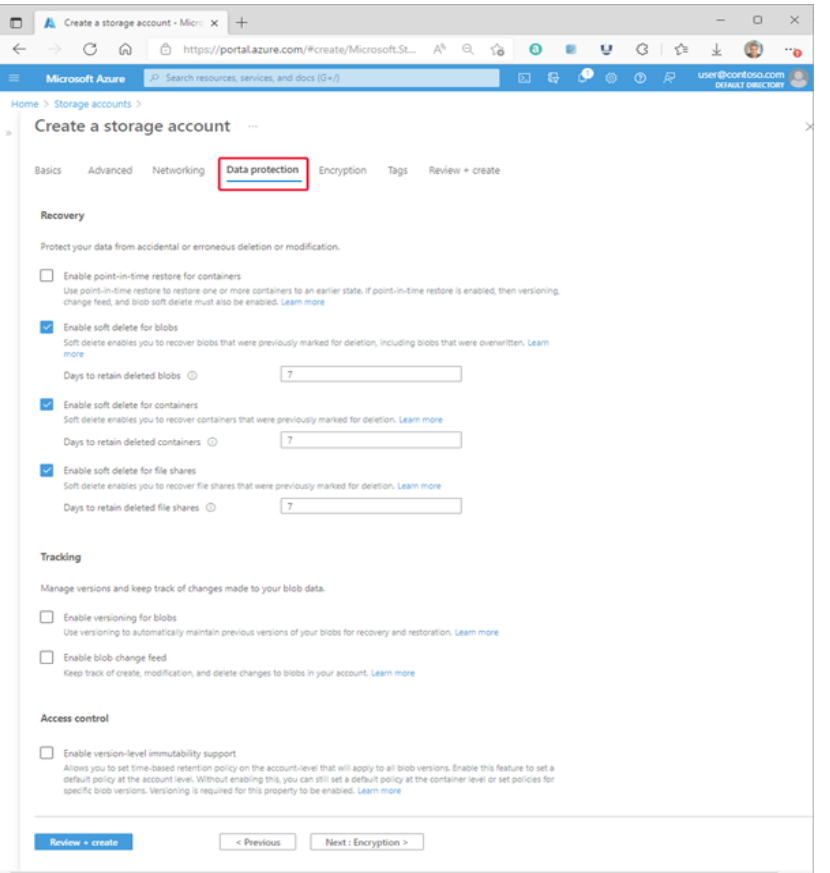

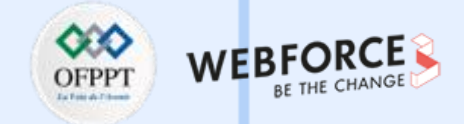

### **Éléments de réponse : Créer un « Compte de stockage »**

Configuration standard des propriétés de chiffrement pour un nouveau compte de stockage.

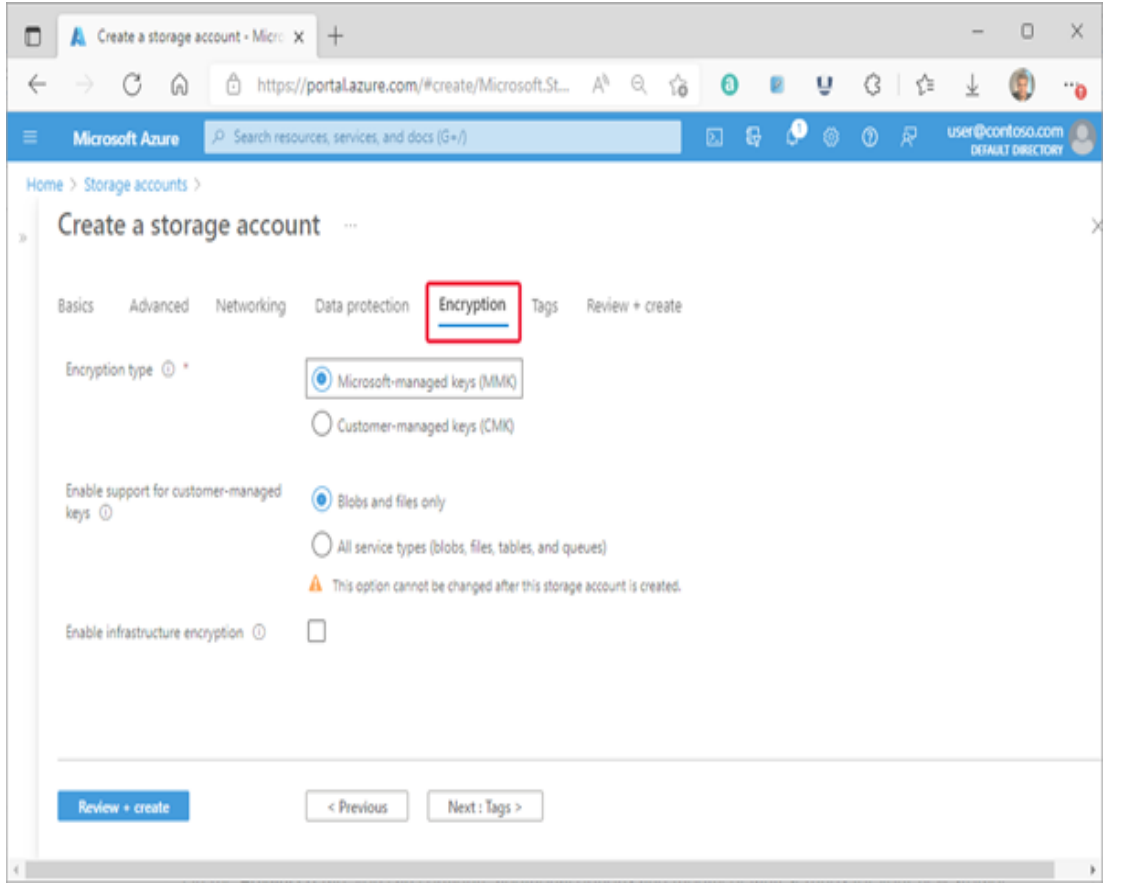

**PARTIE 3**

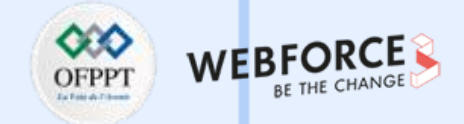

### **Éléments de réponse : Créer un « Compte de stockage »**

Configuration standard des propriétés de balise d'index pour un nouveau compte de stockage.

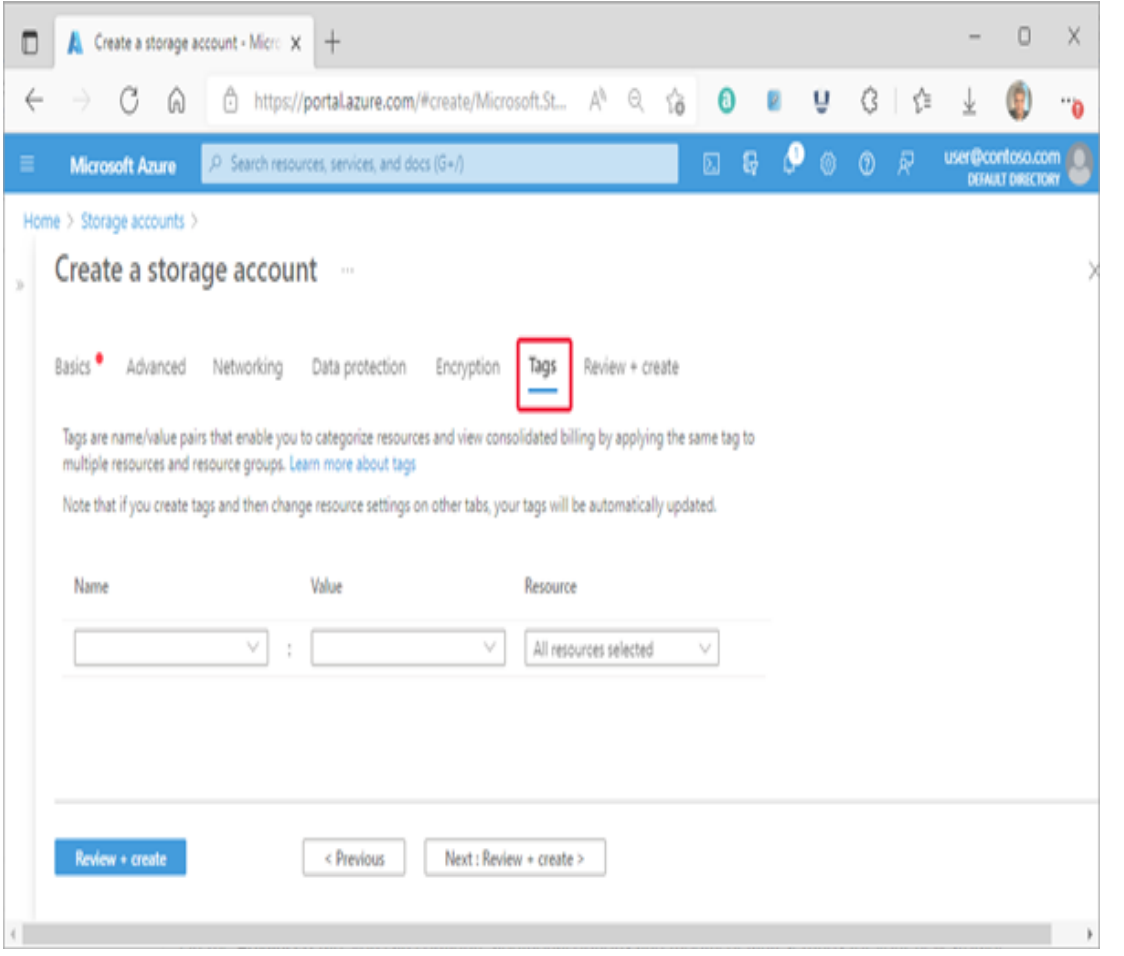

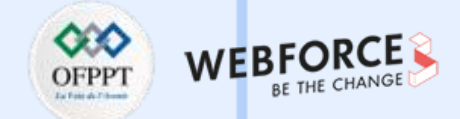

### **Éléments de réponse : Créer un « Compte de stockage »**

L'image suivante montre les données de l'onglet Révision avant la création d'un nouveau compte de stockage.

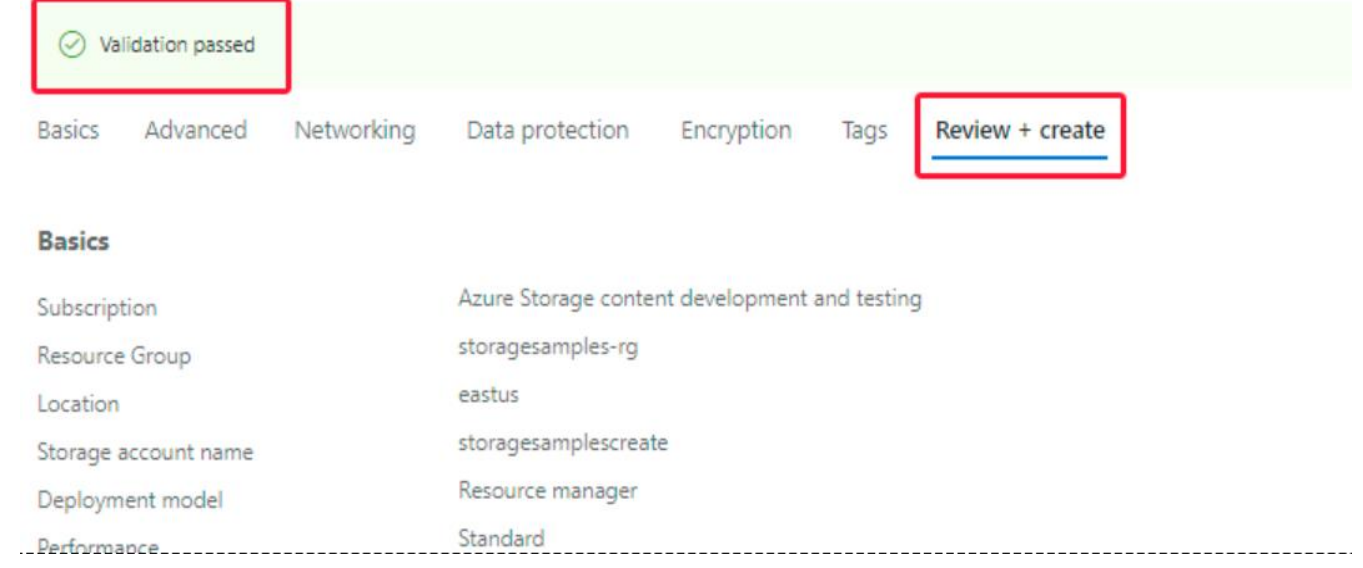

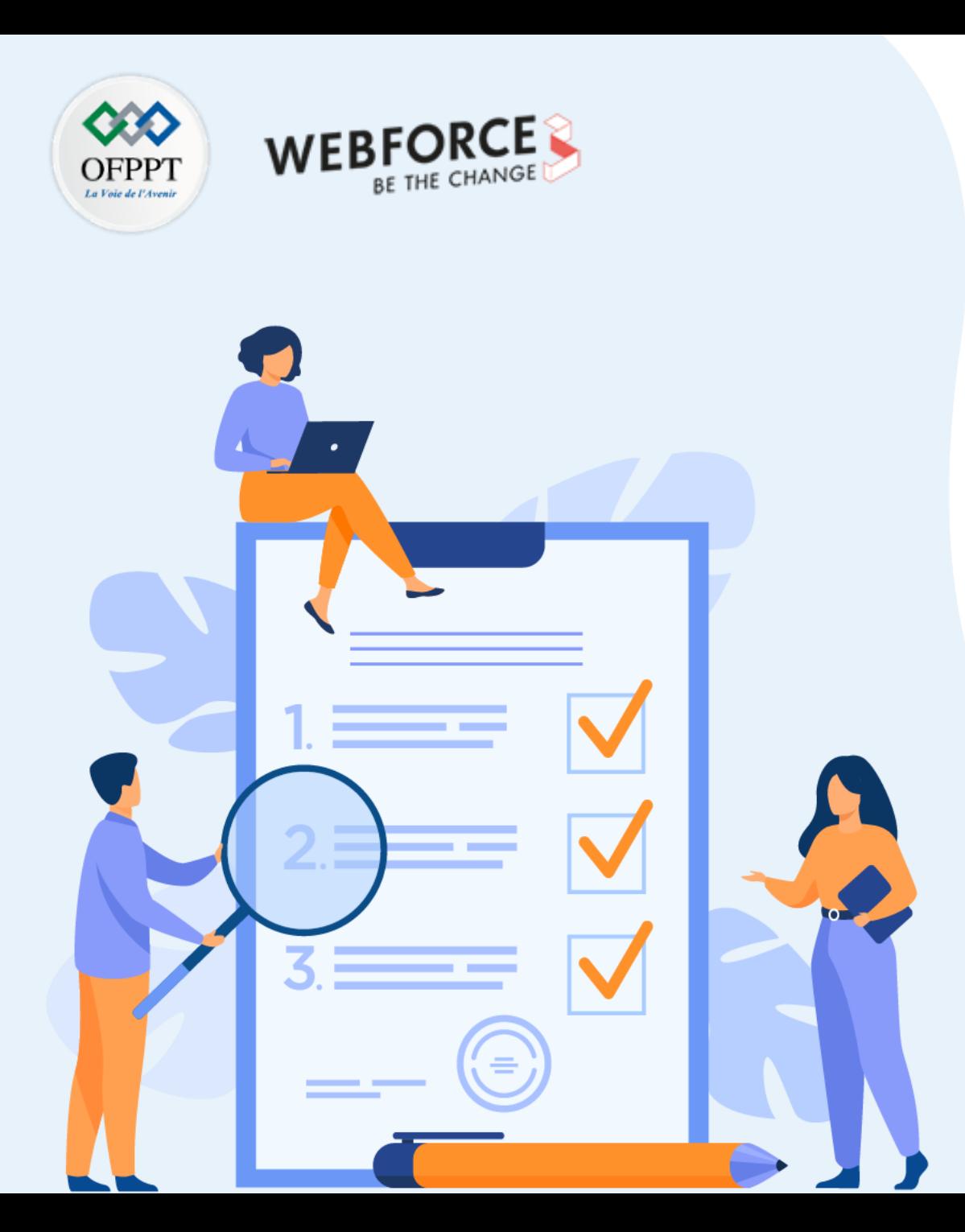

# **Import et export des données dans une base de données relationnelles**

### **Compétences visées :**

- Créer une instance gérée SQL Azure
- Importer une base de données à l'aide de SqlPackage
- Exporter une base de données à l'aide de SqlPackage

### **Recommandations clés :**

- Capabilité de manipuler les commandes d'un script
- Connaissances de base sur l'importation et l'exportation d'une base de donnée relationnelles

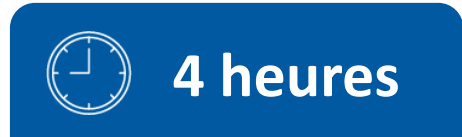

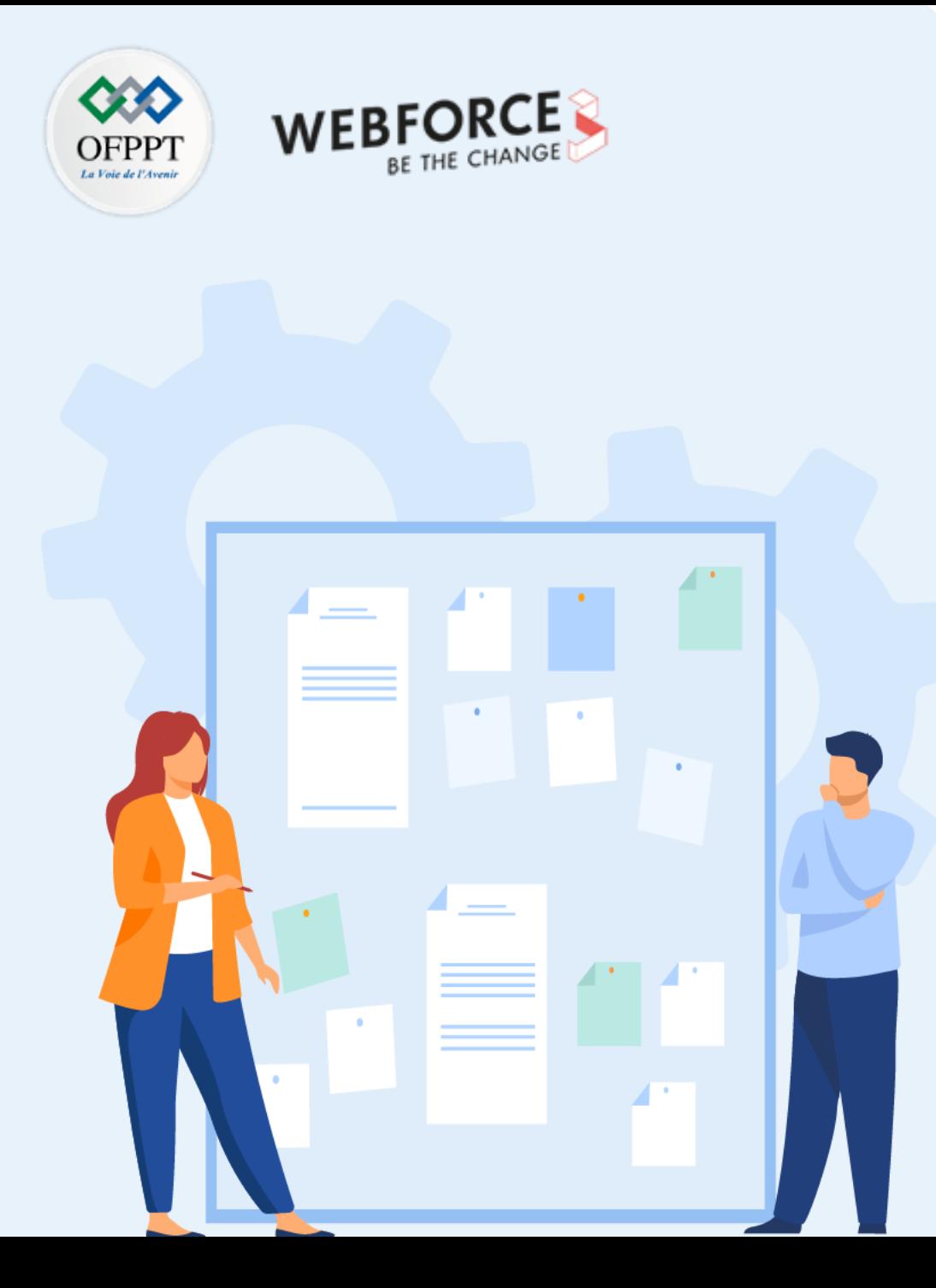

# **CONSIGNES**

#### **Pour le formateur**

- Accompagner les stagiaires pour qu'ils se familiarisent avec l'accès au portail et la navigation dans ses rubriques.
- Débloquer les stagiaires en cas de difficulté pour accéder au portail Azure
- Laisser un peu de temps aux stagiaires pour qu'ils répondent aux différentes questions posées lors du déroulement des TP

### **Pour l'apprenant**

- Lire et bien comprendre les études de cas avant de passer aux questions
- Lire et bien comprendre les questions
- Parcourir les éléments de réponse proposés
- Pour chaque réponse : comparez-la à votre réponse

### **Conditions de réalisation :**

- Individuel ou par groupes (2 ou 3 maximum)
- Support de résumé théorique accompagnant
- Stylo et feuille de papier
- Ordinateur portable pour les activité de recherche sur internet.

### **Critères de réussite :**

Plus de 70% des réponses correctes

**Import et export des données dans une base de données relationnelles**

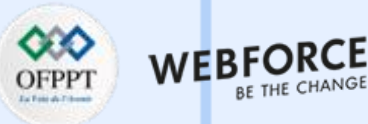

#### **Description de l'activité**

Cette activité consiste à manipuler un ensemble d'actions permettant ce qui suit :

- 1. Créer un serveur SQL Server sur une machine virtuelle Windows dans le portail Azure
- 2. Migrer une base de données SQL Server dans SQL Server sur une machine virtuelle Azure

Il est demandé de suivre et appliquer attentivement les étapes de chaque action.

#### **Import et export des données dans une base de données relationnelles**

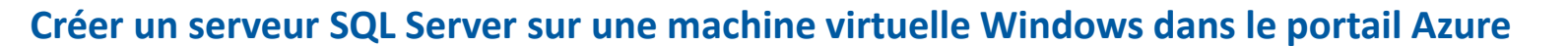

Ce guide décrit les étapes de création d'une machine virtuelle SQL Server dans le portail Azure.

#### **Étape 1 - Sélectionner une image de machine virtuelle SQL Server**

- Connecter vous au portail Azure à l'aide de votre compte.
- Dans le menu de gauche du portail Azure, sélectionner **Azure SQL**. Si **Azure SQL** ne figure pas dans la liste, sélectionnez **Tous les services**, puis tapez *Azure SQL* dans la zone de recherche.
- Sélectionner **+Ajouter** pour ouvrir la page **Sélectionner l'option de déploiement SQL**. Vous pouvez afficher des informations supplémentaires en sélectionnant **Afficher les détails** sur la vignette **Machines virtuelles SQL**.
- Sélectionner une des versions intitulées **Licence gratuite SQL Server...** dans la liste déroulante.

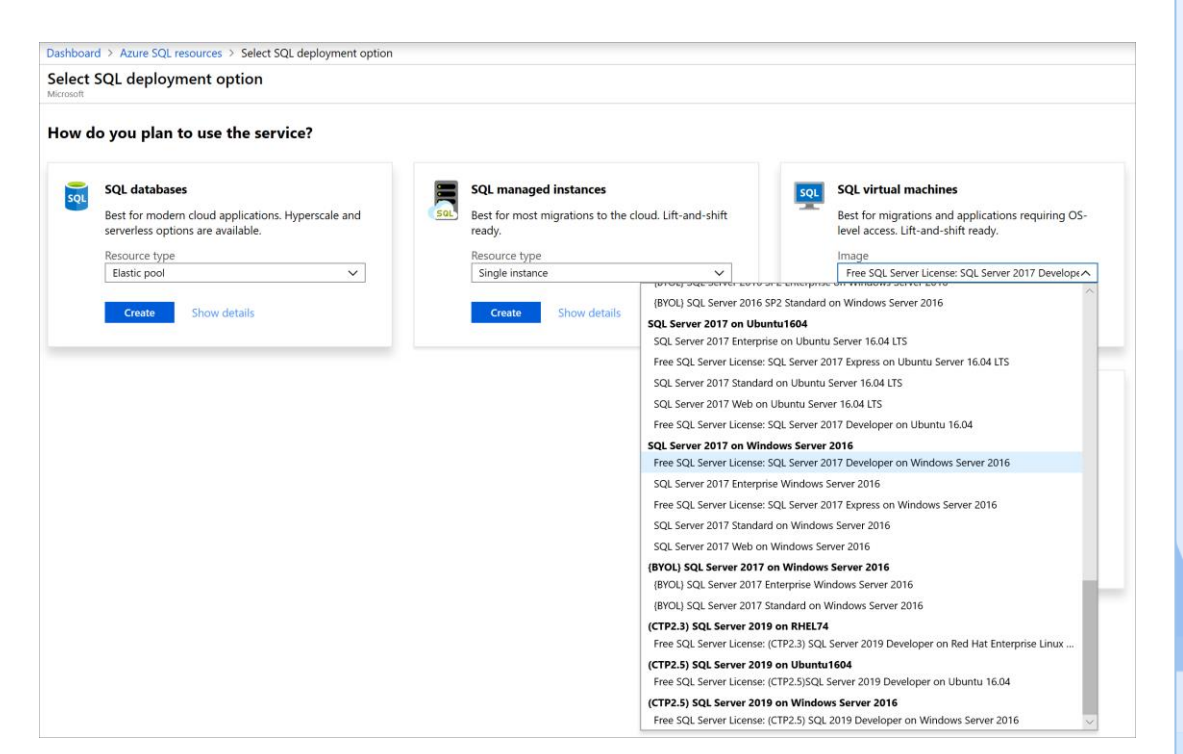

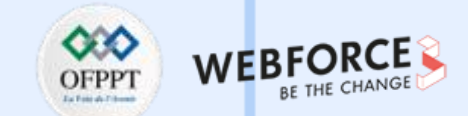

**PARTIE 3**

**Import et export des données dans une base de données relationnelles**

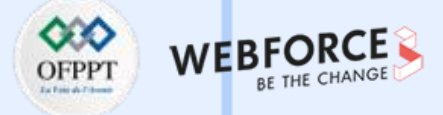

#### **Créer un serveur SQL Server sur une machine virtuelle Windows dans le portail Azure**

Sélectionner **Create** (Créer).

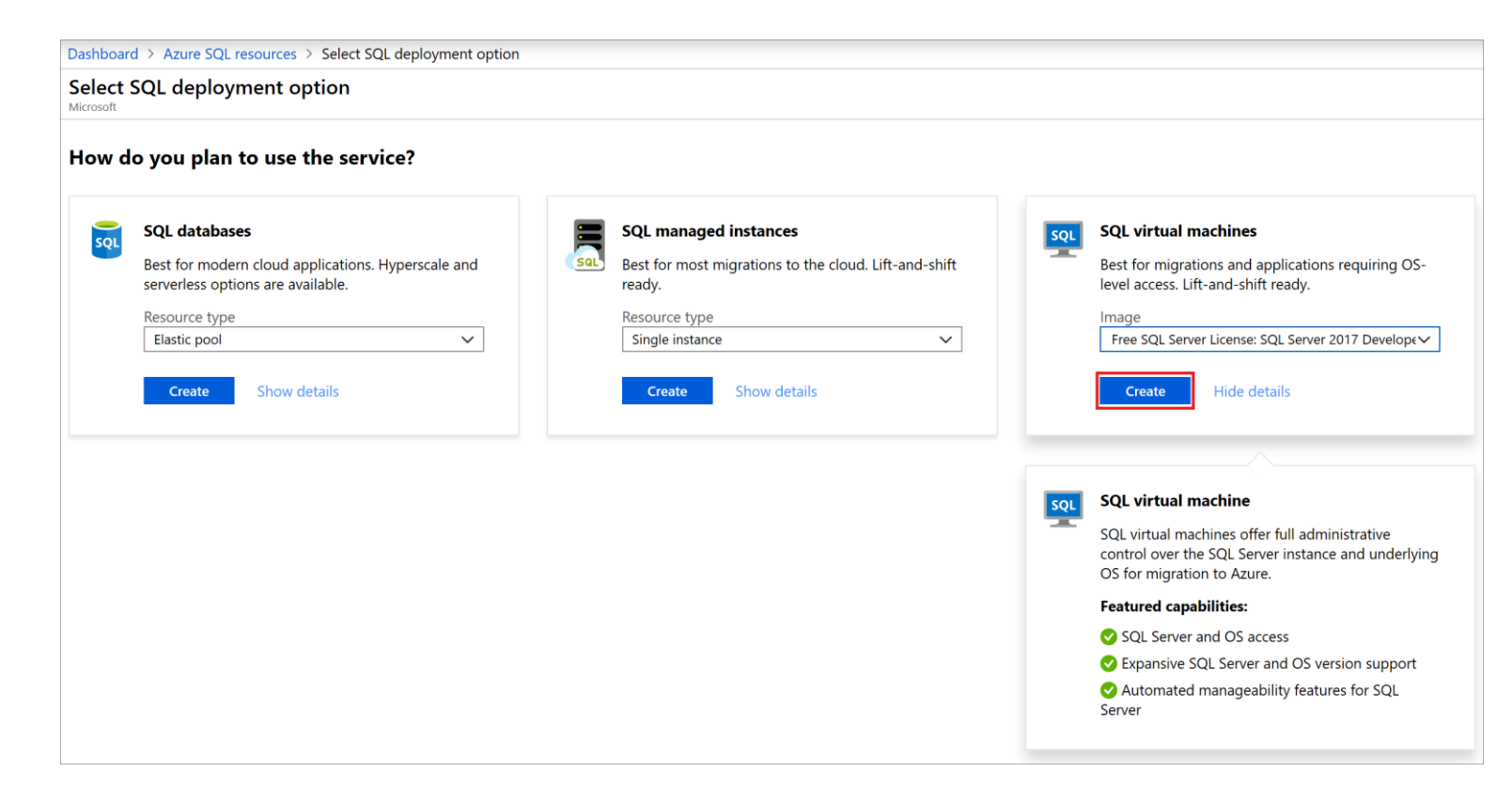

**Import et export des données dans une base de données relationnelles**

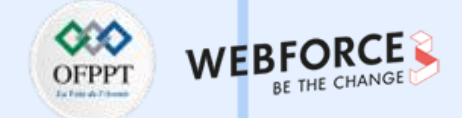

#### **Créer un serveur SQL Server sur une machine virtuelle Windows dans le portail Azure**

Sous l'onglet **De base**, fournir les informations suivantes :

• Dans la section **Détails du projet**, sélectionner votre abonnement Azure, puis sélectionner **Créer** pour créer un groupe de ressources. Taper *SQLVM-RG* pour le nom.

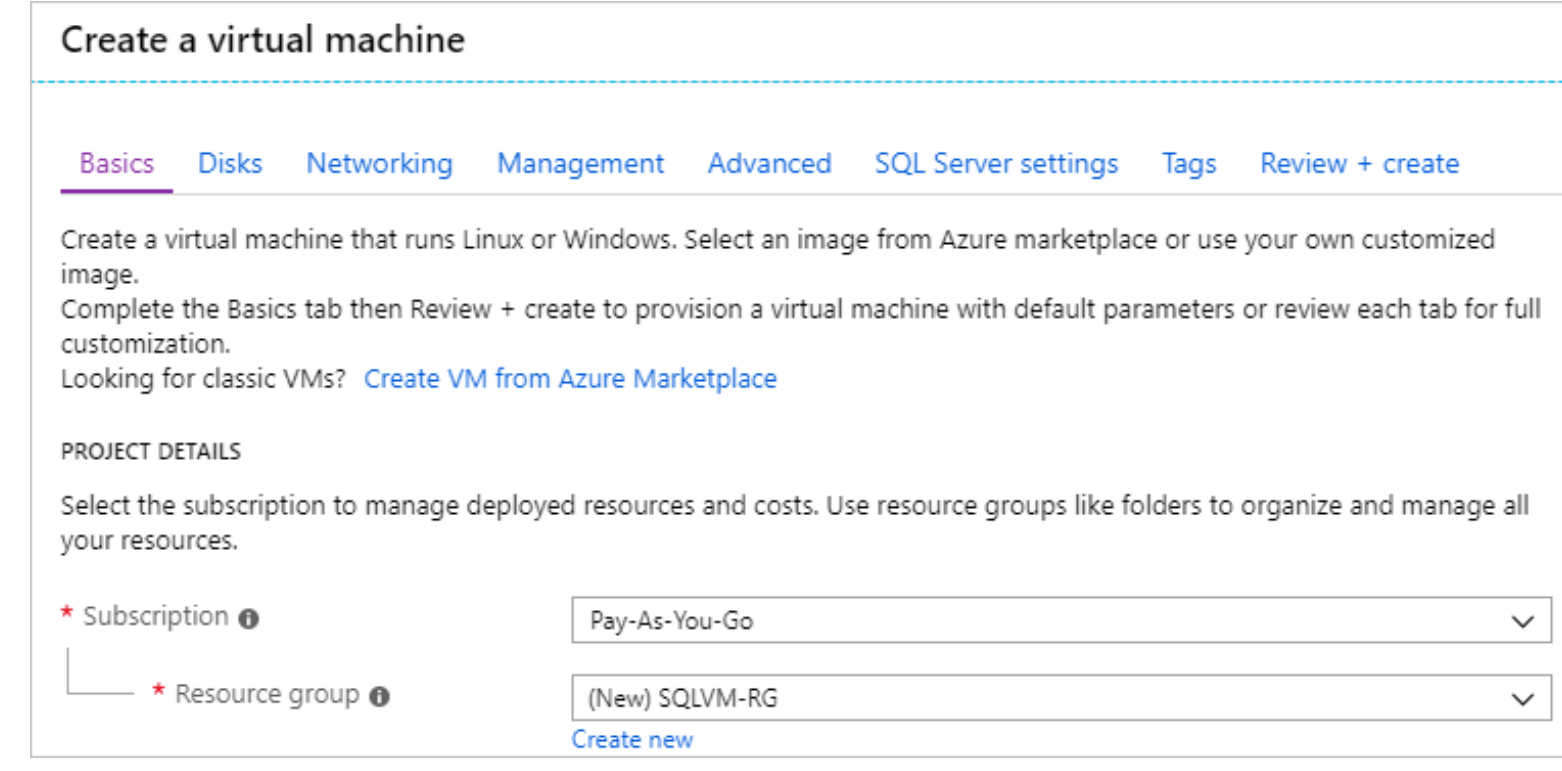

**Import et export des données dans une base de données relationnelles**

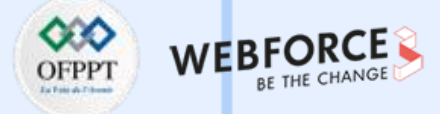

#### **Créer un serveur SQL Server sur une machine virtuelle Windows dans le portail Azure**

Sous **Détails de l'instance** :

- Taper *SQLVM* pour le **Nom de la machine virtuelle**.
- Choisir un emplacement pour votre **Région**.
- Pour les besoins de ce guide, laisser **Options de disponibilité** défini sur *Aucune redondance d'infrastructure requise*.
- Dans la liste **d'images**, sélectionner l'image avec la version de SQL Server et le système d'exploitation souhaités. Par exemple, vous pouvez utiliser une image avec une étiquette qui commence par *Licence gratuite SQL Server :*.
- Choisir **Modifier la taille** pour la **taille** de la machine virtuelle, puis sélectionner l'offre **A2 de base**. Nettoyer vos ressources lorsque vous n'en avez plus besoin afin d'éviter des frais imprévus.

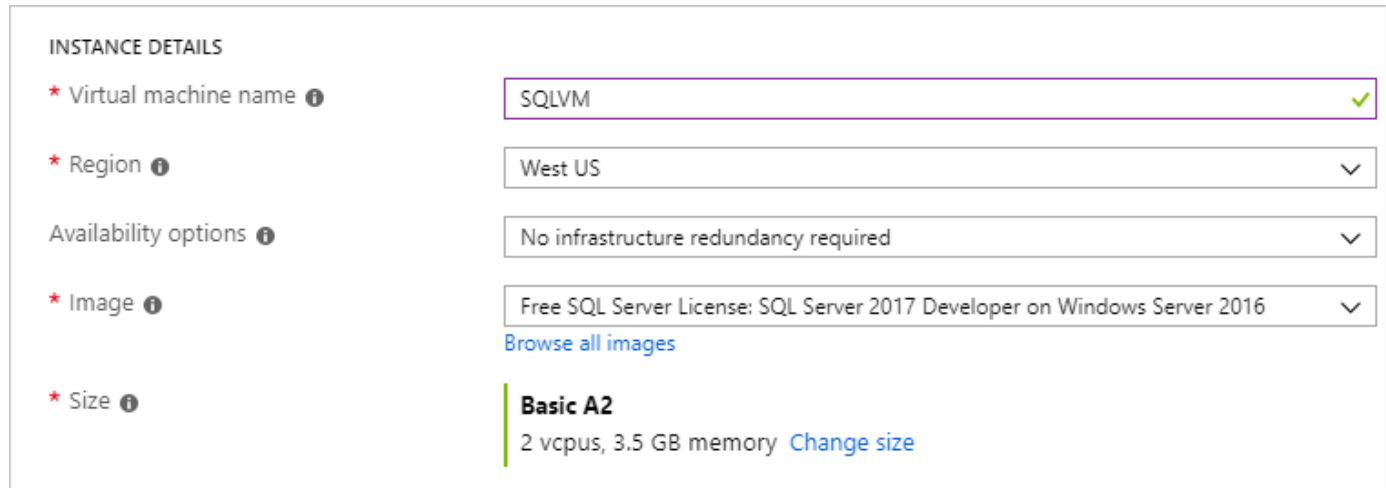

**Import et export des données dans une base de données relationnelles**

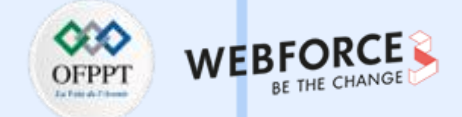

#### **Créer un serveur SQL Server sur une machine virtuelle Windows dans le portail Azure**

Sous **Compte d'administrateur**, indiquer un nom d'utilisateur (par exemple, *azureuser*) et un mot de passe. Le mot de passe doit contenir au moins 12 caractères et satisfaire aux exigences de complexité définies.

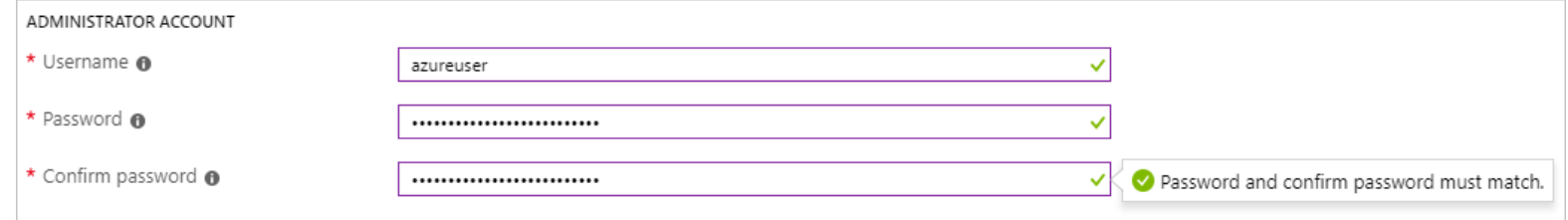

Sous **Règles des ports d'entrée**, choisir **Autoriser les ports sélectionnés**, puis sélectionnez **RDP (3389)** dans la liste déroulante.

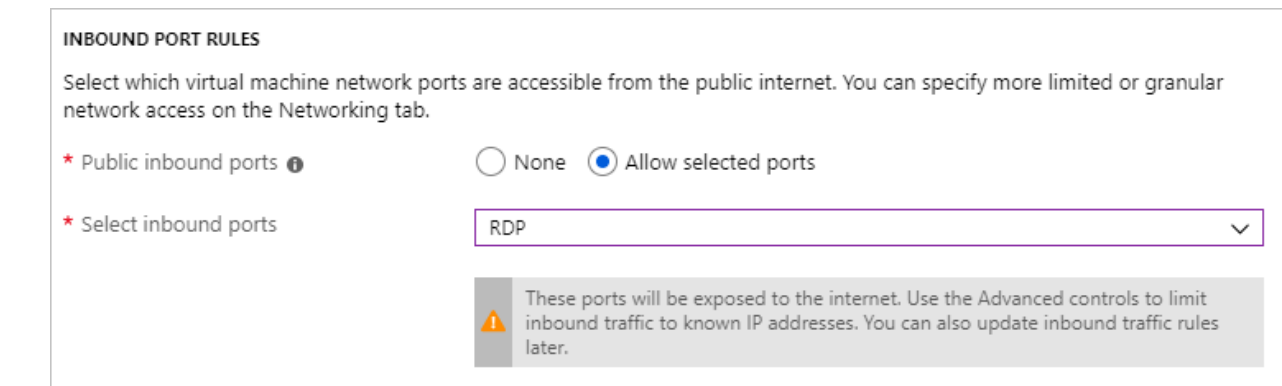

**Import et export des données dans une base de données relationnelles**

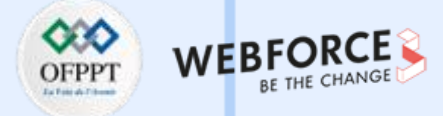

#### **Créer un serveur SQL Server sur une machine virtuelle Windows dans le portail Azure**

**Étape 2 : Paramètres de SQL Server**

Sous l'onglet **Paramètres SQL Server**, configurer les options suivantes :

- Sous **Sécurité & réseaux**, sélectionner *Public (Internet)* pour **Connectivité SQL**, puis remplacer le port par 1401 pour éviter d'utiliser un numéro de port connu dans un scénario public.
- Sous **Authentification SQL**, sélectionner **Activer**. Les informations de connexion SQL sont définies avec le nom d'utilisateur et le mot de passe que vous avez configurés pour la machine virtuelle. Utiliser le paramètre par défaut pour l'intégration Azure Key Vault.

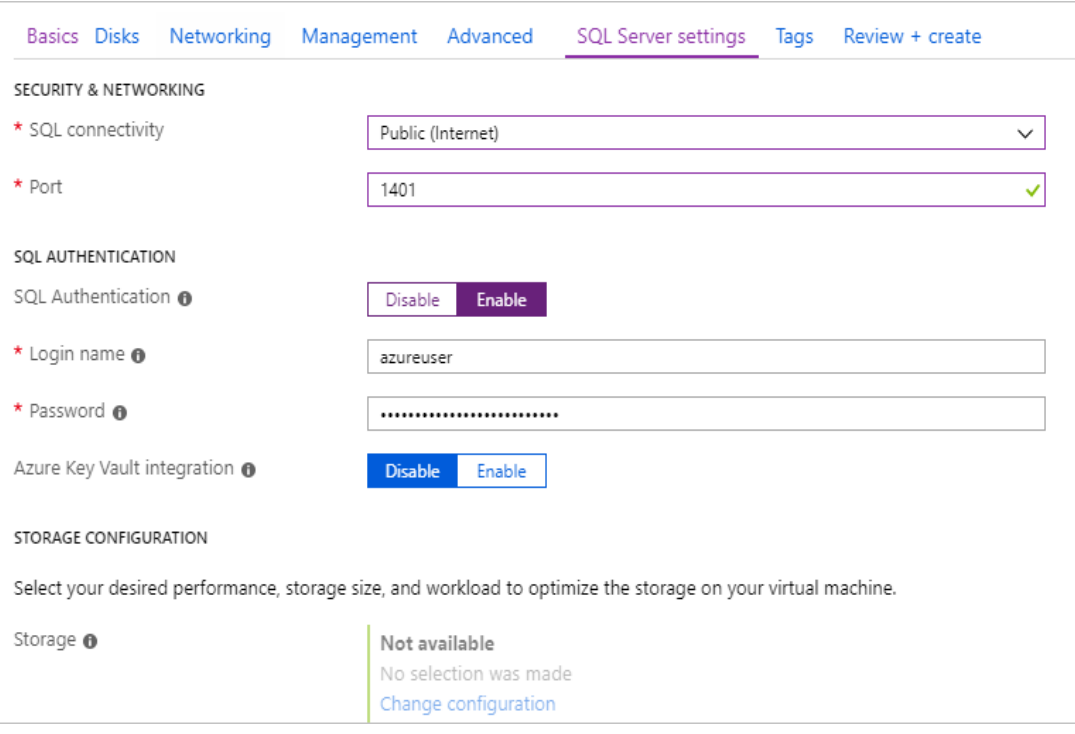

**Import et export des données dans une base de données relationnelles**

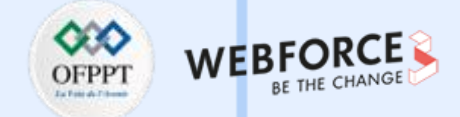

### **Créer un serveur SQL Server sur une machine virtuelle Windows dans le portail Azure**

Modifier d'autres paramètres si nécessaire, puis sélectionner **Vérifier + créer**.

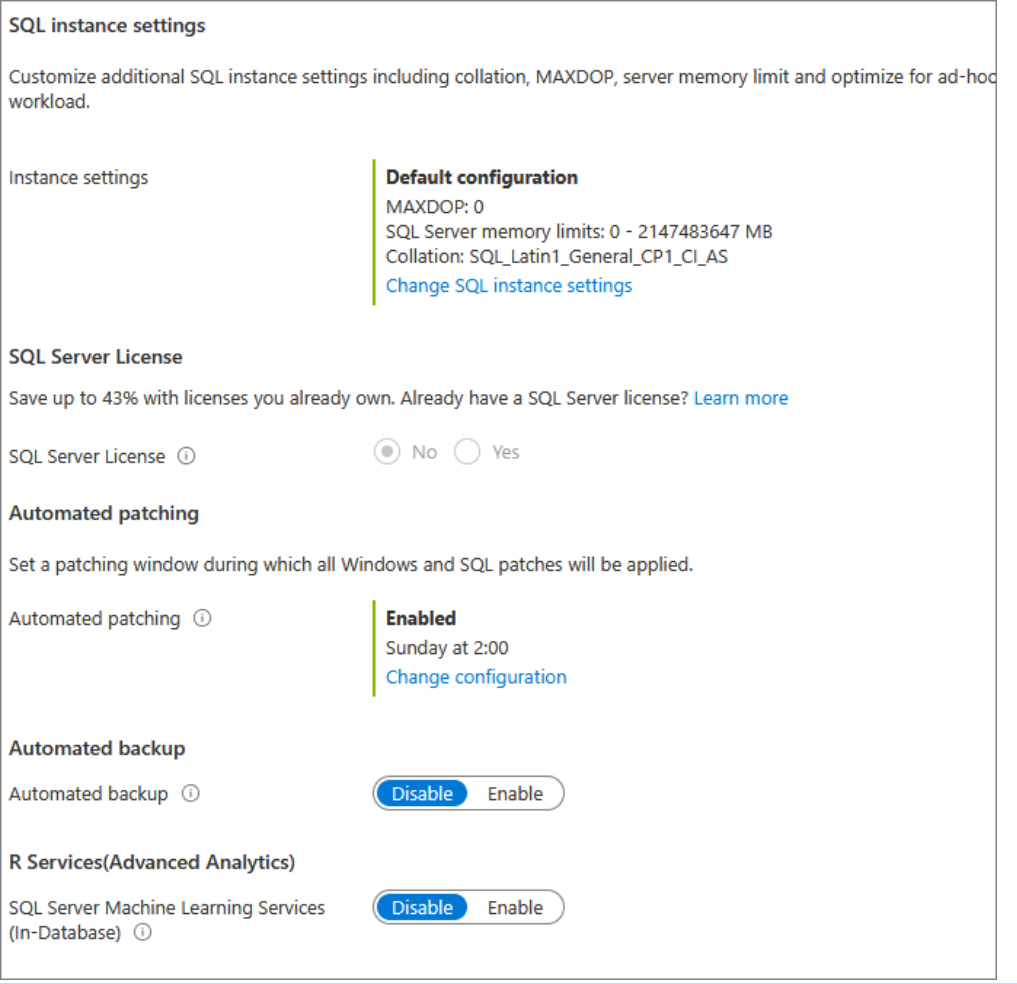

**Import et export des données dans une base de données relationnelles**

#### **Créer un serveur SQL Server sur une machine virtuelle Windows dans le portail Azure**

#### **Étape 3 : Créer la machine virtuelle SQL Server**

Sous l'onglet **Vérifier + créer**, lire le récapitulatif, puis sélectionner **Créer** pour créer l'instance SQL Server, le groupe de ressources et les ressources spécifiées pour cette machine virtuelle.

Vous pouvez surveiller le déploiement à partir du portail Azure. Le bouton **Notifications** en haut de l'écran affiche l'état de base du déploiement. Le déploiement peut prendre plusieurs minutes.

#### Étape 4 : **Se connecter à SQL Server**

- Dans le portail, rechercher l'**adresse IP publique** de votre machine virtuelle SQL Server dans la section **Vue d'ensemble** des propriétés de votre machine virtuelle.
- Sur un autre ordinateur connecté à Internet, ouvrir SQL Server Management Studio (SSMS).
- Dans la boîte de dialogue **Se connecter au serveur** ou **Se connecter au moteur de base de données**, modifier la valeur **Nom du serveur**. Entrer l'adresse IP publique de votre machine virtuelle. Ajouter ensuite une virgule, puis ajouter le port personnalisé (**1401**) que vous avez spécifié durant la configuration de la nouvelle machine virtuelle. Par exemple : 11.22.33.444,1401.
- Dans la zone **Authentification**, sélectionner **Authentification SQL Server**.
- Dans la zone **Connexion**, saisir le nom d'une connexion SQL valide.
- Dans la zone **Mot de passe**, saisir le mot de passe de la connexion.
- Sélectionner **Connecter**.

**PARTIE 3**

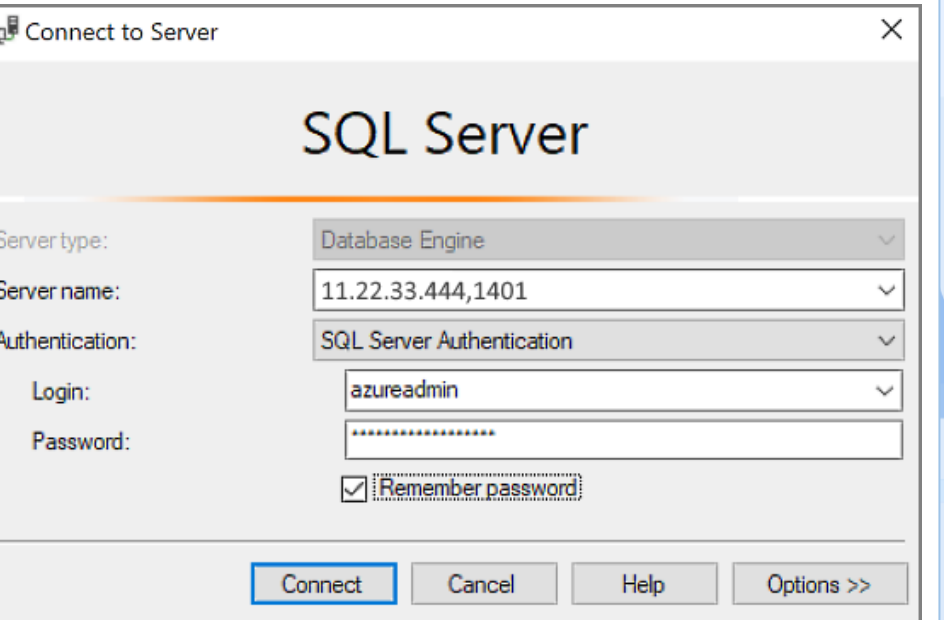

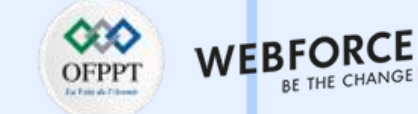

**Import et export des données dans une base de données relationnelles**

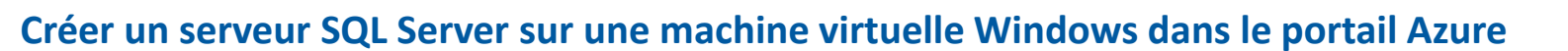

**Étape 5 : Se connecter à la machine virtuelle à distance**

Pour vous connecter à la machine virtuelle SQL Server à l'aide du Bureau à distance, procédez comme suit.

- Une fois la machine virtuelle créée et en cours d'exécution, cliquer sur l'icône Machines virtuelles dans le portail Azure pour visualiser vos machines virtuelles.
- Cliquer sur les points de suspension, **...**, en regard de votre nouvelle machine virtuelle.
- Cliquer sur **Connexion**.

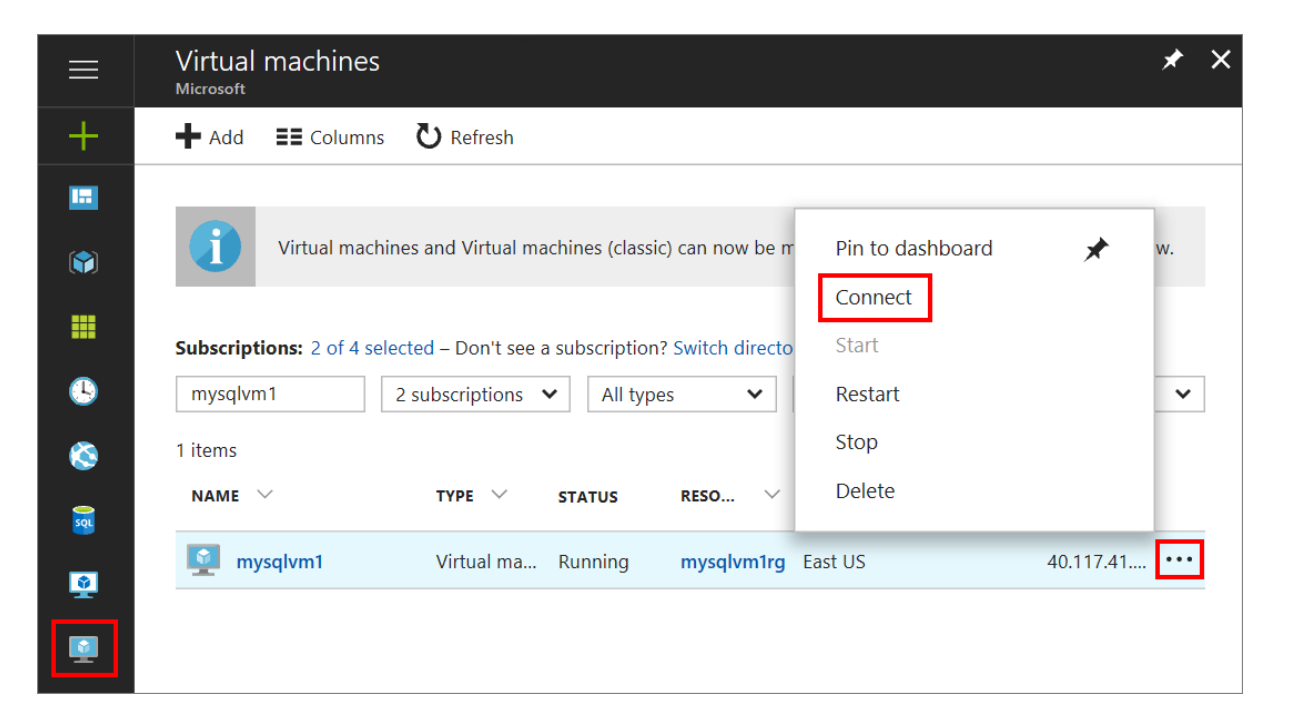

**PARTIE 3**

#### **Import et export des données dans une base de données relationnelles**

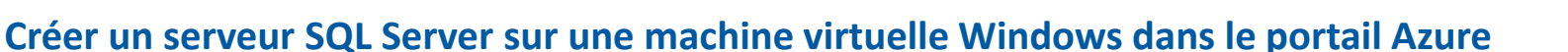

- Ouvrir le fichier **RDP** que votre navigateur télécharge pour la machine virtuelle.
- La connexion Bureau à distance vous informe que le serveur de publication de cette connexion à distance n'est pas identifiable. Cliquer sur **Connect** pour continuer.
- Dans la boîte de dialogue **Sécurité de Windows**, cliquer sur **Utiliser un autre compte**. Vous pouvez avoir besoin de cliquer sur **Autres choix** pour voir cette option. Spécifier le nom d'utilisateur et le mot de passe que vous avez configurés lorsque vous avez créé la machine virtuelle. Vous devez ajouter une barre oblique inverse avant le nom d'utilisateur.
- Cliquer sur **OK** pour vous connecter.
- Une fois connecté à la machine virtuelle SQL Server, vous pouvez lancer SQL Server Management Studio et vous connecter avec l'authentification Windows à l'aide de vos informations d'identification d'administrateur local. Si vous avez activé l'authentification SQL Server, vous pouvez également vous connecter avec l'authentification SQL à l'aide de la connexion SQL et du mot de passe configuré lors de l'approvisionnement.
- L'accès à la machine permet de modifier directement les paramètres SQL Server et ceux de la machine en fonction de vos besoins. Par exemple, vous pourriez configurer les paramètres du pare-feu ou modifier les paramètres de configuration SQL Server.

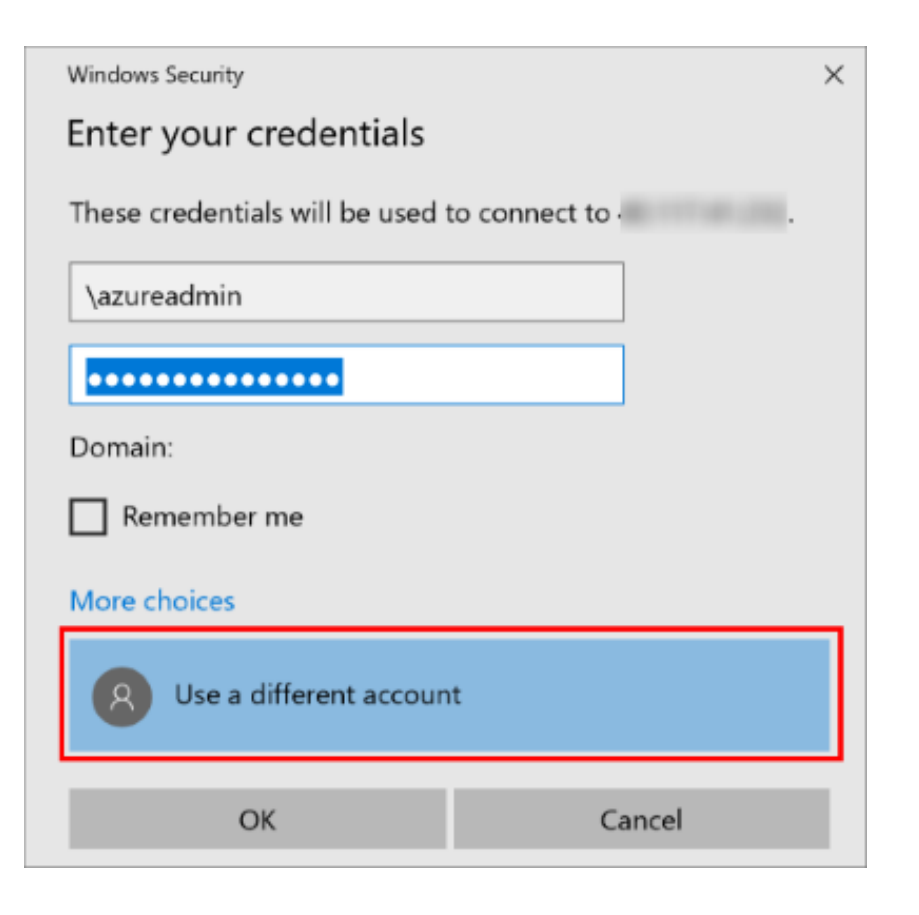

Copyright - Tout droit réservé - OFPPT **62 and 1999. Il servé de la proportion de la proportion de la proportion** 

**Import et export des données dans une base de données relationnelles**

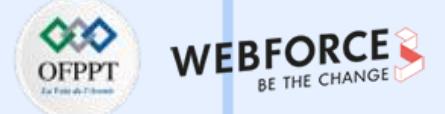

#### **Créer un serveur SQL Server sur une machine virtuelle Windows dans le portail Azure**

**Étape 6 : Creer base de donnee (SQL Server Transact-SQL).**

- Dans l'**Explorateur d'objets**, connecter vous à une instance du Moteur de base de données SQL Server et développer la.
- Cliquer avec le bouton droit sur **Bases de données**, puis sélectionner **Nouvelle base de données**.
- Dans **Nouvelle base de données**, entrer le nom de la base de données.
- Pour créer la base de données en acceptant toutes les valeurs par défaut, sélectionner **OK** ; sinon, effectuer les étapes facultatives suivantes.
- Pour changer le nom du propriétaire, sélectionner ( **...** ) pour sélectionner un autre propriétaire.
- Pour modifier les valeurs par défaut des fichiers de données et des fichiers journaux de transactions de la base de données principale, dans la grille **Fichiers de la base de données**, sélectionnez la cellule appropriée, puis entrer la nouvelle valeur.
- Pour modifier le classement de la base de données, sélectionner la page **Options**, puis sélectionner un classement dans la liste.
- Pour modifier le mode de récupération, sélectionner la page **Options**, puis sélectionner un mode de récupération dans la liste.
- Pour modifier les options de la base de données, sélectionner la page **Options**, puis apporter les modifications de votre choix.
- Pour ajouter un nouveau groupe de fichiers, sélectionner la page **Groupes de fichiers**. Sélectionner **Ajouter**, puis entrer les valeurs du groupe de fichiers.
- Pour ajouter une propriété étendue à la base de données, sélectionner la page **Propriétés étendues** .
	- •Dans la colonne **Nom**, entrer le nom de la propriété étendue.

•Dans la colonne **Valeur**, entrer le texte de la propriété étendue. Par exemple, vous pouvez entrer une description de la base de données.

• Pour créer la base de données, sélectionner **OK**

**Import et export des données dans une base de données relationnelles**

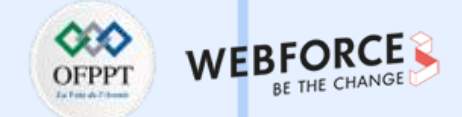

#### **Créer un serveur SQL Server sur une machine virtuelle Windows dans le portail Azure**

- Connecter vous au Moteur de base de données.
- Dans la barre d'outils standard, sélectionner **Nouvelle requête**.
- Copier et coller l'exemple suivant dans la fenêtre de requête, puis sélectionner **Exécuter**. Cet exemple crée la base de données Sales. Le mot clé PRIMARY n'étant pas utilisé, le premier fichier (Sales\_dat) devient le fichier principal. Le paramètre SIZE n'étant spécifié ni en Mo ni en Ko pour le fichier Sales\_dat, la valeur par défaut est Mo et elle est allouée en mégaoctets. La base de données Sales log est allouée en mégaoctets car le suffixe MB est défini explicitement dans le paramètre SIZE .

USE master;

GO

CREATE DATABASE Sales ON ( NAME = Sales\_dat, FILENAME = 'C:\Program Files\Microsoft SQL Server\saledat.mdf', SIZE = 10, MAXSIZE = 50, FILEGROWTH = 5 ) LOG ON ( NAME = Sales log, FILENAME = 'C:\Program Files\Microsoft SQL Server\salelog.ldf', SIZE = 5MB, MAXSIZE = 25MB, FILEGROWTH = 5MB );

GO

#### **Import et export des données dans une base de données relationnelles**

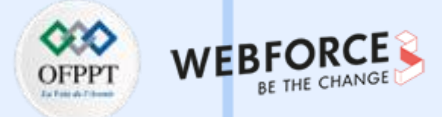

#### **Migrer une base de données SQL Server dans SQL Server sur une machine virtuelle Azure**

Pour effectuer une migration avec un temps d'arrêt minimal en utilisant Azure Data Studio, suivre les étapes générales ci-dessous.

• Télécharger et installer Azure Data Studio https://docs.microsoft.com/fr-FR/sql/azure-data-studio/download-azure-data-studio?view=sql-server-ver16

#### **Installation de l'extension de migration Azure SQL**

Pour installer l'extension de migration Azure SQL dans Azure Data Studio, effectuer les étapes suivantes.

• Ouvrir le gestionnaire d'extensions dans Azure Data Studio. Vous pouvez sélectionner l'icône des extensions ou l'option **Extensions** dans le menu Affichage.

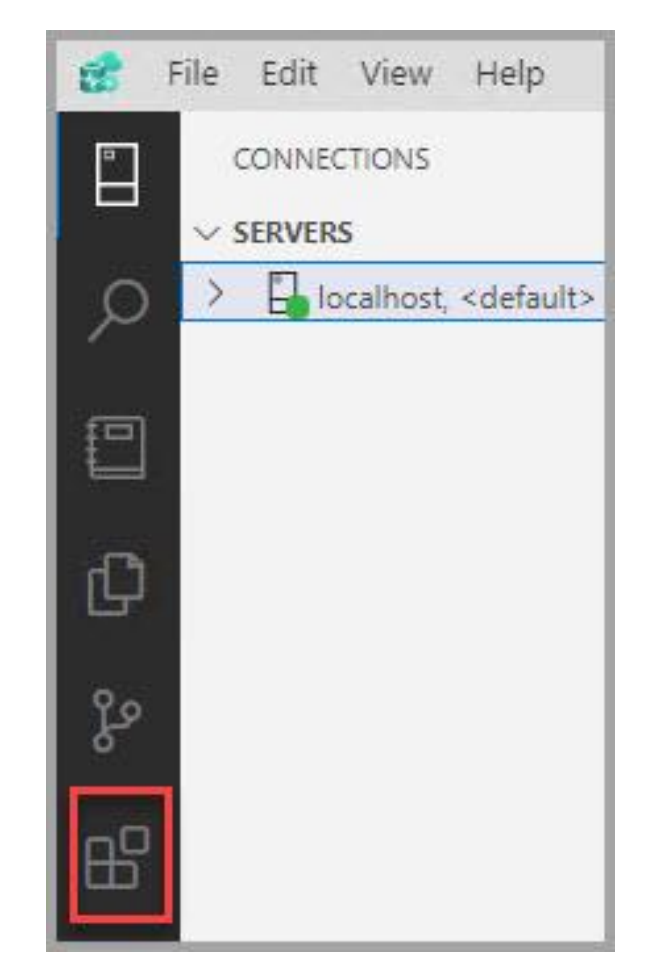

**Import et export des données dans une base de données relationnelles**

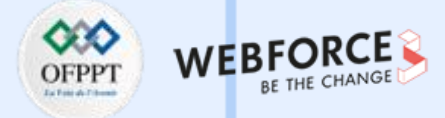

#### **Migrer une base de données SQL Server dans SQL Server sur une machine virtuelle Azure**

- Dans la barre de recherche, taper *Azure SQL Migration*.
- Sélectionner l'extension de **Migration Azure SQL**, puis examiner ses détails.
- Sélectionner **Installer**.

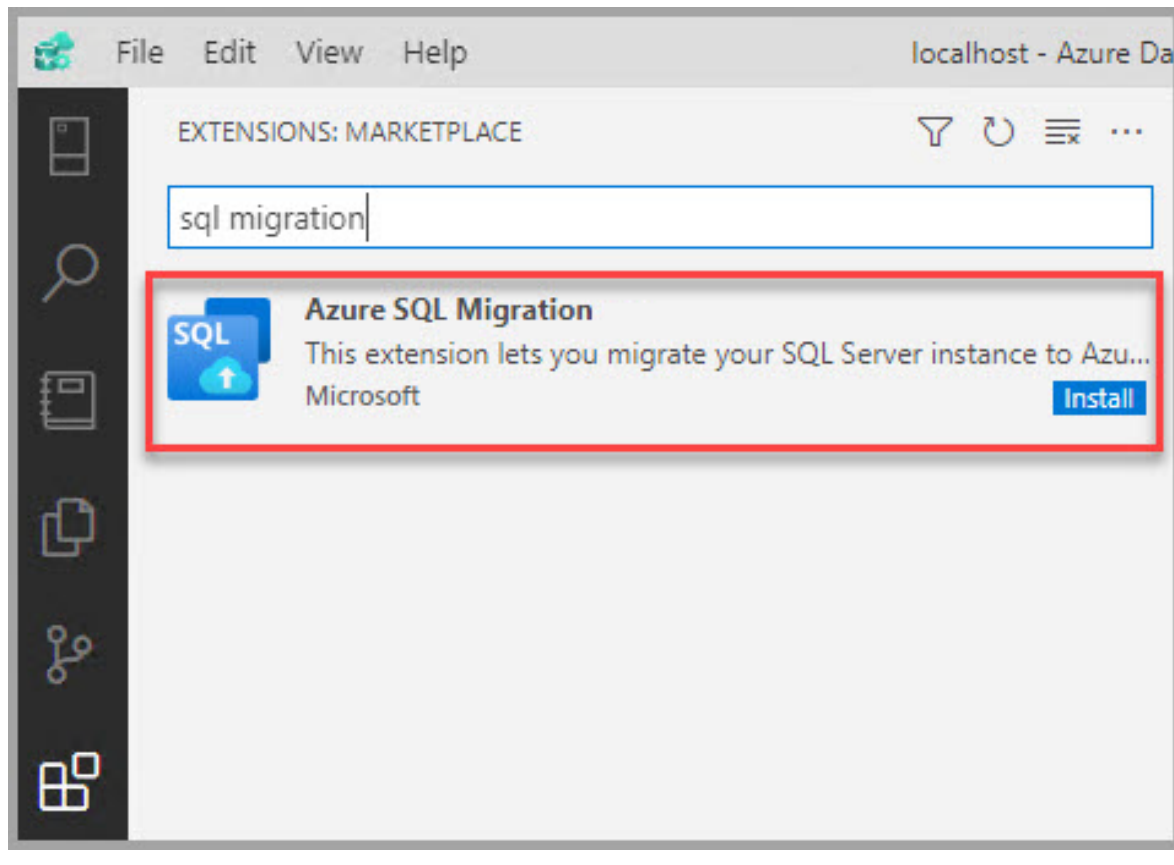

### **ACTIVITE n°2 Import et export des données dans une base de données relationnelles**

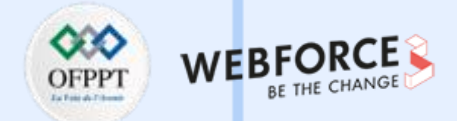

#### **Migrer une base de données SQL Server dans SQL Server sur une machine virtuelle Azure**

Vous pouvez voir l'extension de migration Azure SQL dans la liste des extensions une fois l'installation terminée.

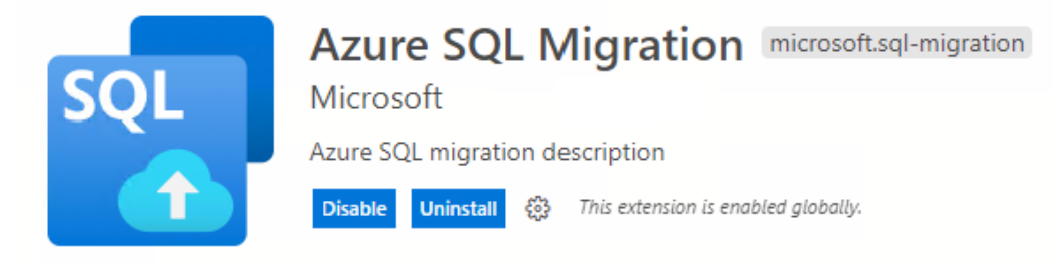

Vous pouvez vous connecter à l'instance SQL Server dans Azure Data Studio. Cliquer avec le bouton droit sur le nom de l'instance et sélectionner **Gérer** pour afficher le tableau de bord de l'instance et la page d'accueil de l'extension **Migration Azure SQL**.

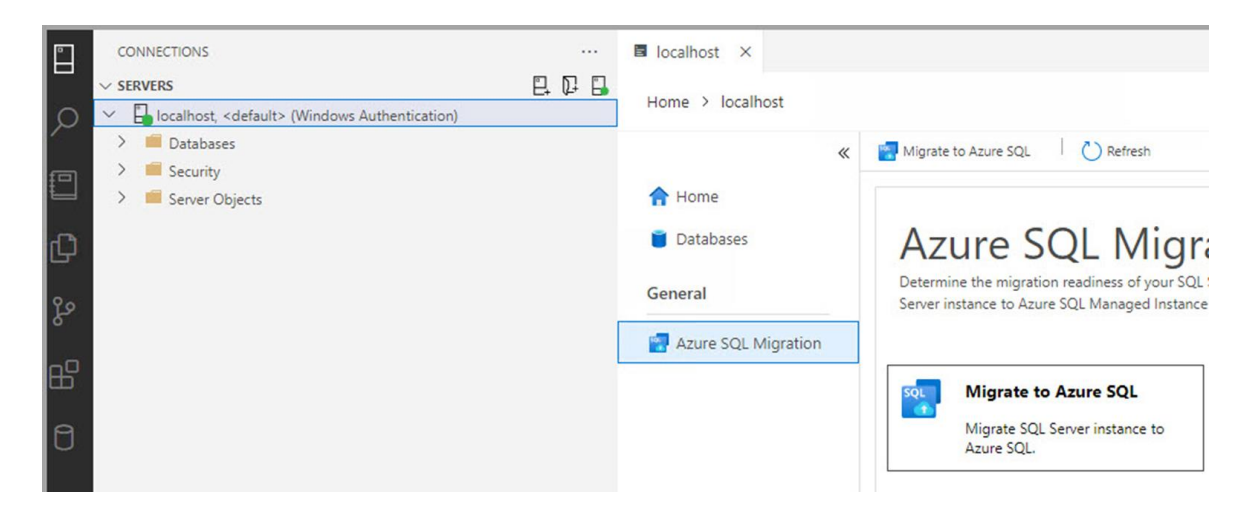

**Import et export des données dans une base de données relationnelles**

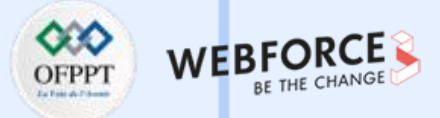

#### **Migrer une base de données SQL Server dans SQL Server sur une machine virtuelle Azure**

#### **Étape 2 : Lancer l'Assistant Migration vers Azure SQL dans Azure Data Studio**

- Ouvrir Azure Data Studio, puis sélectionner l'icône de serveur pour vous connecter à votre serveur SQL Server local (ou à SQL Server sur les machines virtuelles Azure).
- Cliquer avec le bouton droit sur la connexion au serveur, puis sélectionner **Gérer**.
- Dans la page d'accueil du serveur, sélectionner l'extension **Migration Azure SQL**.
- Dans le tableau de bord de l'extension de migration Azure SQL, sélectionner **Migrer vers Azure SQL** pour lancer l'Assistant Migration.
- La première page de l'Assistant permet de démarrer une nouvelle session ou de reprendre une session précédemment enregistrée. Choisir la première option pour démarrer une nouvelle session.

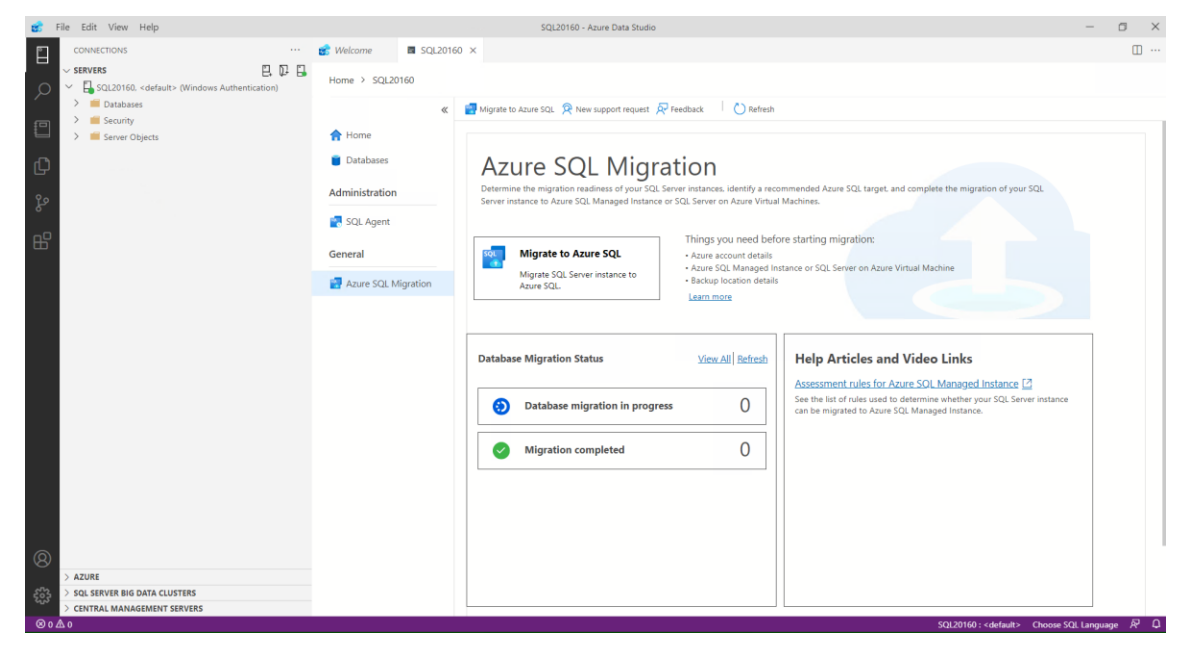

**Import et export des données dans une base de données relationnelles**

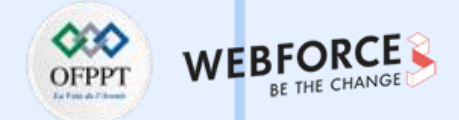

#### **Migrer une base de données SQL Server dans SQL Server sur une machine virtuelle Azure**

Étape 3 : Exécuter l'évaluation de base de données, collecter les données de performances et obtenir la recommandation Azure

- Sélectionner la ou les bases de données à évaluer, puis sélectionner **Suivant**.
- Sélectionner Azure SQL Managed Instance en tant que cible.

Étape 3 : Cible Azure SQL

Nous avons terminé l'évaluation de l'instance de l'instance de votre serveur SQL 'SQL20160'.

En fonction des résultats de l'évaluation, toutes vos bases de données dans un état en ligne peuvent être migrées vers Azure SQI

Choisissez votre cible Azure SQL

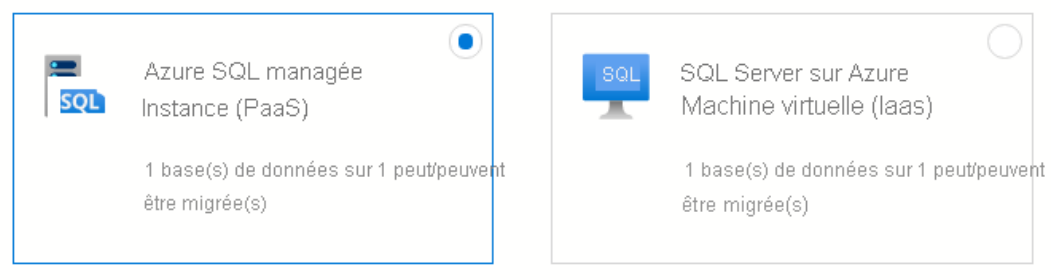

**Import et export des données dans une base de données relationnelles**

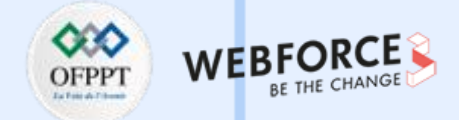

#### **Migrer une base de données SQL Server dans SQL Server sur une machine virtuelle Azure**

Étape 3 : Exécuter l'évaluation de base de données, collecter les données de performances et obtenir la recommandation Azure

- Sélectionnez la ou les bases de données à évaluer, puis sélectionnez **Suivant**.
- Sélectionnez Azure SQL Managed Instance en tant que cible.

Étape 3 : Cible Azure SQL

Nous avons terminé l'évaluation de l'instance de l'instance de votre serveur SQL 'SQL20160'.

En fonction des résultats de l'évaluation, toutes vos bases de données dans un état en ligne peuvent être migrées vers Azure SQI

Choisissez votre cible Azure SQL

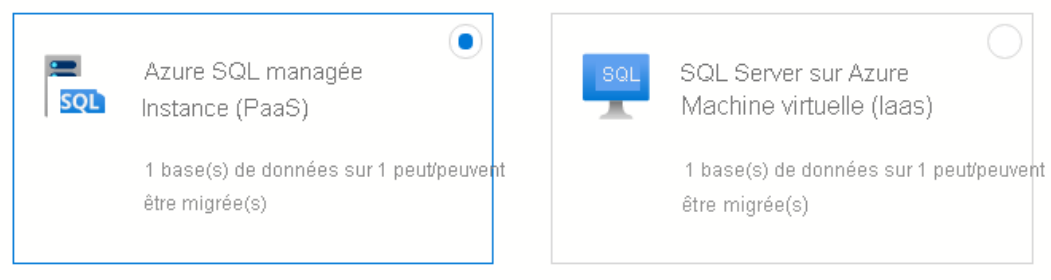

### **ACTIVITE n°2 Import et export des données dans une base de données relationnelles**

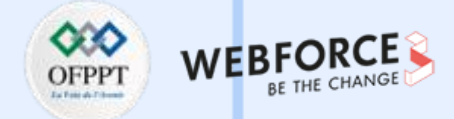

#### **Migrer une base de données SQL Server dans SQL Server sur une machine virtuelle Azure**

Sélectionnez le bouton **Afficher/Sélectionner** pour voir les détails des résultats de l'évaluation de vos bases de données, sélectionnez les bases de données à migrer, puis sélectionnez **OK**. Si des problèmes s'affichent dans les résultats de l'évaluation, vous devez les corriger avant de passer aux étapes suivantes.

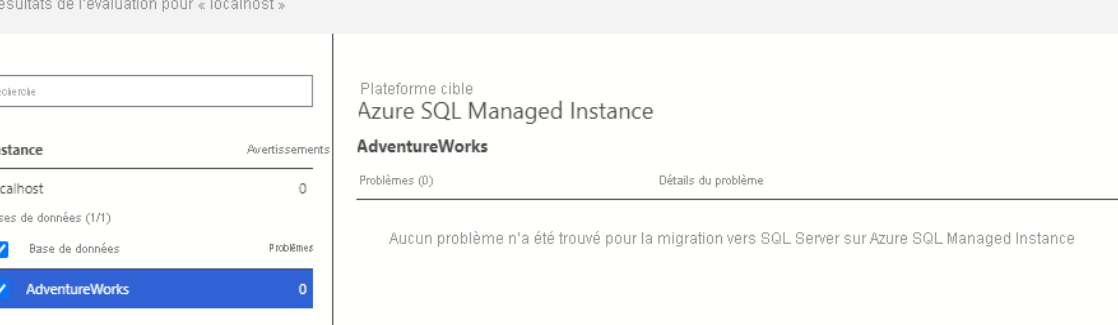

• Cliquer sur le bouton **Obtenir une recommandation Azure**.

**PARTIE 3**

- Sélectionner l'option **Collecter les données de performances maintenant** et entrer le chemin des journaux de performances à collecter, puis cliquer sur le bouton **Démarrer**.
- Azure Data Studio collecte ensuite les données de performances jusqu'à ce que vous arrêtiez le processus, appuyer sur le bouton **Suivant** dans l'Assistant ou fermer Azure Data Studio.
- Au bout de 10 minutes, une configuration recommandée pour votre instance managée Azure SQL s'affiche. Vous pouvez aussi cliquez sur le lien **Actualiser la recommandation** après les 10 minutes initiales pour actualiser la recommandation avec les données supplémentaires collectées.
- Dans la zone **Azure SQL Managed Instance** ci-dessus, cliquez sur le bouton **Voir les détails** pour obtenir plus d'informations sur votre recommandation.
- Fermer la zone Voir les détails et appuyer sur le bouton **Suivant**.

**Import et export des données dans une base de données relationnelles**

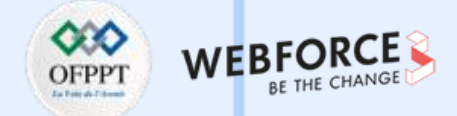

#### **Migrer une base de données SQL Server dans SQL Server sur une machine virtuelle Azure**

**Étape 3 : Configurer les paramètres de migration**

- Spécifier votre instance managée **Azure SQL Managed Instance** en sélectionnant l'abonnement, l'emplacement et le groupe de ressources dans les listes déroulantes correspondantes, puis sélectionner **Suivant**.
- Sélectionner le mode de migration **Migration en ligne**
- Sélectionner l'emplacement de vos sauvegardes de base de données. Vos sauvegardes de base de données peuvent se trouver sur un partage réseau local ou dans un conteneur Azure Storage Blob.
- Pour les sauvegardes stockées sur un partage réseau, spécifier les détails ci-dessous concernant l'instance SQL Server source, l'emplacement de la sauvegarde source, le nom de la base de données cible et le compte de stockage Azure où les fichiers de sauvegarde seront chargés.
- Pour les sauvegardes stockées dans un conteneur d'objets blob Azure, spécifier les détails ci-dessous concernant le nom de la base de données cible, le groupe de ressources, le compte de stockage Azure et le conteneur d'objets blob, en utilisant les listes déroulantes correspondantes.
### **ACTIVITE n°2**

**Import et export des données dans une base de données relationnelles**

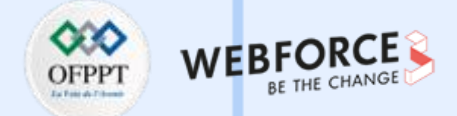

#### **Migrer une base de données SQL Server dans SQL Server sur une machine virtuelle Azure**

**Étape 4 : Créer une instance d'Azure Database Migration Service**

- Créer une instance d'Azure Database Migration Service, ou réutilisez un service existant que vous avez créé.
- Sélectionner le **groupe de ressources** où vous avez déjà une instance de DMS, ou dans lequel vous devez en créer une. La liste déroulante **Azure Database Migration Service** liste les instances existantes de DMS dans le groupe de ressources sélectionné.
- Pour réutiliser une instance existante de DMS, sélectionnez-la dans la liste déroulante. L'état du runtime d'intégration autohébergé s'affiche ensuite au bas de la page.
- Pour créer une instance de DMS, sélectionner **Créer**. Dans l'écran **Créer une instance d'Azure Database Migration Service**, indiquer le nom de l'instance de DMS, puis sélectionner **Créer**.
- Une fois la création de l'instance de DMS réussie, vous recevez les détails nécessaires pour configurer le **runtime d'intégration**.
- Sélectionner **Télécharger et installer le runtime d'intégration** pour ouvrir le lien de téléchargement dans un navigateur web. Effectuer le téléchargement. Installer le runtime d'intégration sur une machine qui répond aux prérequis de connexion au serveur SQL Server source et à l'emplacement contenant la sauvegarde de la source.

### **ACTIVITE n°2**

**PARTIE 3**

#### **Import et export des données dans une base de données relationnelles**

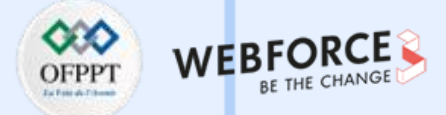

#### **Migrer une base de données SQL Server dans SQL Server sur une machine virtuelle Azure**

- Une fois l'installation effectuée, le **Gestionnaire de configuration de Microsoft Integration Runtime** se lance automatiquement pour débuter le processus d'inscription.
- Copier et coller l'une des clés d'authentification fournies dans l'écran de l'Assistant au sein d'Azure Data Studio. Si la clé d'authentification est valide, une icône représentant une coche verte s'affiche dans le Gestionnaire de configuration d'Integration Runtime pour indiquer que vous pouvez passer à l'**inscription**.
- Une fois l'inscription du runtime d'intégration autohébergé réussie, fermer le **Gestionnaire de configuration de Microsoft Integration Runtime**, puis revenir à l'Assistant Migration dans Azure Data Studio.
- Sélectionner **Tester la connexion** dans l'écran **Créer une instance d'Azure Database Migration Service** au sein d'Azure Data Studio pour vérifier que l'instance de DMS créée est connectée au runtime d'intégration autohébergé récemment inscrit.
- Passer en revue le récapitulatif de la migration, puis sélectionner **Terminé** pour démarrer la migration de base de données.

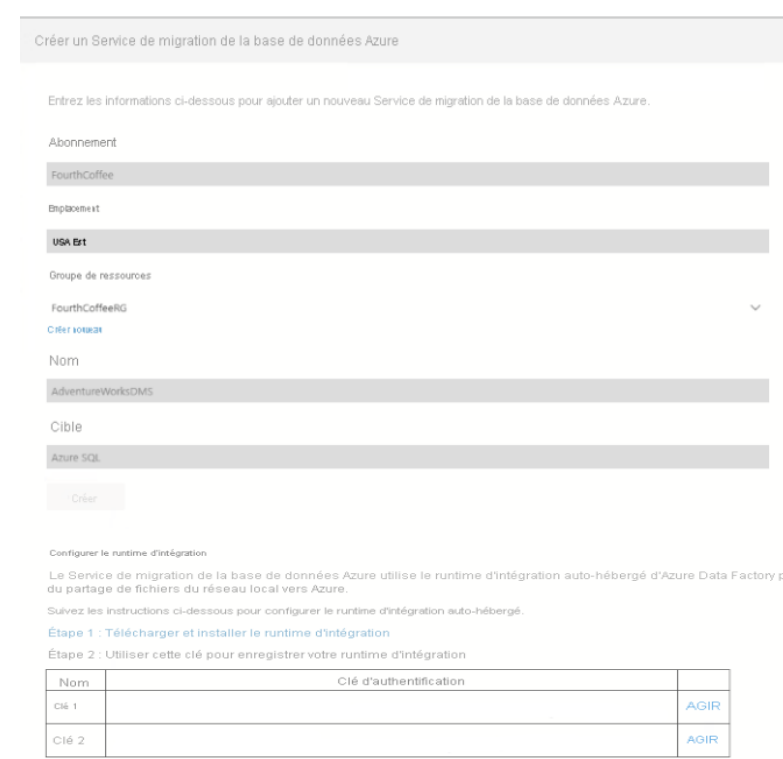

Le Service de migration

Tester to connector

Tempe 1

Arres

### **ACTIVITE n°2**

**Import et export des données dans une base de données relationnelles**

#### WEBFOR OFPPT RE THE CHANGE

### **Élément de réponse**

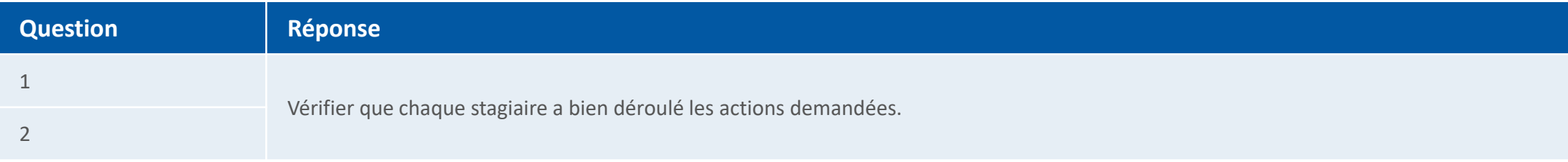

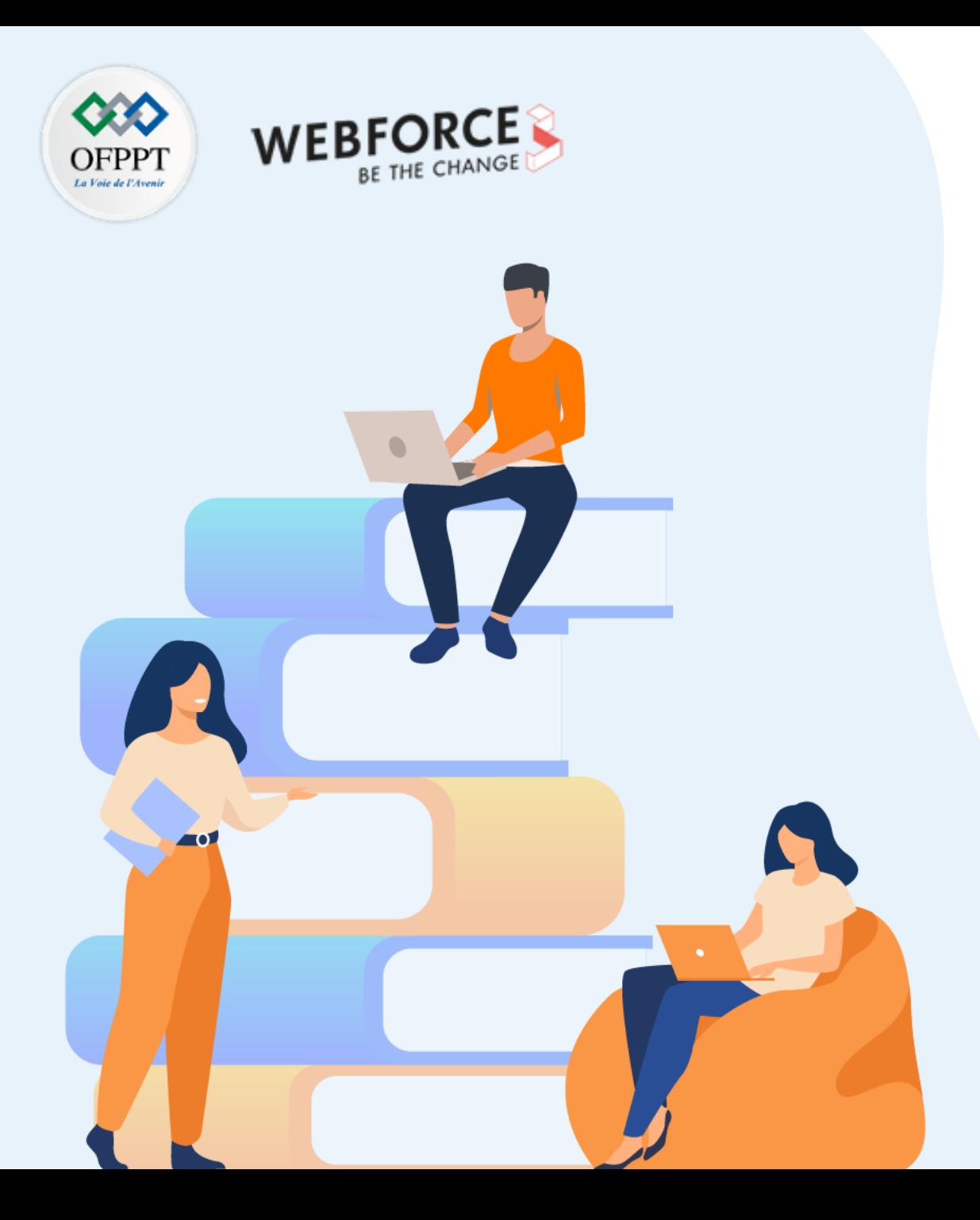

## **PARTIE 4**

## **Déploiement d'un site web**

**Dans ce module, vous allez :**

- Configurer un environnement de développement
- Héberger une application web avec Azure App Service

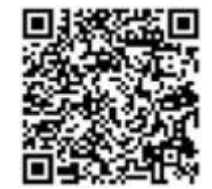

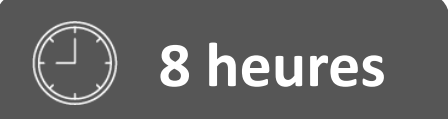

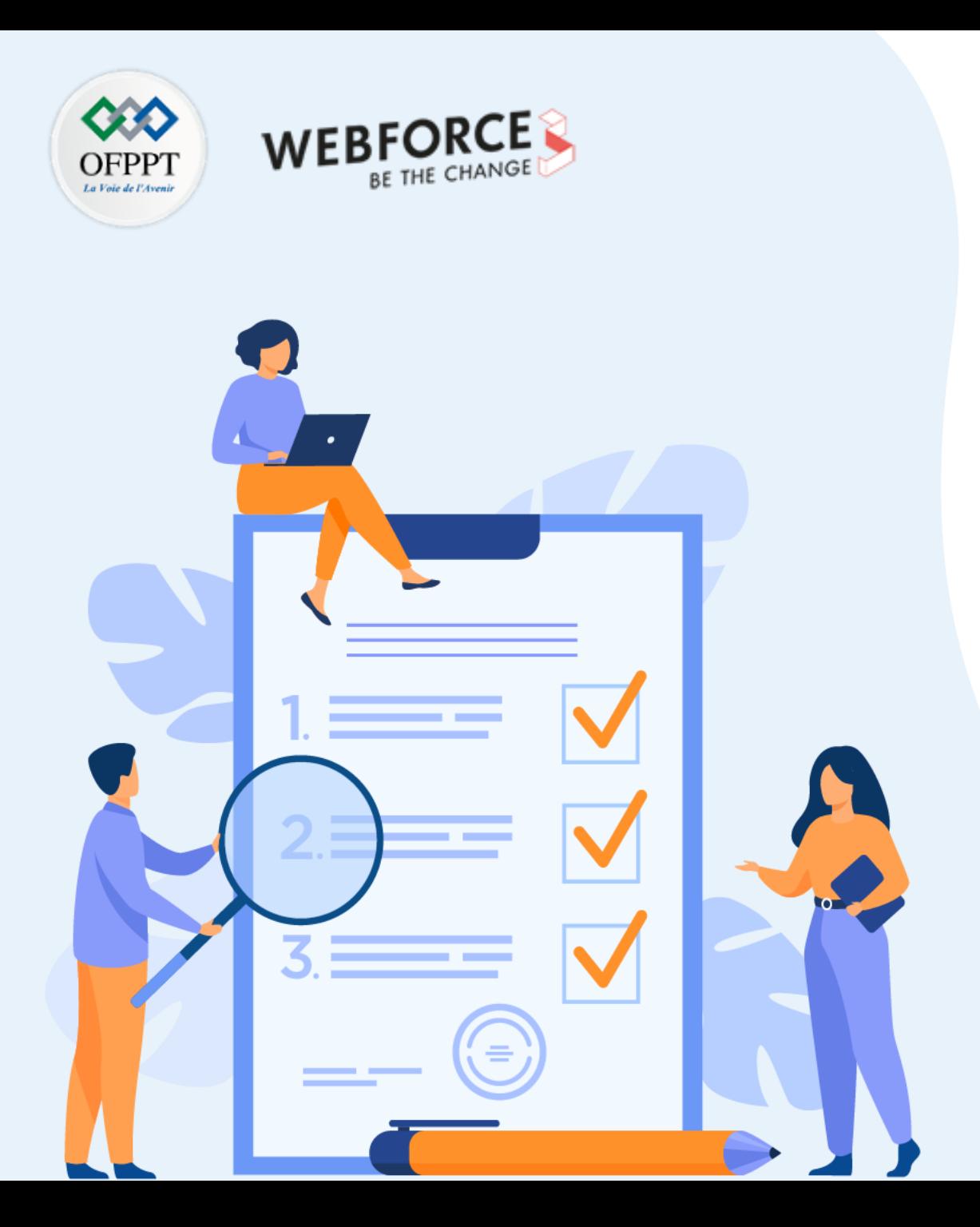

## **Déployer un site HTML+CSS sur Azure**

**Compétences visées :**

• Héberger une application web statique dans Azure Web App

### **Recommandations clés :**

• Maitrise des concepts de base relatifs au déploiement d'un site web

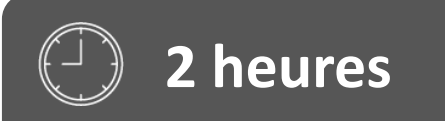

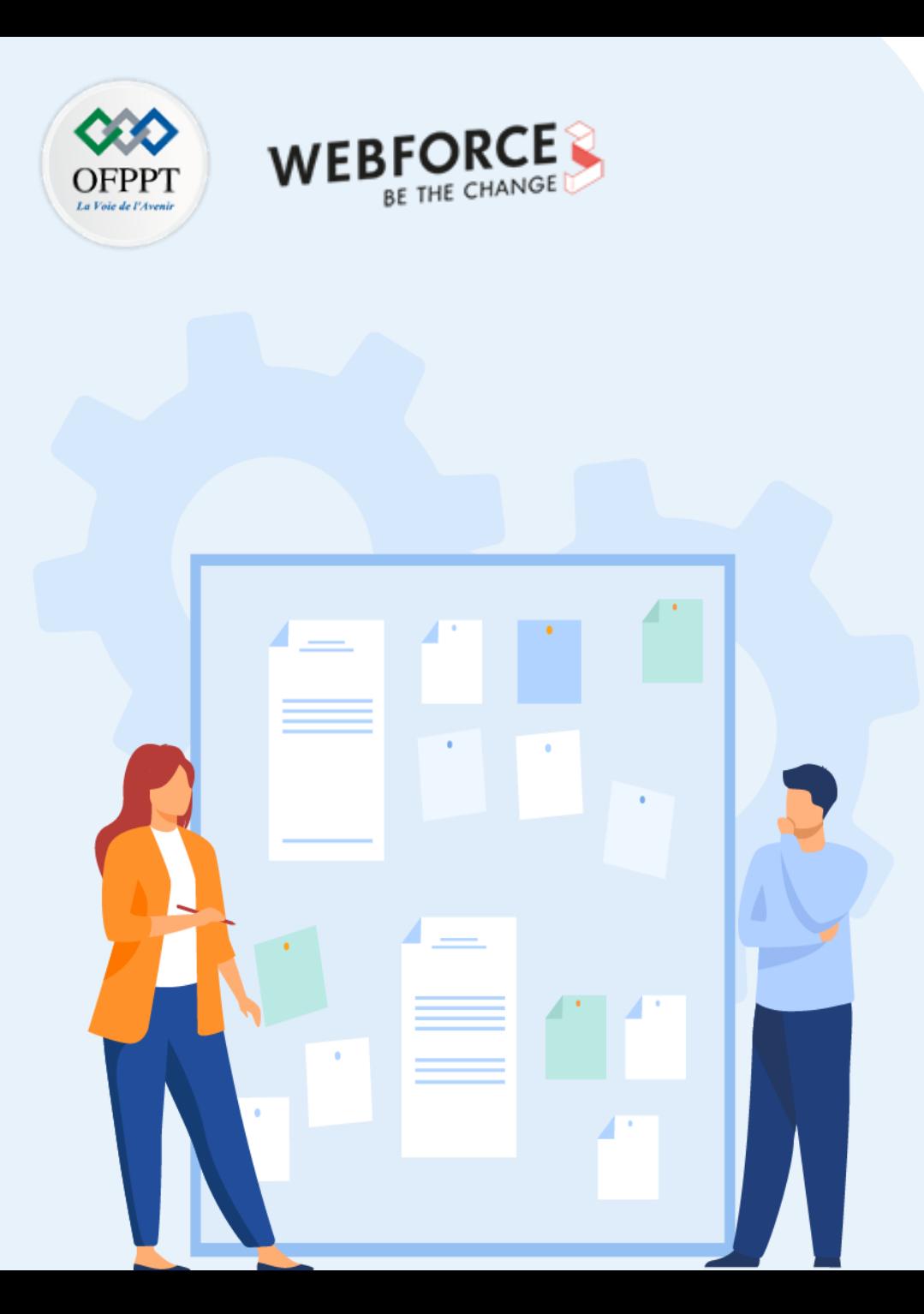

## **CONSIGNES**

#### **Pour le formateur :**

- Accompagner les stagiaires pour qu'ils se familiarisent avec l'accès au portail et la navigation dans ses rubriques.
- Débloquer les stagiaires en cas de difficulté pour accéder au portail Azure
- Laisser un peu de temps aux stagiaires pour qu'ils répondent aux différentes questions posées lors du déroulement des TP

#### **Pour l'apprenant :**

- Lire et bien comprendre les études de cas avant de passer aux questions
- Lire et bien comprendre les questions
- Parcourir les éléments de réponse proposés
- Pour chaque réponse : comparez-la à votre réponse

#### **Conditions de réalisation :**

- Individuel ou par groupes (2 ou 3 maximum)
- Support de résumé théorique accompagnant
- Stylo et feuille de papier
- Ordinateur portable pour les activité de recherche sur internet.

#### **Critères de réussite :**

• Finalisation de toutes les étapes demandées au niveau de chaque activité.

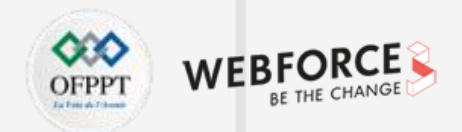

#### **Énoncé de l'activité**

Dans cette activité, vous allez déployer un site HTML+CSS sur Azure App Service avec la commande az webapp up d'Azure CLI. Vous allez ensuite mettre à jour le code et le redéployer à l'aide de la même commande.

A partir de votre ordinateur, suivre les étapes suivantes pour déployer une application statique sur Azure Web App.

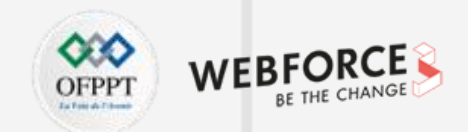

#### **Étape 1 : Télécharger l'exemple d'application**

Dans cette section, vous allez utiliser Azure CLI pour télécharger l'exemple d'application et définir des variables afin de faciliter l'entrée de certaines commandes.

1- Créer un répertoire, puis accédez-y :

mkdir htmlapp

cd htmlapp

2- Exécuter la commande git suivante pour cloner le référentiel de l'exemple d'application dans votre répertoire htmlapp :

git clone https://github.com/Azure-Samples/html-docs-hello-world.git

3- Définir des variables destinées à contenir les noms du groupe de ressources et de l'application en exécutant les commandes suivantes.

resourceGroup=\$(az group list --query "[].{id:name}" -o tsv)

appName=az204app\$RANDOM

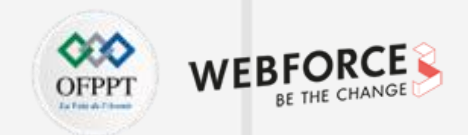

#### **Étape 2 : Créer l'application web**

Passer au répertoire qui contient l'exemple de code et exécuter la commande az webapp up :

cd html-docs-hello-world

az webapp up -g \$resourceGroup -n \$appName --html

L'exécution de cette commande peut prendre quelques minutes. Pendant son exécution, la commande affiche des informations semblables à l'exemple ci-dessous.

```
{
"app_url": "https://<myAppName>.azurewebsites.net",
"location": "westeurope",
"name": "<app_name>",
"os": "Windows",
"resourcegroup": "<resource_group_name>",
"serverfarm": "appsvc_asp_Windows_westeurope",
"sku": "FREE",
"src_path": "/home/<username>/demoHTML/html-docs-hello-world ",
```
< JSON data removed for brevity. >

}

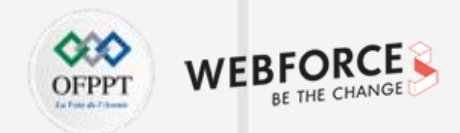

#### **Étape 2 : Créer l'application web**

Ouvrir un nouvel onglet dans votre navigateur et accéder à l'URL de l'application (https://<myAppName>.azurewebsites.net).

Vérifier que l'application est en cours d'exécution.

Prendre note du titre en haut de la page.

Laisser le navigateur ouvert sur l'application pour la section suivante.

### **Remarques**

• Vous pouvez copier <myAppName>.azurewebsites.net à partir de la sortie de la commande précédente ou sélectionner l'URL dans la sortie pour ouvrir le site dans un nouvel onglet.

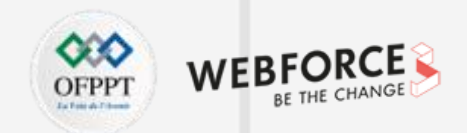

#### **Étape 3 : Mise à jour et redéploiement de l'application**

1- Dans Cloud Shell, taper code index.html pour ouvrir l'éditeur.

Dans l'étiquette de titre <h1>, remplacez Azure App Service - Sample Static HTML Site par Azure App Service Updated ou par la valeur de votre choix.

2- Utiliser la commande ctrl-s pour enregistrer, et la commande ctrl-q pour quitter.

3- Redéployer l'application avec la même commande az webapp up que celle utilisée plus tôt.

az webapp up -g \$resourceGroup -n \$appName --html

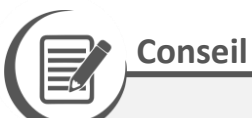

• Vous pouvez utiliser la flèche vers le haut de votre clavier pour faire défiler les commandes précédentes.

Une fois le déploiement terminé, revenir au navigateur à l'étape 2 de la section « Créer l'application web », puis actualiser la page.

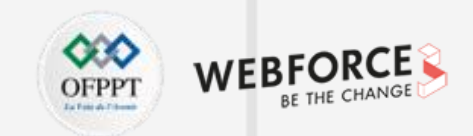

### **Éléments de réponse**

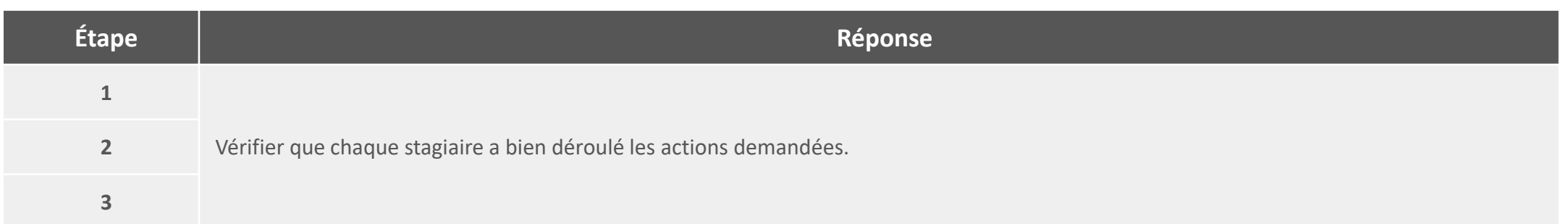

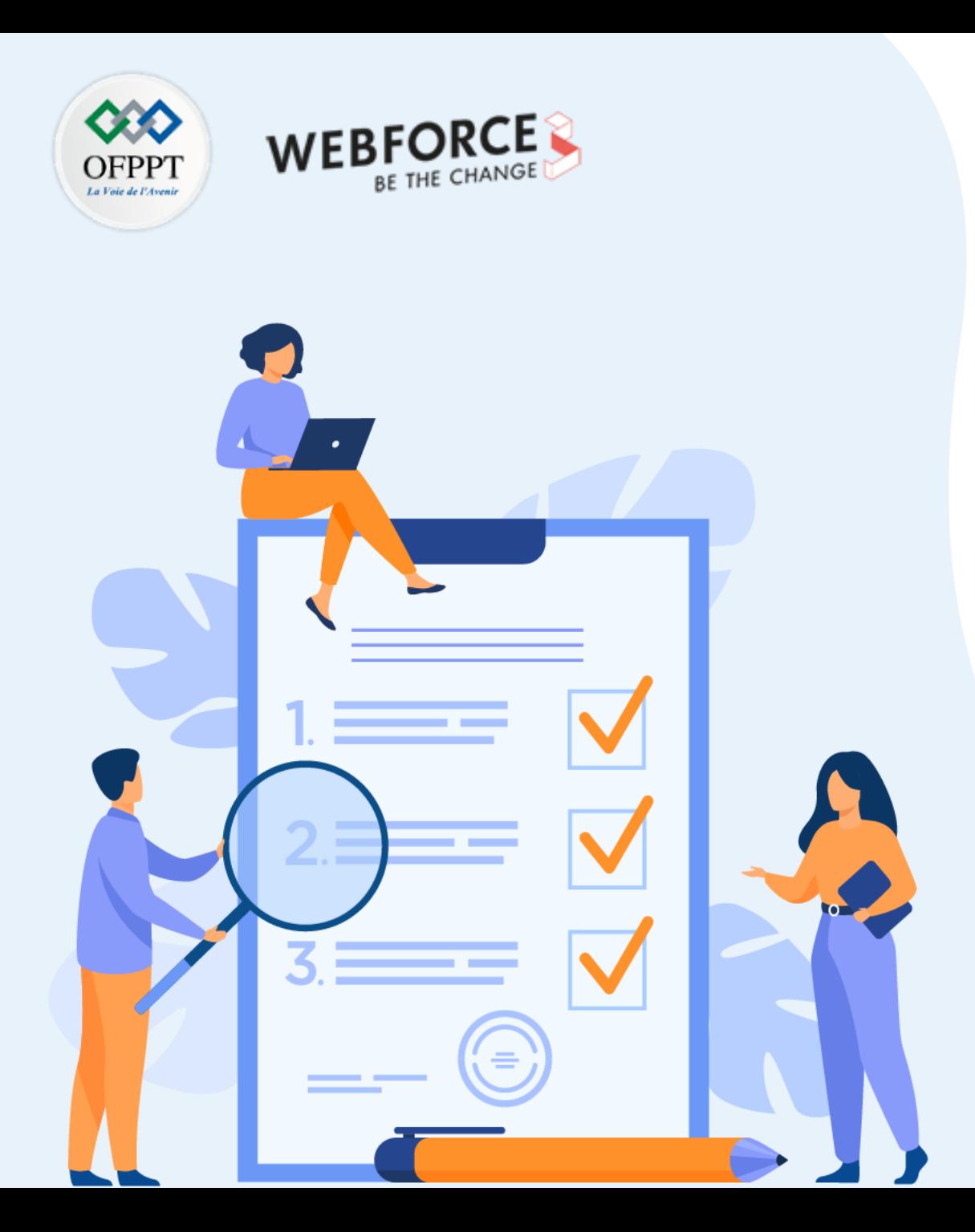

## **Déployer une application DotNet sur Azure**

**Compétences visées :**

• Créer et héberger une application web DotNet dans Azure Web App

### **Recommandations clés :**

• Maitrise des concepts de base relatifs au déploiement d'un site web

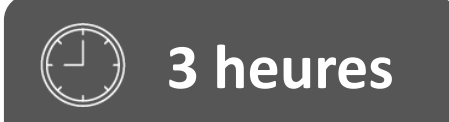

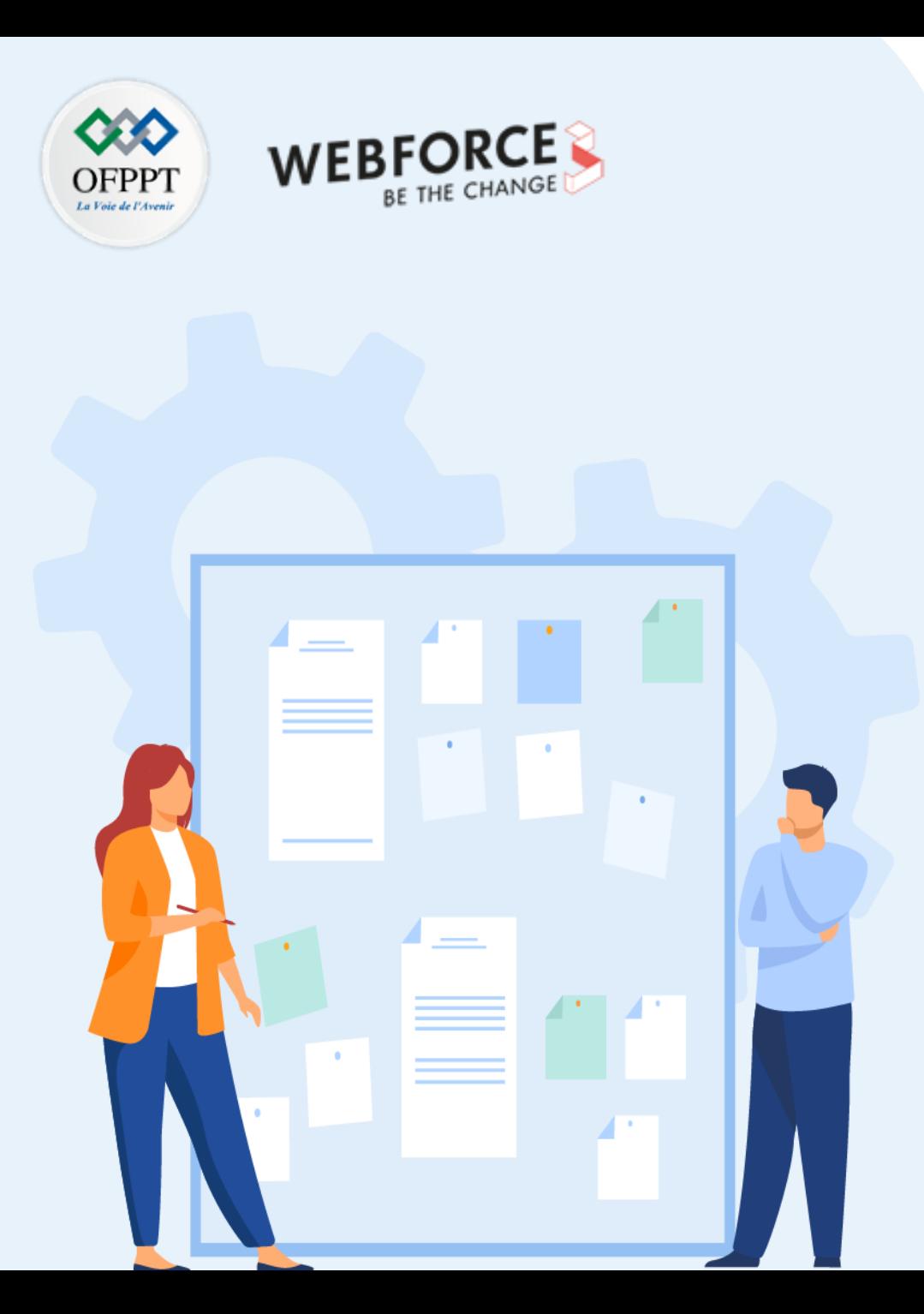

## **CONSIGNES**

#### **Pour le formateur :**

- Accompagner les stagiaires pour qu'ils se familiarisent avec l'accès au portail et la navigation dans ses rubriques.
- Débloquer les stagiaires en cas de difficulté pour accéder au portail Azure
- Laisser un peu de temps aux stagiaires pour qu'ils répondent aux différentes questions posées lors du déroulement des TP

#### **Pour l'apprenant :**

- Lire et bien comprendre les études de cas avant de passer aux questions
- Lire et bien comprendre les questions
- Parcourir les éléments de réponse proposés
- Pour chaque réponse : comparez-la à votre réponse

#### **Conditions de réalisation :**

- Individuel ou par groupes (2 ou 3 maximum)
- Support de résumé théorique accompagnant
- Stylo et feuille de papier
- Ordinateur portable pour les activité de recherche sur internet.

#### **Critères de réussite :**

• Finalisation de toutes les étapes demandées au niveau de chaque activité.

**Déployer une application DotNet sur Azure**

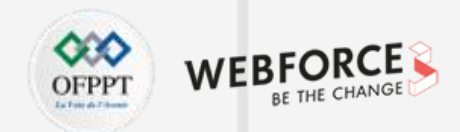

#### **Énoncé de l'activité**

Dans cette activité, vous allez déployer une application web DotNet sur Azure App Service.

A partir de votre ordinateur, suivre les étapes suivantes pour déployer une application DotNet sur Azure Web App.

**Déployer une application DotNet sur Azure**

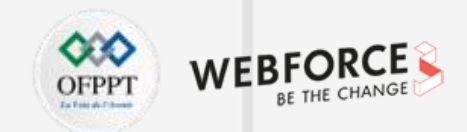

#### **Étape 1 : Créer une application web**

Connecter vous au portail Azure en utilisant le compte que vous avez utilisé pour activer le bac à sable.

- 1. Dans le menu du portail Azure ou dans la page d'accueil, sélectionner Créer une ressource. Tout ce que vous créez sur Azure est une ressource. Le volet Créer une ressource apparaît.
- 2. Dans ce volet, vous pouvez rechercher la ressource à créer ou sélectionner une des ressources fréquemment créées dans le portail Azure.
- 3. Dans le menu Créer une ressource, sélectionner Web.
- 4. Sélectionner Application web. Si vous ne le voyez pas, dans la zone de recherche, rechercher et sélectionner Application web. Le volet Créer une application web s'affiche.

**Déployer une application DotNet sur Azure**

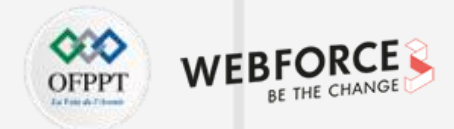

#### **Étape 1 : Créer une application web**

5. Sous l'onglet Informations de base, entrer les valeurs suivantes pour chaque paramètre.

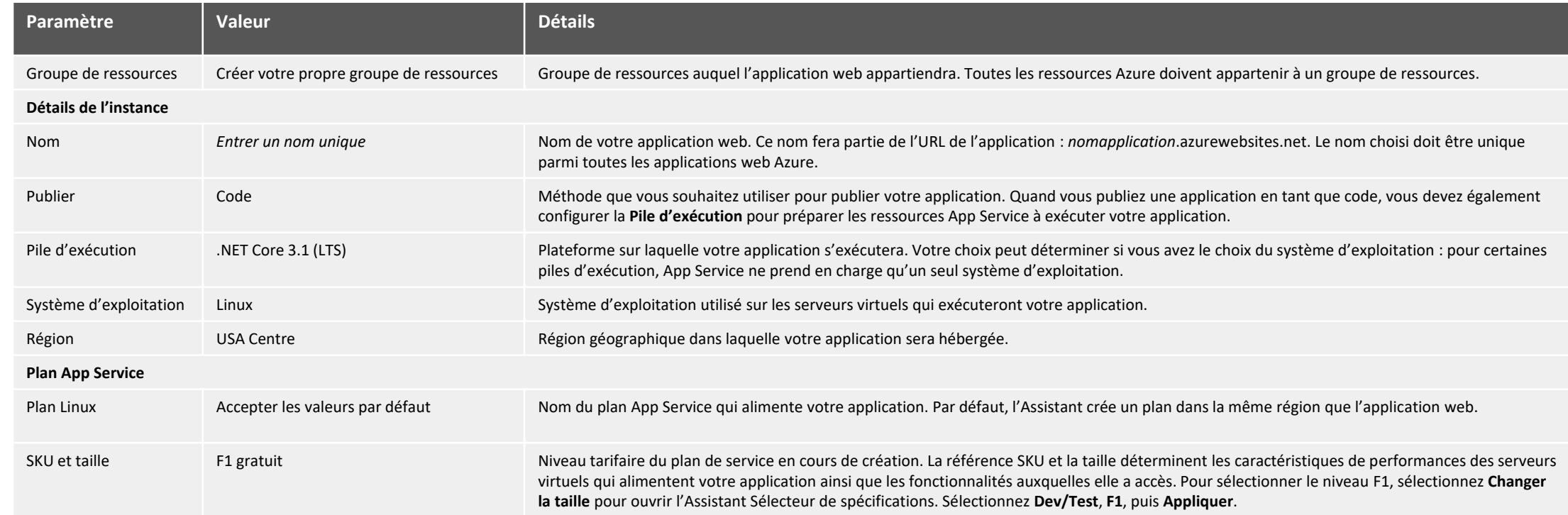

Sélectionner Vérifier + Créer pour accéder au volet de vérification, puis sélectionnez Créer. Le portail affiche le volet de déploiement, où vous pouvez voir l'état de votre déploiement.

**Déployer une application DotNet sur Azure**

#### **Étape 1 : Créer une application web**

6- Une fois le déploiement effectué, sélectionner Accéder à la ressource. Le portail affiche le volet Vue d'ensemble d'App Service pour votre application web.

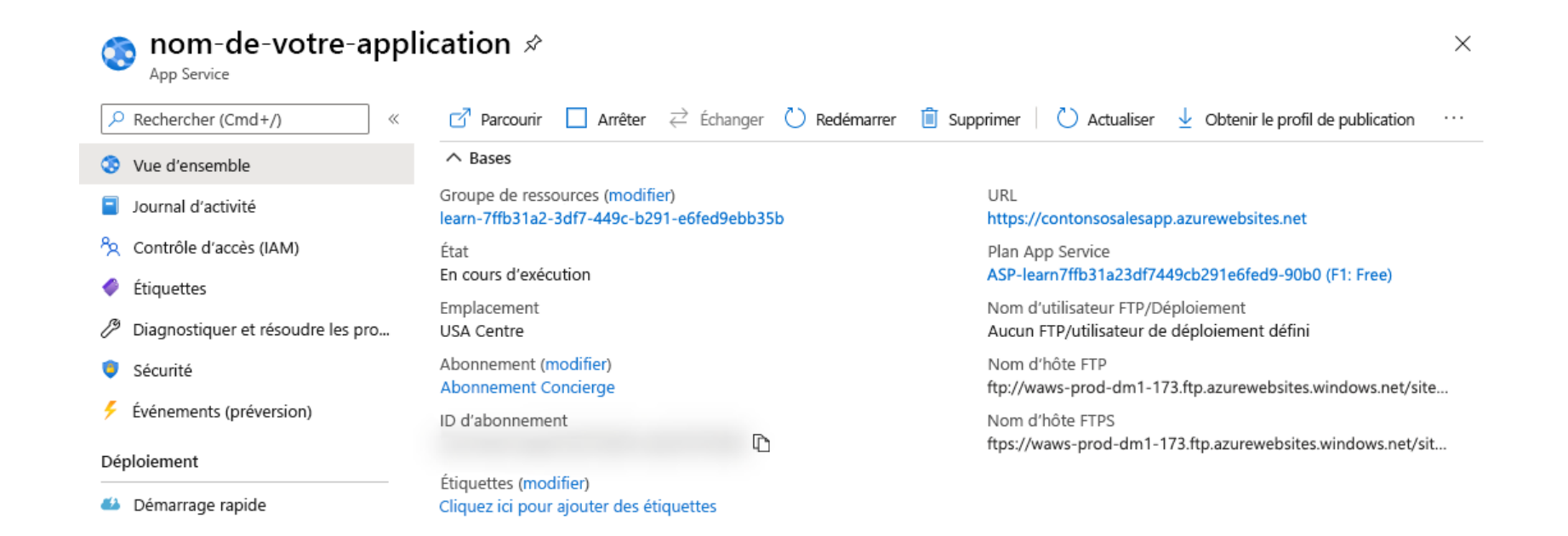

**PARTIE 4**

**Déployer une application DotNet sur Azure**

#### **Étape 1 : Créer une application web**

7- Pour voir un aperçu du contenu par défaut de votre application web, sélectionner l'URL en haut à droite. La page d'espace réservé qui se charge indique que votre application web est opérationnelle et est prête à recevoir le déploiement du code de votre application.

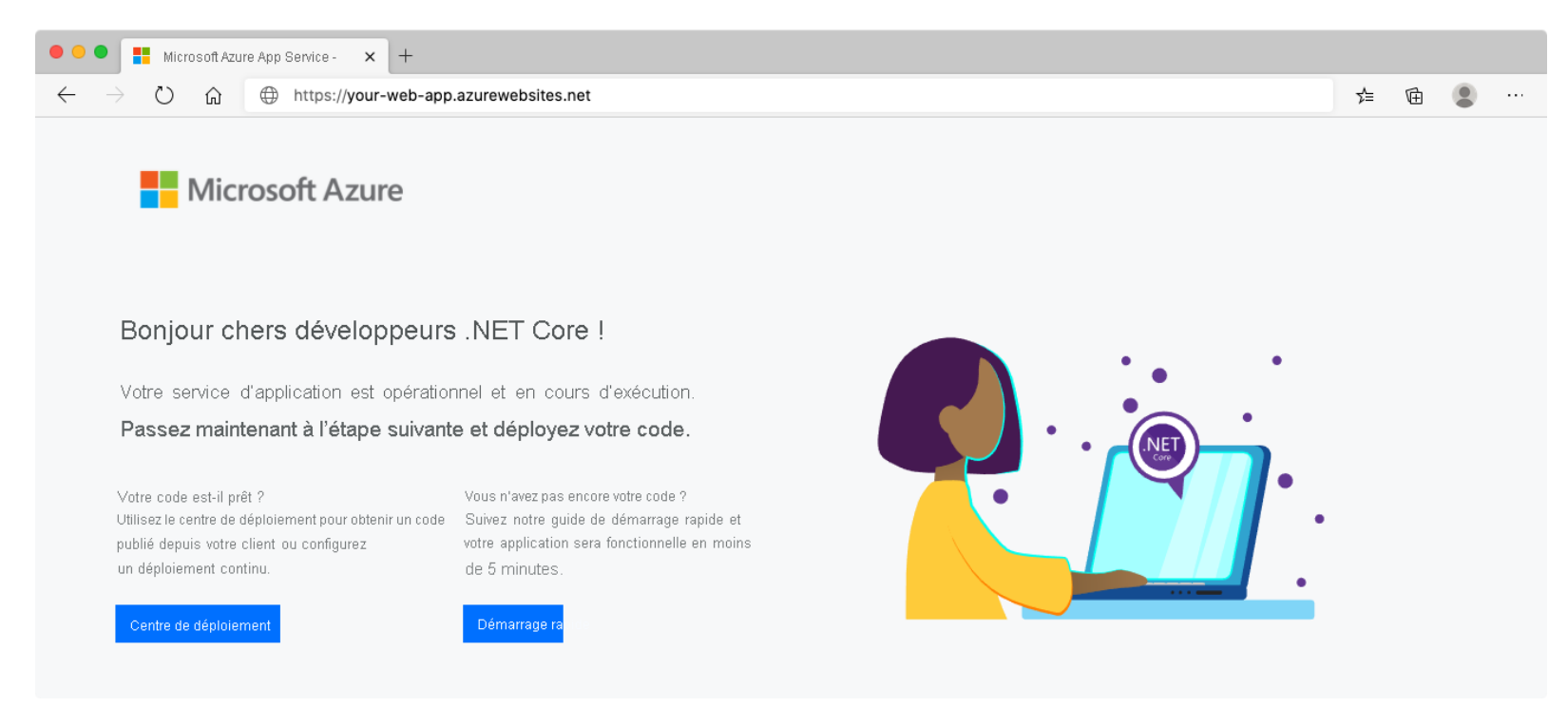

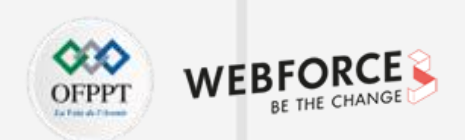

**Déployer une application DotNet sur Azure**

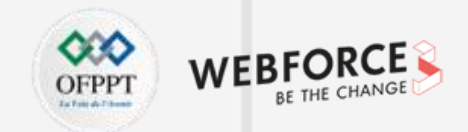

#### **Étape 2 : Préparer le code de l'application web**

Maintenant que vous avez créé les ressources pour le déploiement de votre application web, vous devez préparer le code que vous souhaitez déployer. Il existe de nombreuses façons d'amorcer une nouvelle application web. Il est donc possible que la méthode que nous allons utiliser ici soit différente de celle que vous utilisez d'habitude. L'objectif est de vous fournir rapidement un point de départ pour effectuer un cycle complet jusqu'au déploiement.

L'outil en ligne de commande dotnet qui est intégré au SDK .NET permet de créer directement le code d'une nouvelle application web. Plus précisément, dotnet new peut être utilisé pour générer une nouvelle application à partir d'un modèle :

#### dotnet new mvc --name <YourAppName>

Cette commande crée une nouvelle application MVC ASP.NET Core dans un nouveau dossier avec le nom spécifié.

Une fois que le code de votre application web est prêt, l'étape suivante consiste généralement à placer le code dans un dépôt de contrôle de code source, tel que Git. Si Git est installé sur votre ordinateur, l'exécution de ces commandes sur votre dossier de code source aura pour effet d'initialiser le dépôt.

#### git init

#### git add .

#### git commit -m "Initial commit"

Ces commandes vous permettent d'initialiser un dépôt Git local et de créer un premier commit avec votre code. Vous profitez tout de suite de l'avantage de pouvoir garder un historique de vos modifications avec des commits. Plus tard, vous pourrez également synchroniser votre dépôt local avec un dépôt distant, hébergé dans GitHub par exemple. Cela vous permettra de configurer l'intégration continue et le déploiement continu (CI/CD). Même s'il est recommandé d'utiliser un dépôt de contrôle de code source pour les applications de production, ce n'est pas obligatoire pour déployer une application dans Azure App Service.

**Déployer une application DotNet sur Azure**

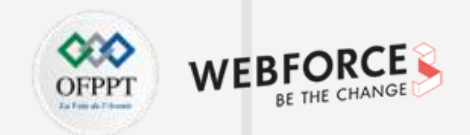

### **Éléments de réponse**

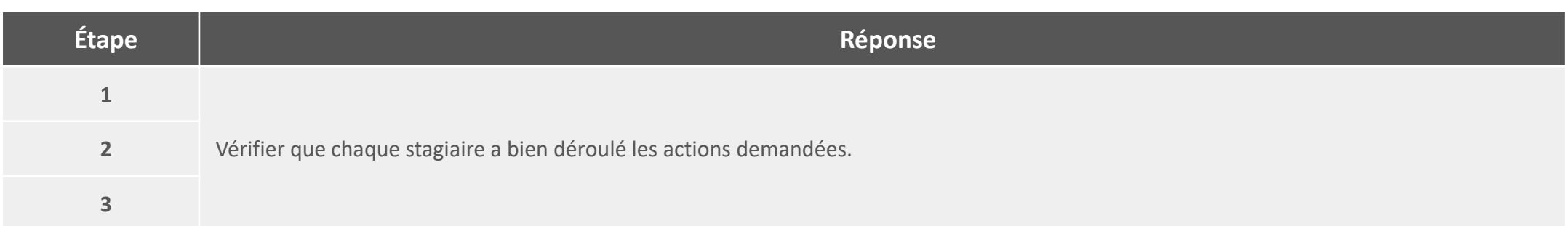

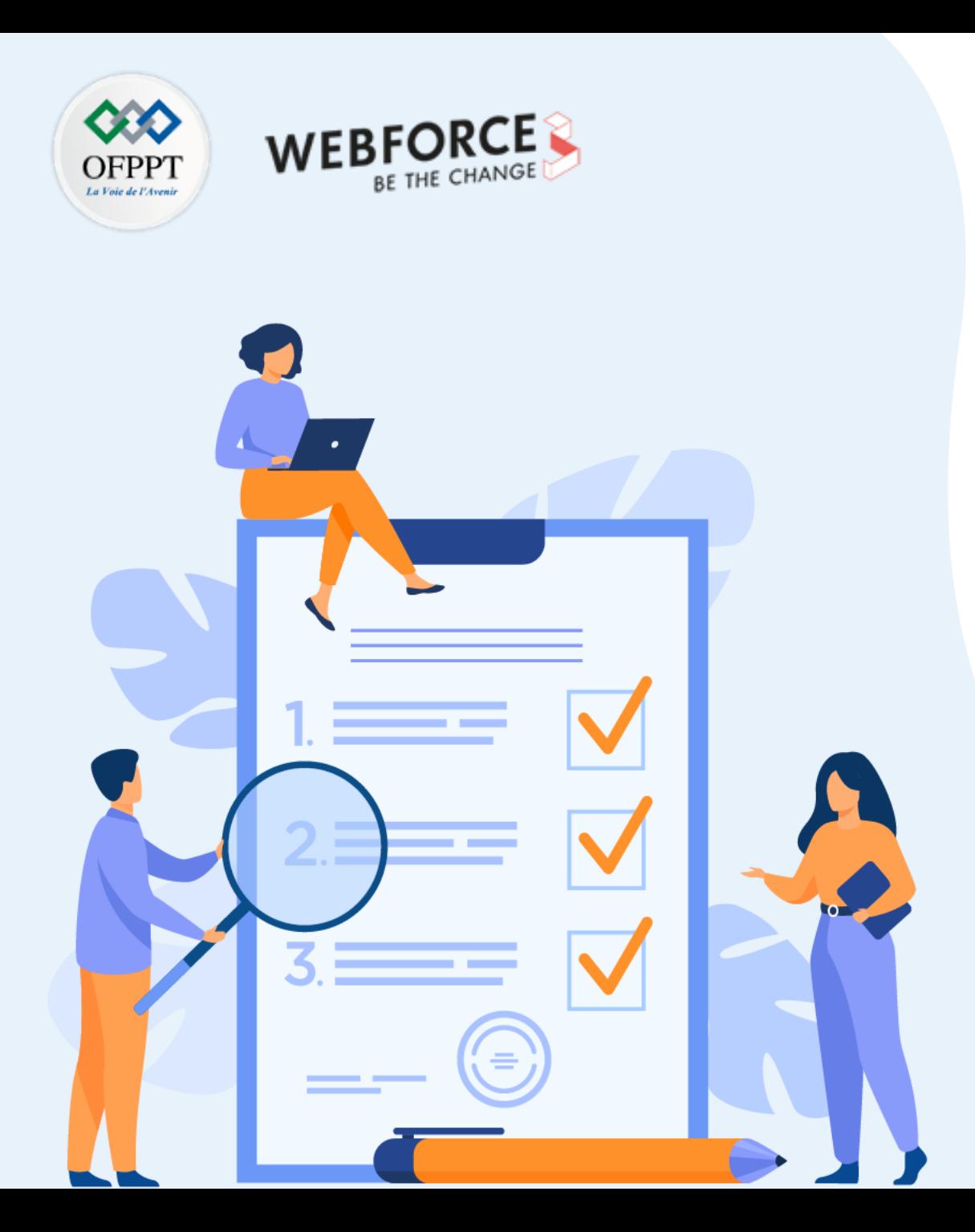

## **Publier une application web sur Azure avec Visual Studio**

#### **Compétences visées :**

• Utiliser Visual Studio pour créer et publier une application web sur Azure

### **Recommandations clés :**

• Maitrise des concepts de base relatifs au déploiement d'un site web

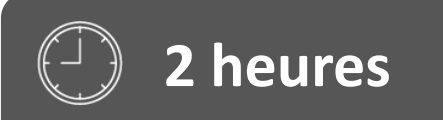

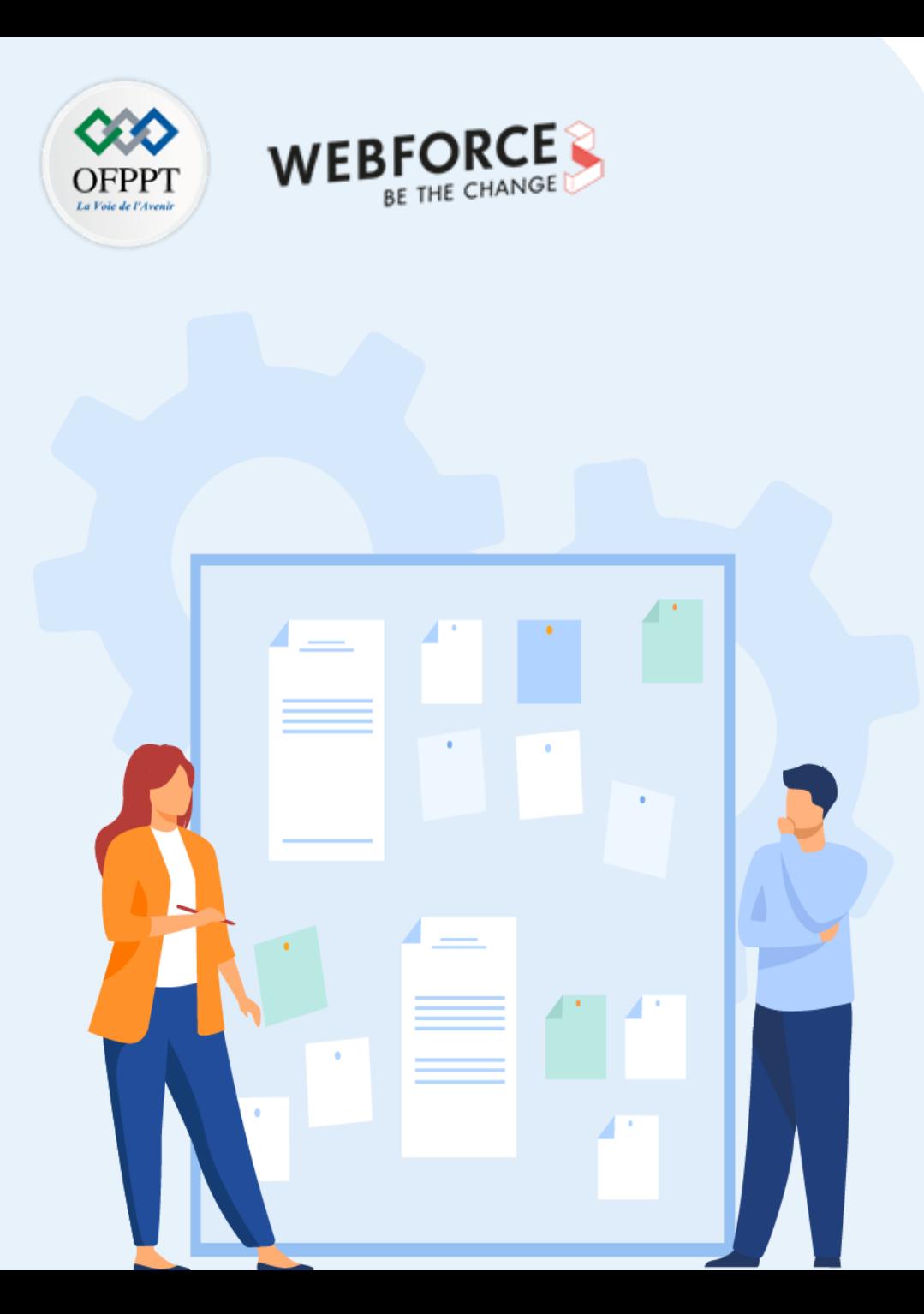

## **CONSIGNES**

#### **Pour le formateur :**

- Accompagner les stagiaires pour qu'ils se familiarisent avec l'accès au portail et la navigation dans ses rubriques.
- Débloquer les stagiaires en cas de difficulté pour accéder au portail Azure
- Laisser un peu de temps aux stagiaires pour qu'ils répondent aux différentes questions posées lors du déroulement des TP

#### **Pour l'apprenant :**

- Lire et bien comprendre les études de cas avant de passer aux questions
- Lire et bien comprendre les questions
- Parcourir les éléments de réponse proposés
- Pour chaque réponse : comparez-la à votre réponse

#### **Conditions de réalisation :**

- Individuel ou par groupes (2 ou 3 maximum)
- Support de résumé théorique accompagnant
- Stylo et feuille de papier
- Ordinateur portable pour les activité de recherche sur internet.

#### **Critères de réussite :**

• Finalisation de toutes les étapes demandées au niveau de chaque activité.

**Publier une application web sur Azure avec Visual Studio**

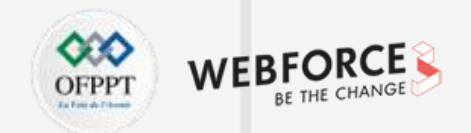

#### **Énoncé de l'activité**

Dans cette activité, vous allez déployer une application web en la créant sur Visual Studio et par la suite la déployer sur Azure App Service.

A partir de votre ordinateur, suivre les étapes suivantes pour créer et déployer cette application.

**Publier une application web sur Azure avec Visual Studio**

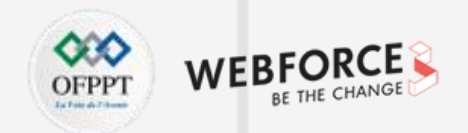

#### **Étape 3 : Générer et tester sur votre ordinateur local**

1. Exécuter l'application :

Appuyer sur F5 pour générer le projet et l'exécuter en mode débogage.

Appuyer sur Ctrl+F5 pour générer le projet et l'exécuter sans y attacher le débogueur.

2. Visual Studio démarre le navigateur web IIS Express et charge l'application.

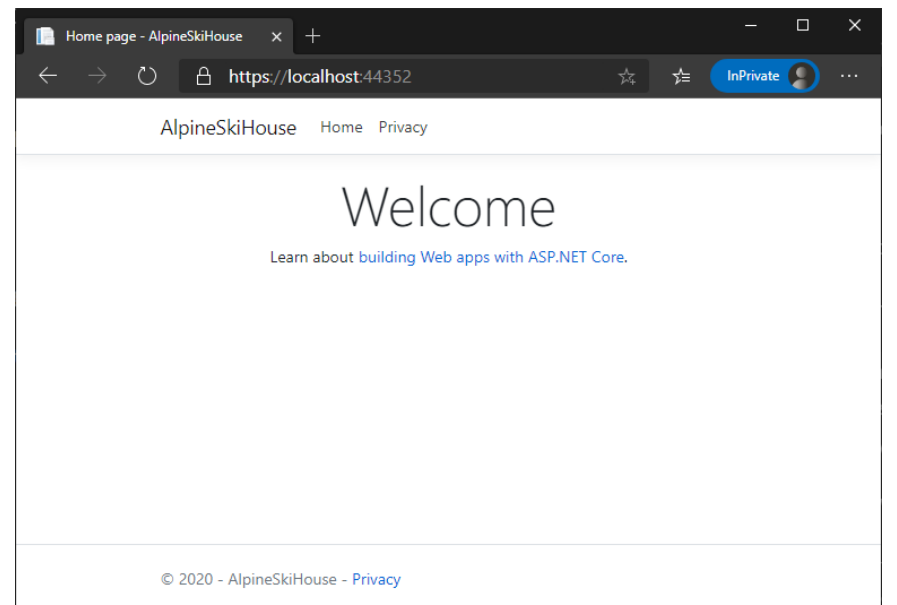

Vous venez de créer une application web qui s'exécute localement à partir de l'exemple de modèle. L'étape suivante consiste à la déployer sur Azure.

**Publier une application web sur Azure avec Visual Studio**

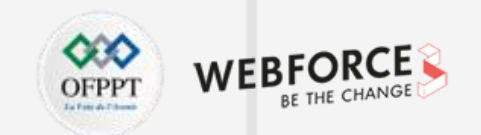

#### **Étape 4 : Publier une application ASP.NET à partir de Visual Studio**

1. <https://docs.microsoft.com/fr-fr/learn/modules/publish-azure-web-app-with-visual-studio/5-exercise-publish-an-asp.net-app-from-visual-studio>

**Publier une application web sur Azure avec Visual Studio**

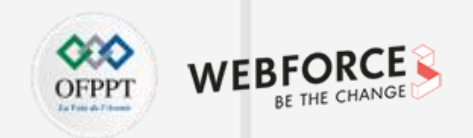

### **Éléments de réponse**

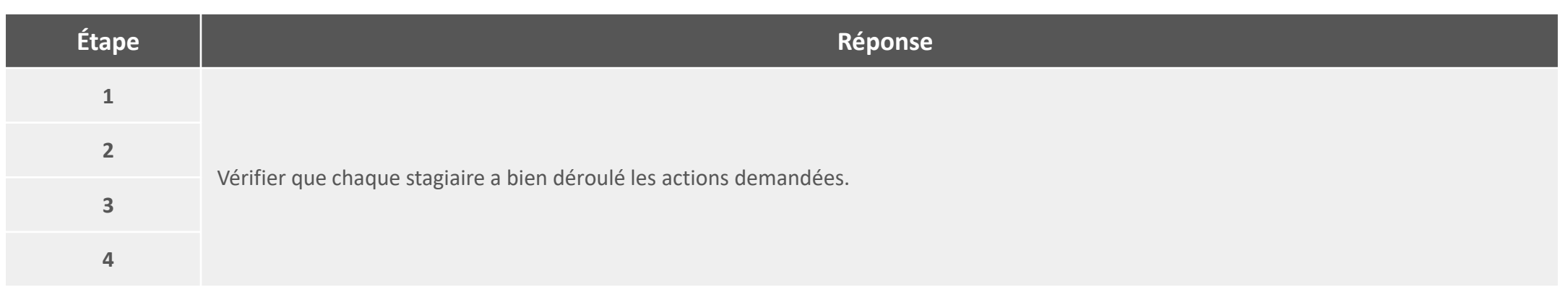

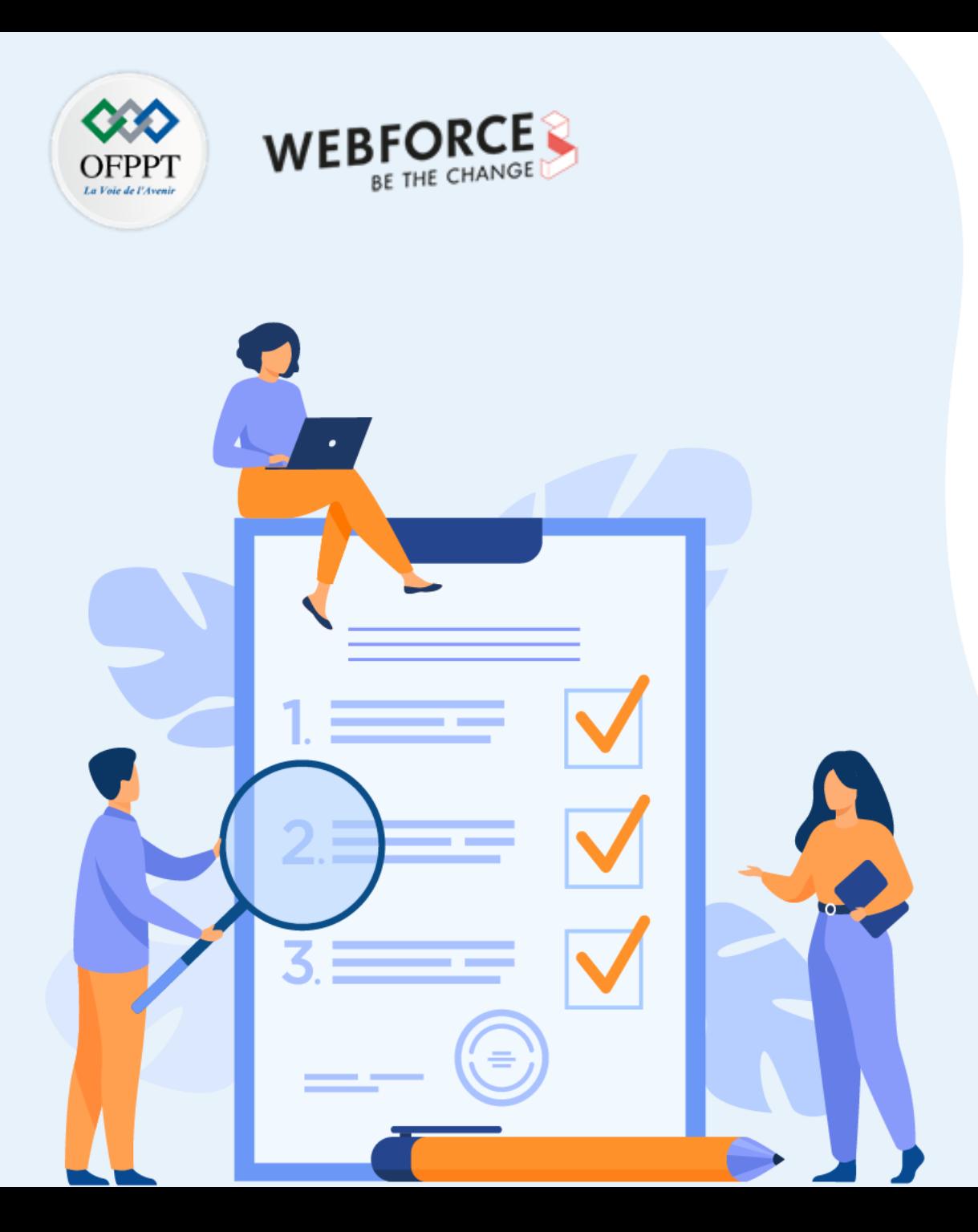

## **Déploiement d'un site web**

### **Compétences visées :**

- Configurer un environnement de développement
- Héberger une application web sur Azure

### **Recommandations clés :**

• Maitrise des concepts relatifs à le Déploiement d'un site web

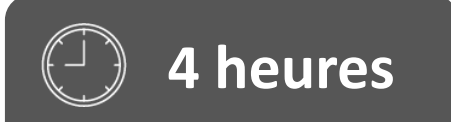

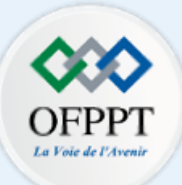

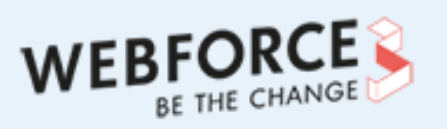

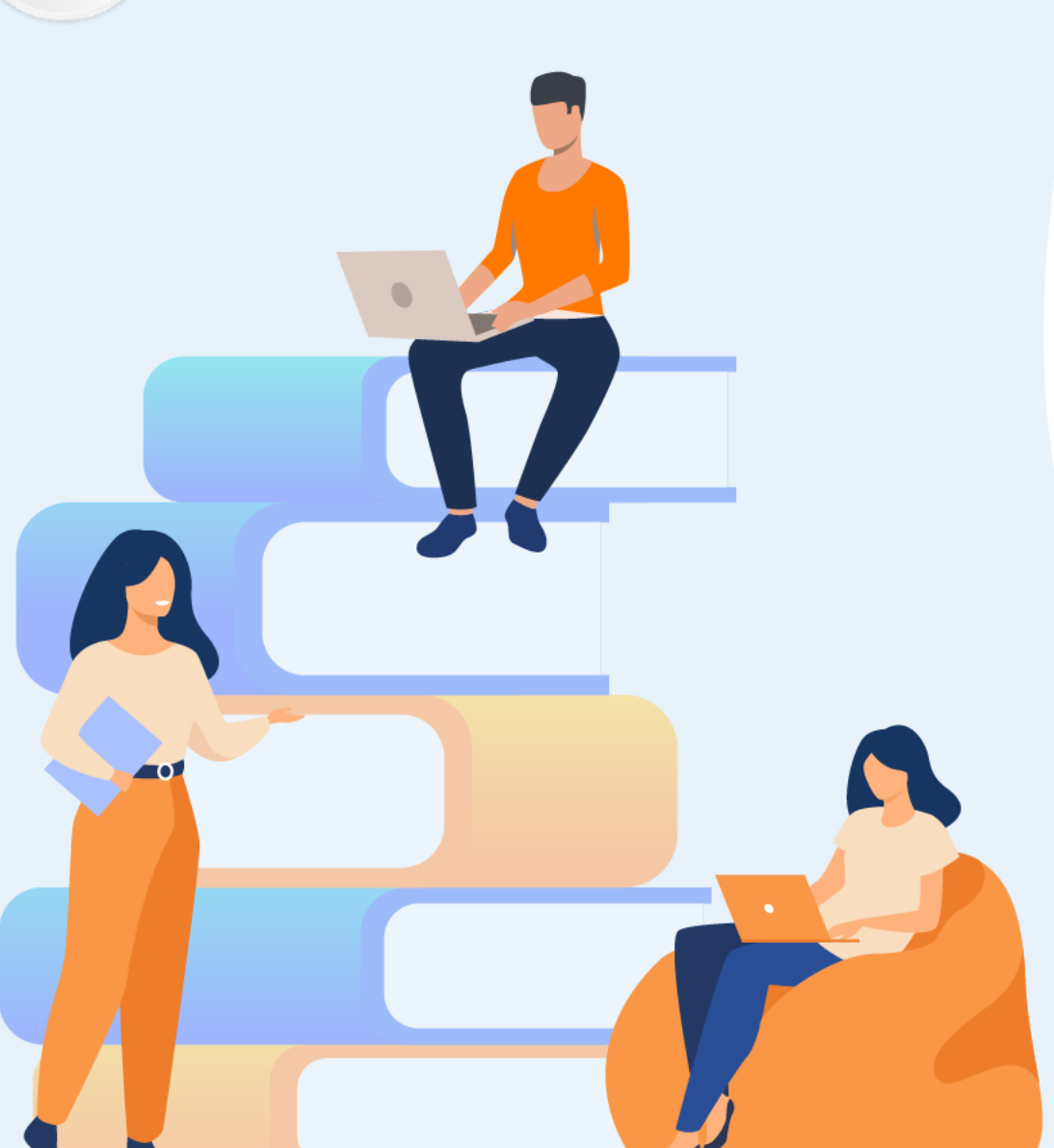

## **PARTIE 5**

## **Déploiement de la conteneurisation avec Kubernetes**

### **Dans ce module, vous allez :**

- Configurer Azure Kubernetes Services (AKS)
- Configurer Azure Container Instances (ACI)
- Configurer Azure Web Apps pour conteneurs

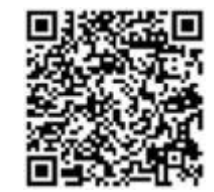

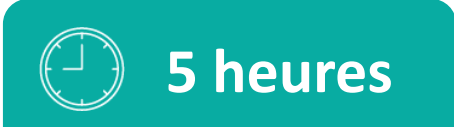

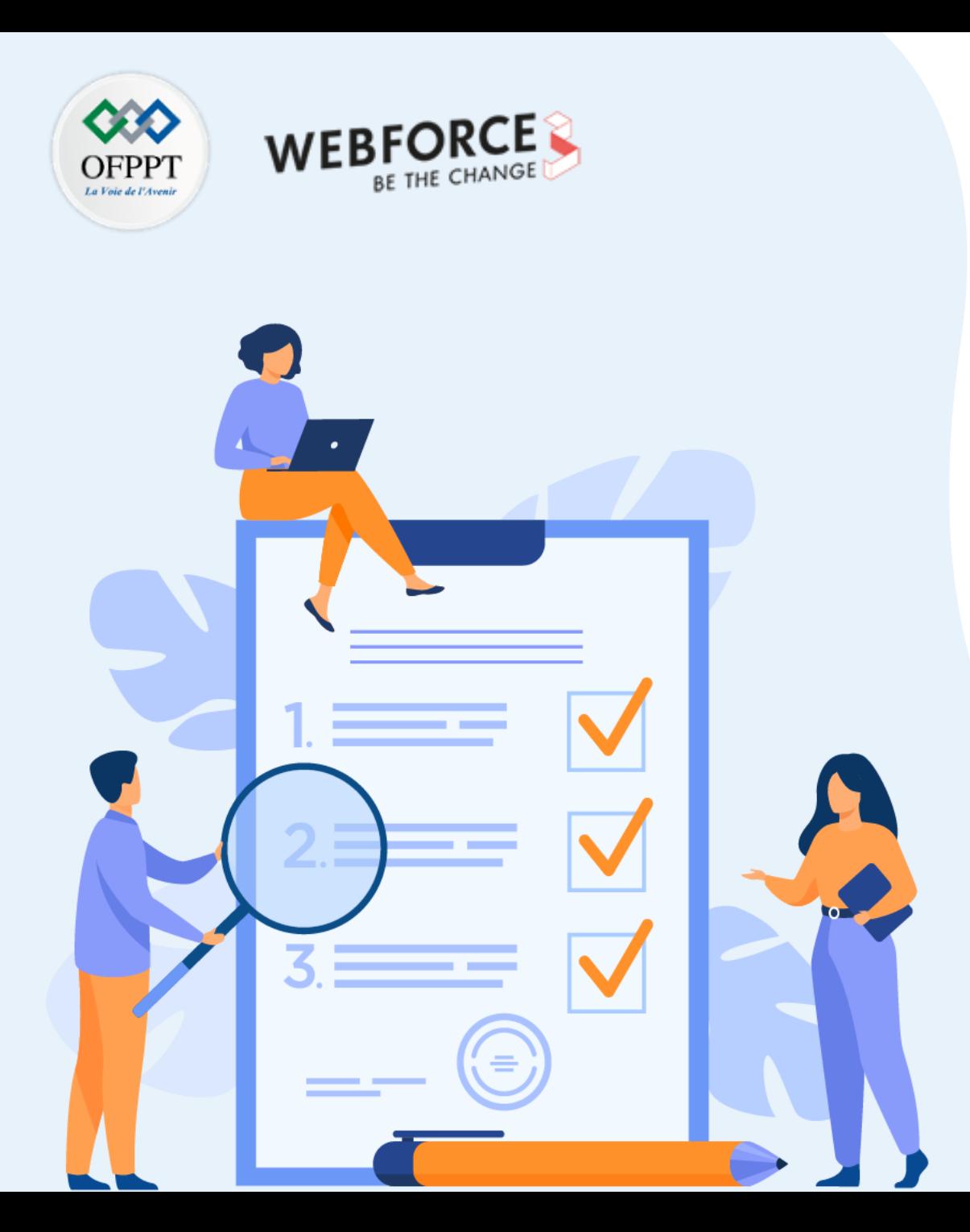

# **Activité 1**

## **Déploiement de conteneurs dans Azure**

#### **Compétences visées :**

- Utilisez Azure Kubernetes Services (AKS)
- Utilisez Azure Container Instances (ACI)
- Utilisez Azure Web Apps pour conteneurs

### **Recommandations clés :**

- Capabilité de manipuler les commandes d'un script
- Connaissances de base de création d'une VM sur Azure

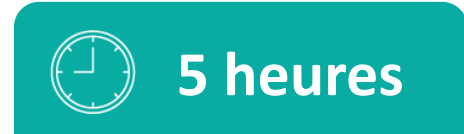

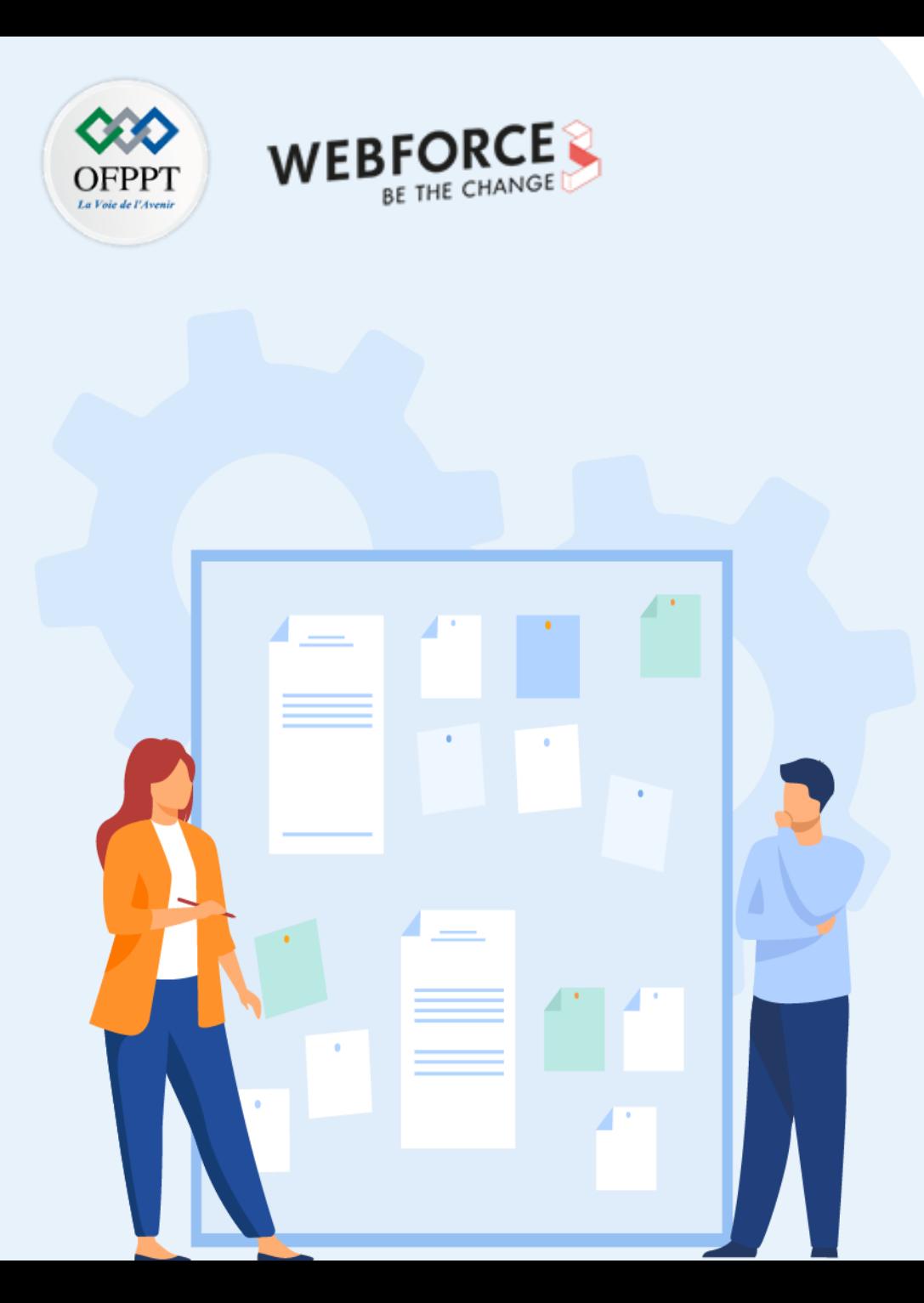

## **CONSIGNES**

#### **Pour le formateur**

- Accompagner les stagiaires pour qu'ils se familiarisent avec l'accès au portail et la navigation dans ses rubriques.
- Débloquer les stagiaires en cas de difficulté pour accéder au portail Azure
- Laisser un peu de temps aux stagiaires pour qu'ils répondent aux différentes questions posées lors du déroulement des TP

#### **Pour l'apprenant**

- Lire et bien comprendre les études de cas avant de passer aux questions
- Lire et bien comprendre les questions
- Parcourir les éléments de réponse proposés
- Pour chaque réponse : comparez-la à votre réponse

#### **Conditions de réalisation :**

- Individuel ou par groupes (2 ou 3 maximum)
- Support de résumé théorique accompagnant
- Stylo et feuille de papier
- Ordinateur portable pour les activité de recherche sur internet.

#### **Critères de réussite :**

Plus de 70% des réponses correctes

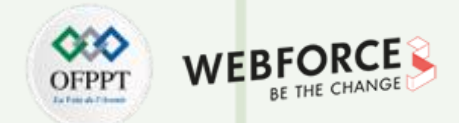

#### **Énoncé de l'activité**

Le processus de conteneurisation ne requiert pas d'accès à votre codebase et constitue un moyen simple de conteneuriser des applications existantes. L'outil fonctionne en utilisant l'état en cours d'exécution des applications sur un serveur pour déterminer les composants d'application, et vous aide à les empaqueter dans une image conteneur. Vous pouvez ensuite déployer l'application conteneurisée sur Azure Kubernetes Service (AKS).

Préparer un compte de stockage Azure

Générer l'image conteneur ?

Déployer l'application conteneurisée sur AKS ?

**PARTIE 5**

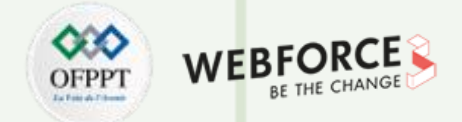

#### **Éléments de réponse : Conteneurisation d'applications web Java et leur migration vers Azure Kubernetes Service**

Préparer un compte de stockage Azure Dans le portail Azure, rechercher « abonnements », puis sous services, sélectionner Abonnements.

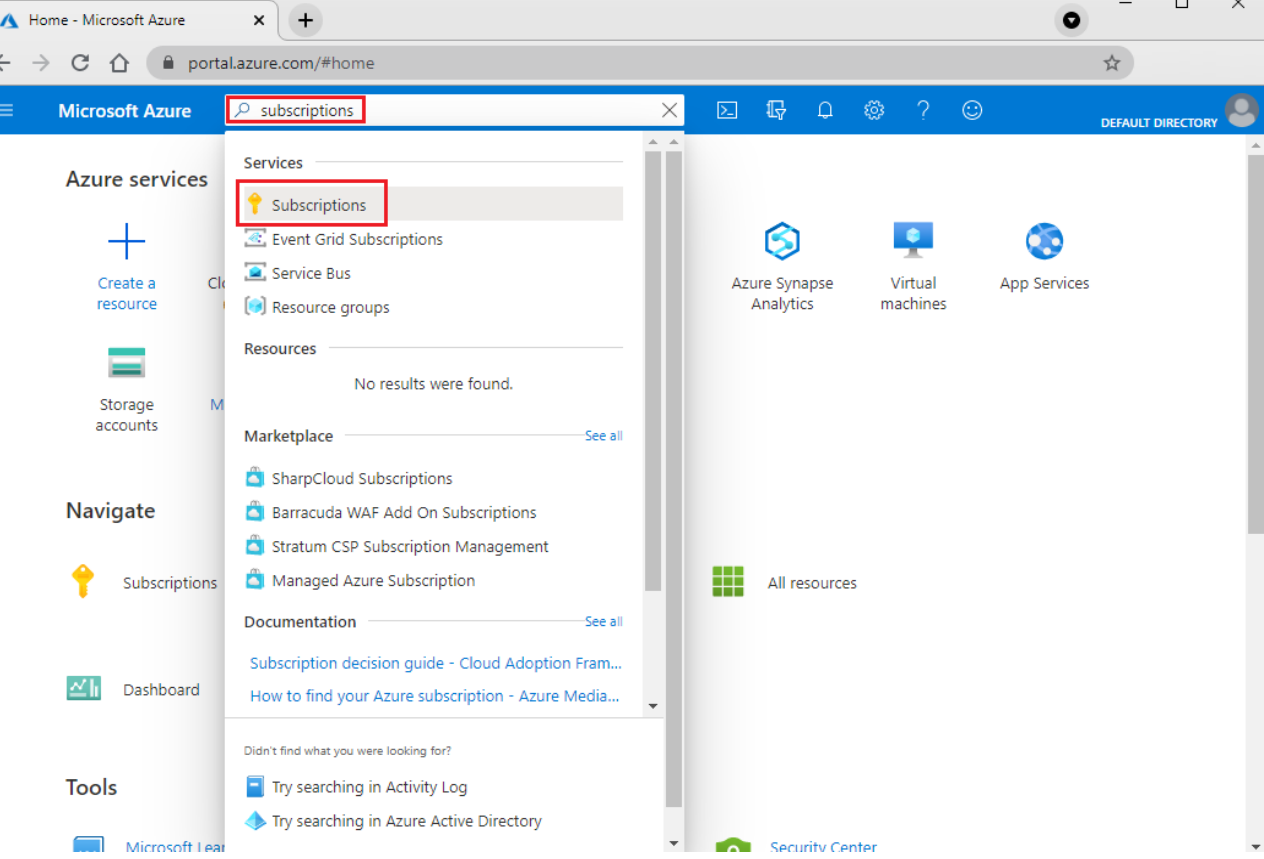

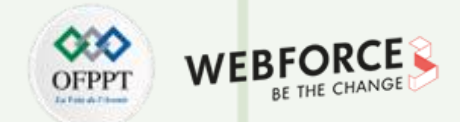

#### **Éléments de réponse : Conteneurisation d'applications web Java et leur migration vers Azure Kubernetes Service**

Dans la page Abonnements, sélectionner l'abonnement dans lequel vous souhaitez créer un projet Azure Migrate.

Sélectionner Contrôle d'accès (IAM) .

Sélectionner Ajouter>Ajouter une attribution de rôle pour ouvrir la page Ajouter une attribution de rôle.

Attribuer le rôle suivant.

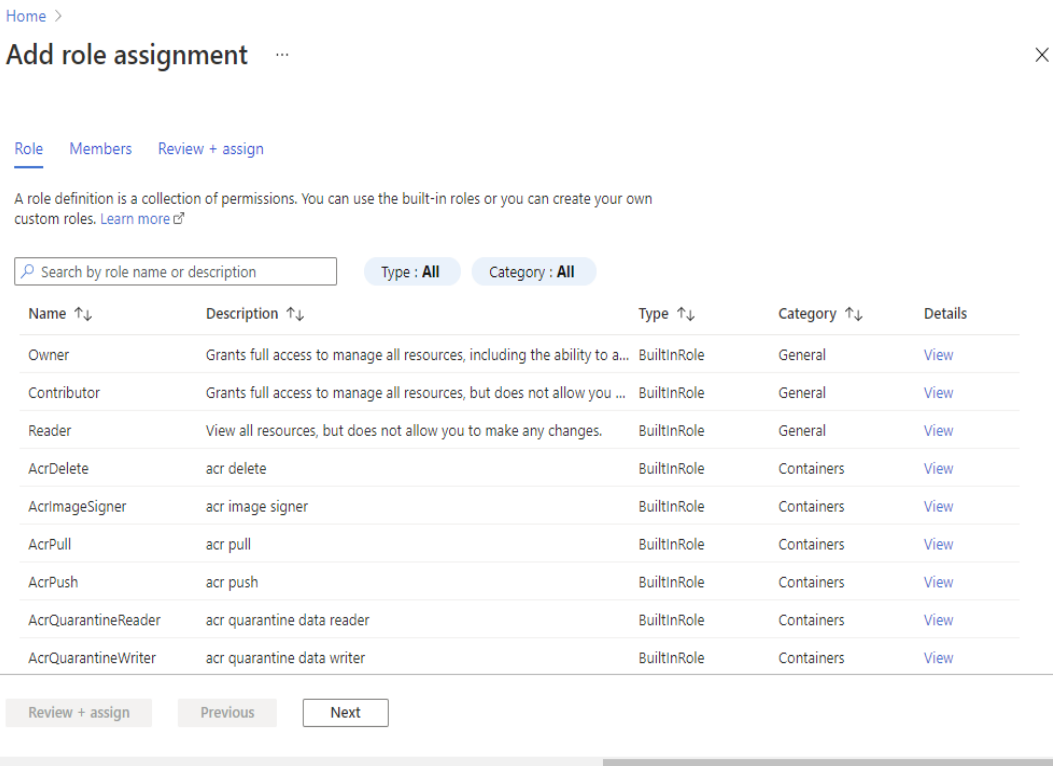

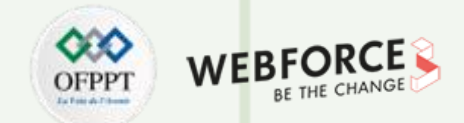

#### **Éléments de réponse : Conteneurisation d'applications web Java et leur migration vers Azure Kubernetes Service**

Votre compte Azure a également besoin d'autorisations pour inscrire des applications Azure Active Directory.

Dans le portail Azure, accédez à Azure Active Directory>Utilisateurs>Paramètres utilisateur.

Dans Paramètres utilisateur, vérifier que les utilisateurs Azure AD peuvent inscrire des applications (défini sur Oui par défaut).

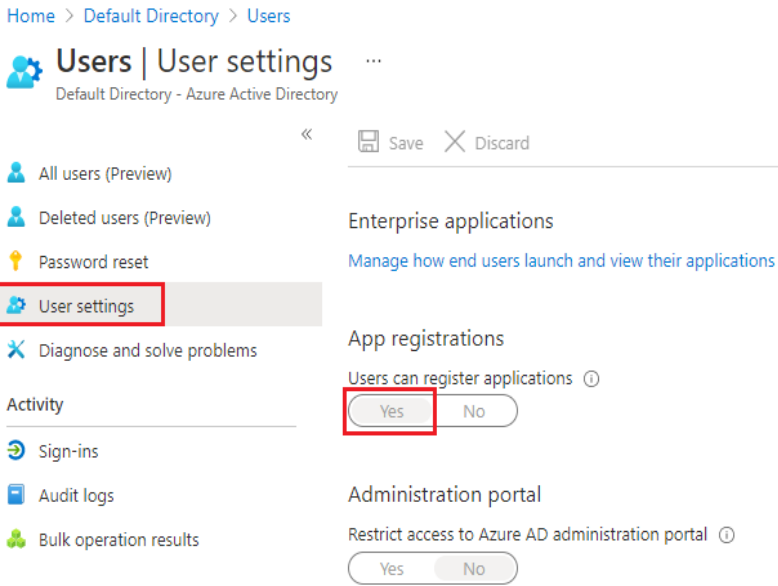

Si les paramètres « Inscriptions d'applications » ont la valeur « Non », demander au locataire ou à l'administrateur général d'affecter l'autorisation nécessaire. L'administrateur général ou le locataire peuvent également attribuer le rôle Développeur d'applications à un compte pour permettre l'inscription d'une application Azure Active Directory.

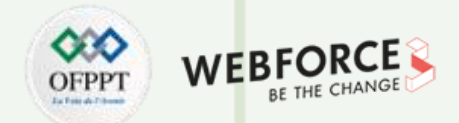

#### **Éléments de réponse : Conteneurisation d'applications web Java et leur migration vers Azure Kubernetes Service**

Télécharger et installer l'outil Conteneurisation d'applications d'Azure Migrate.

Télécharger le programme d'installation de l'outil Conteneurisation d'applications d'Azure Migrate sur une machine Windows.

Lancer PowerShell en mode administrateur et remplacer le répertoire PowerShell par le dossier contenant le programme d'installation.

Exécuter le script d'installation à l'aide de la commande ci-dessous :

.\AppContainerizationInstaller.ps1
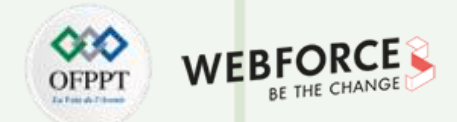

#### **Éléments de réponse : Conteneurisation d'applications web Java et leur migration vers Azure Kubernetes Service**

Lancer l'outil Conteneurisation d'applications

Ouvrir un navigateur sur une machine capable de se connecter à la machine Windows exécutant l'outil Conteneurisation d'applications, puis ouvrir l'URL de l'outil : https://nom de machine ou adresse IP: 44369.

Vous pouvez aussi ouvrir l'application à partir de l'ordinateur de bureau en sélectionnant le raccourci de l'application.

Si vous voyez un avertissement indiquant que votre connexion n'est pas privée, cliquer sur Avancé, puis choisir de passer au site web. Cet avertissement s'affiche lorsque l'interface web utilise un certificat TLS/SSL auto-signé.

Dans l'écran de connexion, utiliser le compte d'administrateur local sur l'ordinateur pour vous connecter.

Sélectionner Applications web Java sur Tomcat comme type d'application à mettre en conteneur.

Pour spécifier le service Azure cible, sélectionner Conteneurs sur Azure Kubernetes Service.

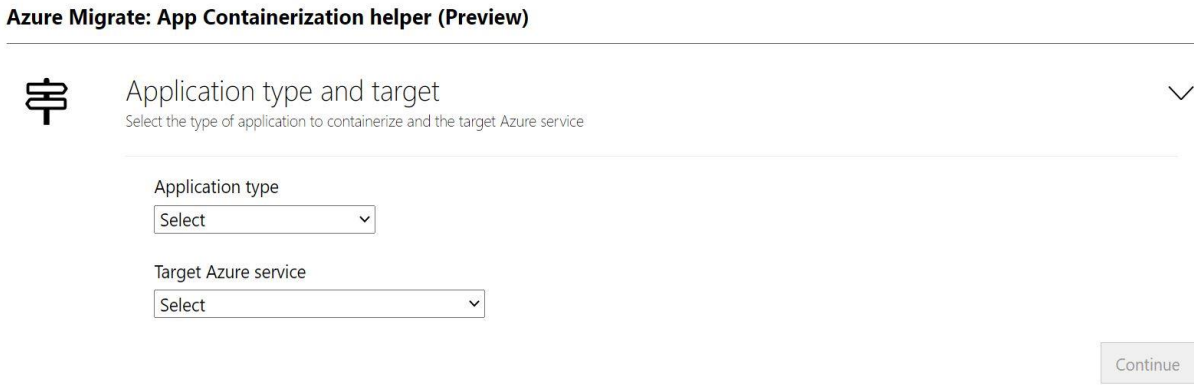

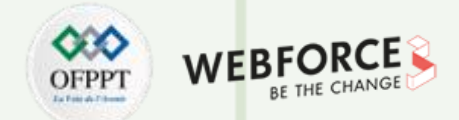

#### **Éléments de réponse : Conteneurisation d'applications web Java et leur migration vers Azure Kubernetes Service**

Remplir les prérequis pour l'outil.

Accepter les termes du contrat de licence et lire les informations relatives aux tiers.

Dans l'application web de l'outil >Configurer les prérequis, effectuer les étapes suivantes :

Connectivité : l'outil vérifie que la machine Windows a accès à Internet. Si la machine utilise un proxy :

Cliquer sur Configurer le proxy pour spécifier l'adresse du proxy (sous la forme Adresse IP ou FQDN) et le port d'écoute.

Spécifier les informations d'identification si le proxy nécessite une authentification.

Seuls les proxys HTTP sont pris en charge.

Si vous avez ajouté les détails du proxy ou désactivé le proxy et/ou l'authentification, cliquer sur Enregistrer pour relancer la vérification de la connectivité.

Installer les mises à jour : l'outil recherche automatiquement les dernières mises à jour et les installe.

Activer Secure Shell (SSH) : l'outil vous invite à vérifier que Secure Shell (SSH) est activé sur les serveurs d'applications qui exécutent les applications web Java à conteneuriser.

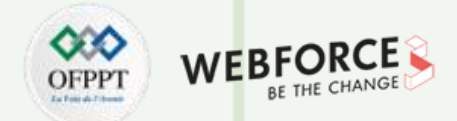

#### **Éléments de réponse : Conteneurisation d'applications web Java et leur migration vers Azure Kubernetes Service**

Connexion à Azure

Cliquer sur Se connecter pour vous connecter à votre compte Azure.

Vous aurez besoin d'un code d'appareil pour vous authentifier auprès d'Azure. Cliquer sur Se connecter a pour effet d'ouvrir une boîte de dialogue modale affichant le code de l'appareil.

Cliquer sur Copier le code et se connecter pour copier le code de l'appareil et ouvrir une invite de connexion Azure dans un nouvel onglet de navigateur. S'il n'apparaît pas, vérifier que vous avez désactivé le bloqueur de fenêtres publicitaires dans le navigateur.

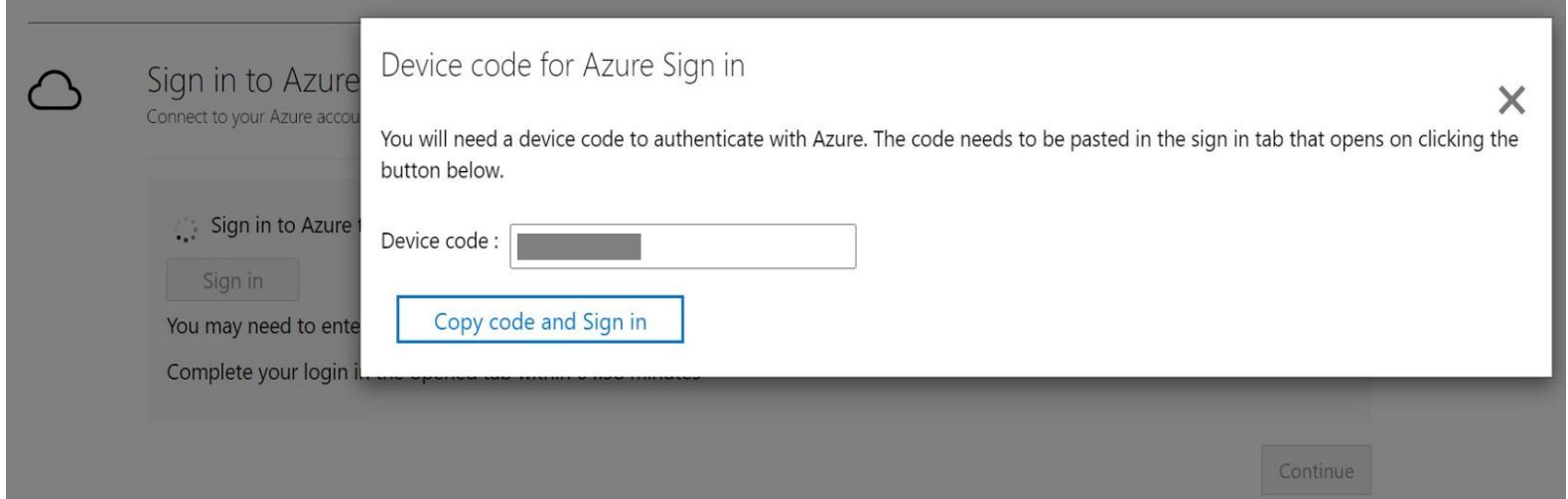

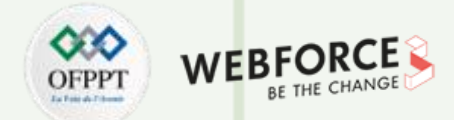

#### **Éléments de réponse : Conteneurisation d'applications web Java et leur migration vers Azure Kubernetes Service**

Connexion à Azure

Cliquer sur Se connecter pour vous connecter à votre compte Azure.

Vous aurez besoin d'un code d'appareil pour vous authentifier auprès d'Azure. Cliquer sur Se connecter a pour effet d'ouvrir une boîte de dialogue modale affichant le code de l'appareil.

Cliquer sur Copier le code et se connecter pour copier le code de l'appareil et ouvrir une invite de connexion Azure dans un nouvel onglet de navigateur. S'il n'apparaît pas, vérifier que vous avez désactivé le bloqueur de fenêtres publicitaires dans le navigateur.

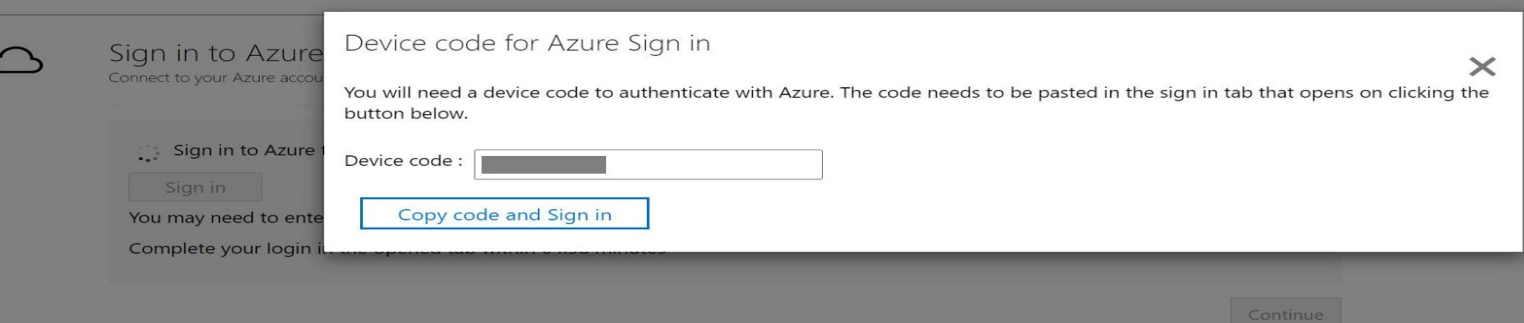

Sous le nouvel onglet, collez le code de l'appareil, puis connectez-vous en utilisant vos informations d'identification Azure. Une fois connecté, vous pouvez fermer l'onglet du navigateur et revenir à l'interface web de l'outil Conteneurisation d'applications.

Sélectionnez le locataire Azure que vous souhaitez utiliser.

Spécifiez l'Abonnement Azure que vous souhaitez utiliser.

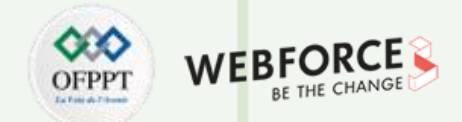

#### **Éléments de réponse : Conteneurisation d'applications web Java et leur migration vers Azure Kubernetes Service**

Générer l'image conteneur

 $\bigoplus$ 

Sélectionner Azure Container Registry : utiliser la liste déroulante pour sélectionner un Azure Container Registry qui sera utilisé pour générer et stocker les images conteneurs pour les applications. Vous pouvez utiliser un Azure Container Registry existant ou en créer un à l'aide de l'option Créer un registre.

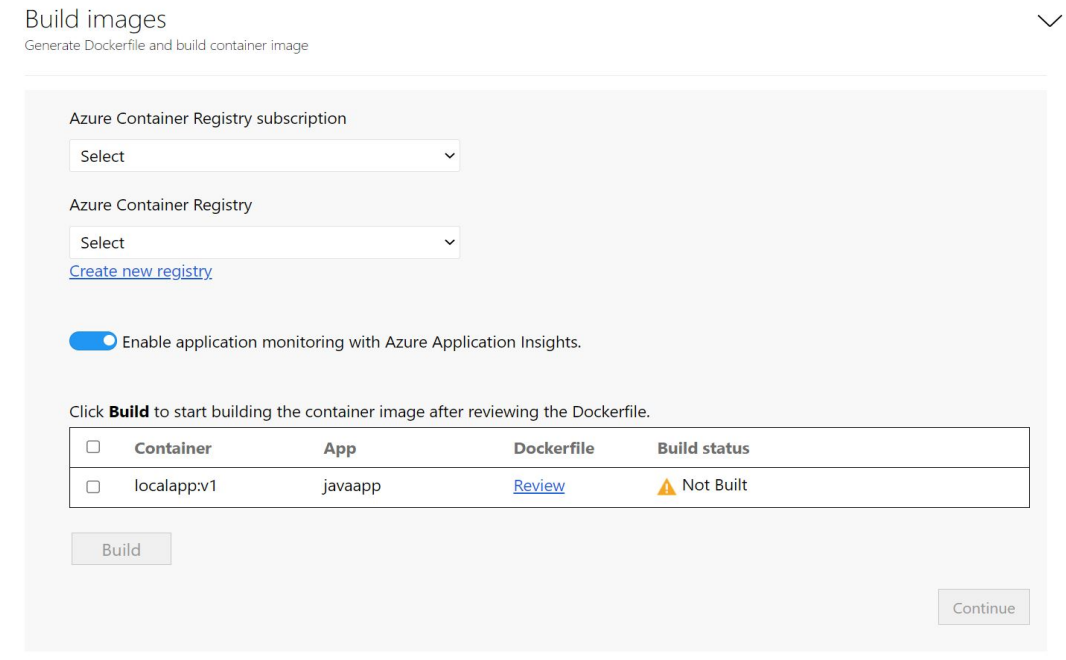

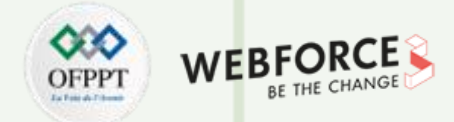

#### **Éléments de réponse : Conteneurisation d'applications web Java et leur migration vers Azure Kubernetes Service**

Réviser le fichier Dockerfile : le fichier Dockerfile nécessaire pour générer l'image conteneur pour chaque application sélectionnée est généré au début de l'étape de génération. Cliquer sur Réviser pour examiner le fichier Dockerfile. Vous pouvez également ajouter les personnalisations nécessaires au fichier Dockerfile à l'étape de révision, et enregistrer les modifications avant de démarrer le processus de génération.

Configurer Application Insights : vous pouvez activer la supervision de vos applications Java s'exécutant sur App Service sans instrumenter votre code. L'outil installe l'agent autonome Java dans le cadre de l'image conteneur. Une fois configuré lors du déploiement, l'agent Java collecte automatiquement une multitude de demandes, de dépendances, de journaux et de métriques pour votre application, qui peuvent être utilisées pour la supervision avec Application Insights. Cette option est activée par défaut pour toutes les applications Java.

Déclencher le processus de génération : sélectionner les applications pour lesquelles des images seront générées, puis cliquer sur Générer. Cliquer sur Générer a pour effet de démarrer la génération de l'image conteneur pour chaque application. L'outil continue de surveiller l'état de la build et permet de passer à l'étape suivante une fois la build terminée.

Suivre l'état de la build : vous pouvez également surveiller la progression de l'étape de génération de la build en cliquant sur le lien Build en cours de génération sous la colonne d'état. Après le déclenchement du processus de génération, l'activation du lien prend quelques minutes.

Une fois la génération terminée, cliquer sur Continuer pour spécifier les paramètres de déploiement.

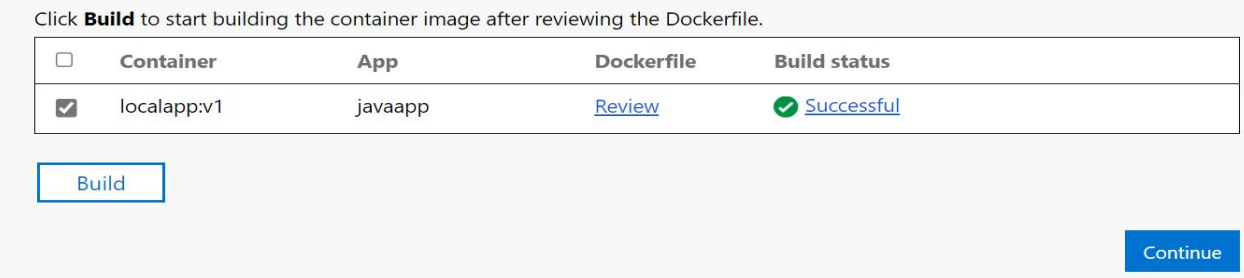

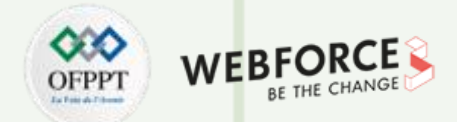

#### **Éléments de réponse : Conteneurisation d'applications web Java et leur migration vers Azure Kubernetes Service**

Déployer l'application conteneurisée sur AKS

Une fois l'image conteneur générée, l'étape suivante consiste à déployer l'application en tant que conteneur sur Azure Kubernetes service (AKS).

Sélectionner le cluster Azure Kubernetes Service : spécifiez le cluster AKS sur lequel l'application doit être déployée.

Le cluster AKS sélectionné doit avoir un pool de nœuds Linux.

Le cluster doit être configuré de façon à autoriser l'extraction d'images à partir de l'Azure Container Registry sélectionné pour stocker les images.

Exécuter la commande suivante dans Azure CLI pour attacher le cluster AKS à l'Azure Container Service.

az aks update -n <cluster-name> -g <cluster-resource-group> --attach-acr <acr-name>

Si vous ne disposez pas d'un cluster AKS ou si vous souhaitez créer un cluster AKS sur lequel déployer l'application, vous pouvez choisir de créer à partir de l'outil en cliquant sur Créer un cluster AKS.

Le cluster AKS créé à l'aide de l'outil sera créé avec un pool de nœuds Linux. Le cluster sera configuré de manière à ce qu'il puisse extraire des images de l'Azure Container Registry créé précédemment (si l'option Créer un registre a été choisie).

Cliquer sur Continuer après avoir sélectionné le cluster AKS.

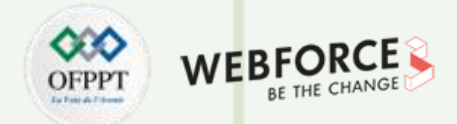

#### **Éléments de réponse : Conteneurisation d'applications web Java et leur migration vers Azure Kubernetes Service**

Spécifier le magasin des secrets et l'espace de travail d'analyse : si vous aviez choisi de paramétrer des configurations d'application, spécifier le magasin de secrets à utiliser pour l'application. Vous pouvez choisir des secrets Azure Key Vault ou Kubernetes pour gérer vos secrets d'application.

Si vous avez sélectionné les Secrets Kubernetes pour la gestion des secrets, cliquer sur Continuer.

Si vous souhaitez utiliser Azure Key Vault pour gérer les secrets de votre application, spécifier l'instance Azure Key Vault que vous souhaitez utiliser.

Si vous n'avez pas de coffre de clés Azure Key Vault ou si vous souhaitez en créer un, choisir de le créer à partir de l'outil en cliquant sur Créer.

L'outil attribue automatiquement les autorisations nécessaires pour la gestion des secrets via Key Vault.

Supervision de l'espace de travail : si vous avez choisi d'activer la supervision avec Application Insights, spécifier la ressource Application Insights que vous voulez utiliser. Cette option n'est pas visible si vous avez désactivé l'intégration de la supervision.

Si vous n'avez pas de ressource Application Insights ou si vous souhaitez en créer une nouvelle, vous pouvez choisir de le faire à partir de l'outil en cliquant sur Créer.

Spécifier un partage de fichiers Azure : si vous avez ajouté des dossiers et sélectionné l'option Volume persistant, spécifier le partage de fichiers Azure que l'outil Conteneurisation d'applications d'Azure Migrate doit utiliser pendant le processus de déploiement. L'outil crée des répertoires dans ce partage de fichiers Azure pour copier les dossiers d'application configurés pour le stockage du Volume persistant. Une fois le déploiement de l'application terminé, l'outil nettoie le partage de fichiers Azure en supprimant les répertoires qu'il a créés.

Si vous n'avez pas de partage de fichiers Azure ou si vous souhaitez créer un partage de fichiers Azure, vous pouvez choisir de continuer à le créer à partir de l'outil en cliquant sur Créer un compte de stockage et un partage de fichiers.

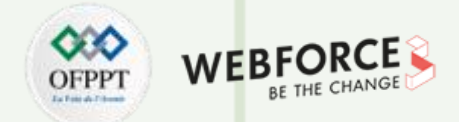

#### **Éléments de réponse : Conteneurisation d'applications web Java et leur migration vers Azure Kubernetes Service**

Configurer le déploiement de l'application : une fois les étapes ci-dessus accomplies, vous devez spécifier la configuration du déploiement pour l'application. Cliquer sur Configurer pour personnaliser le déploiement de l'application. Dans l'étape de configuration, vous pouvez fournir les personnalisations suivantes :

Chaîne de préfixe : spécifier une chaîne de préfixe à utiliser dans le nom de toutes les ressources créées pour l'application conteneurisée dans le cluster AKS.

Jeux de réplicas : spécifier le nombre d'instances d'application (pods) qui doivent s'exécuter dans les conteneurs.

Type d'équilibreur de charge : sélectionner Externe si l'application conteneurisée doit être accessible à partir de réseaux publics.

Configuration de l'application : pour toutes les configurations d'application paramétrées, fournir les valeurs à utiliser pour le déploiement en cours.

Stockage : pour tous les dossiers d'application configurés pour le stockage du Volume persistant, spécifier si le volume doit être partagé entre les instances d'application ou s'il doit être initialisé individuellement avec chaque instance dans le conteneur. Par défaut, tous les dossiers d'application sur des volumes persistants sont configurés comme partagés.

Cliquer sur Appliquer pour enregistrer la configuration de déploiement.

Cliquer sur Continuer pour déployer l'application.

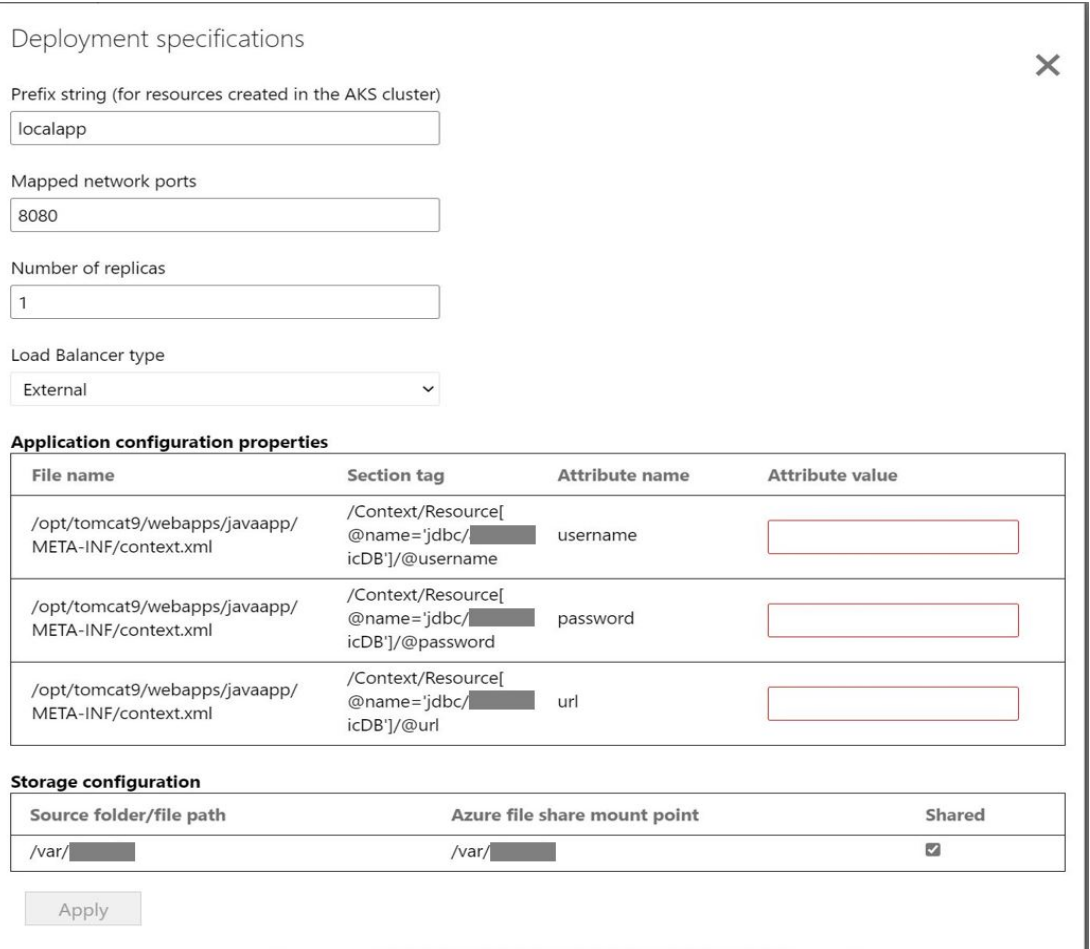

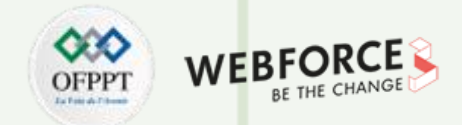

#### **Éléments de réponse : Conteneurisation d'applications web Java et leur migration vers Azure Kubernetes Service**

Déployer l'application : une fois la configuration de déploiement de l'application enregistrée, l'outil génère le YAML de déploiement Kubernetes pour l'application. Cliquer sur Vérifier pour réviser et personnaliser le YAML de déploiement Kubernetes pour les applications.

Sélectionner l'application à déployer.

Cliquer sur Déployer pour démarrer les déploiements des applications sélectionnées

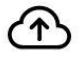

Deploy containers Deploy the containers to Azure

 $\checkmark$ 

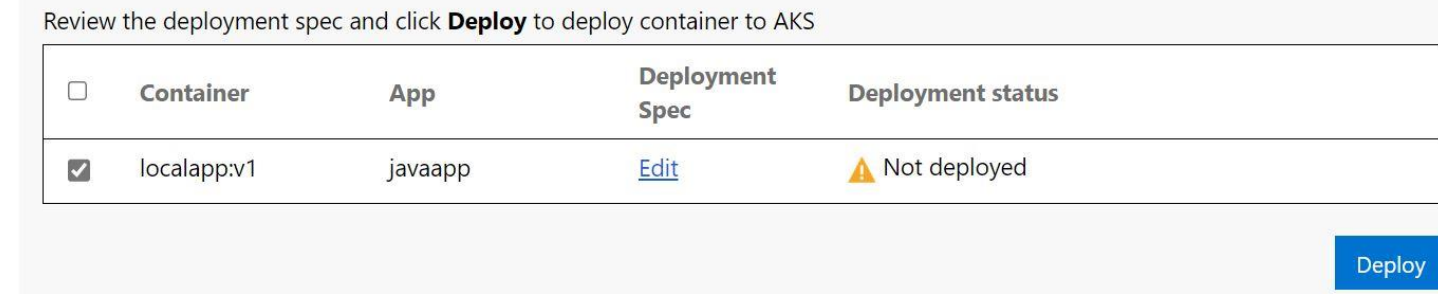

Une fois l'application déployée, vous pouvez cliquer sur la colonne État du déploiement pour suivre les ressources déployées pour l'application.

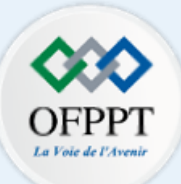

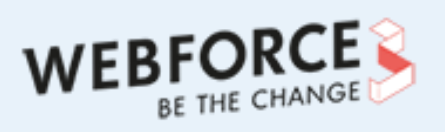

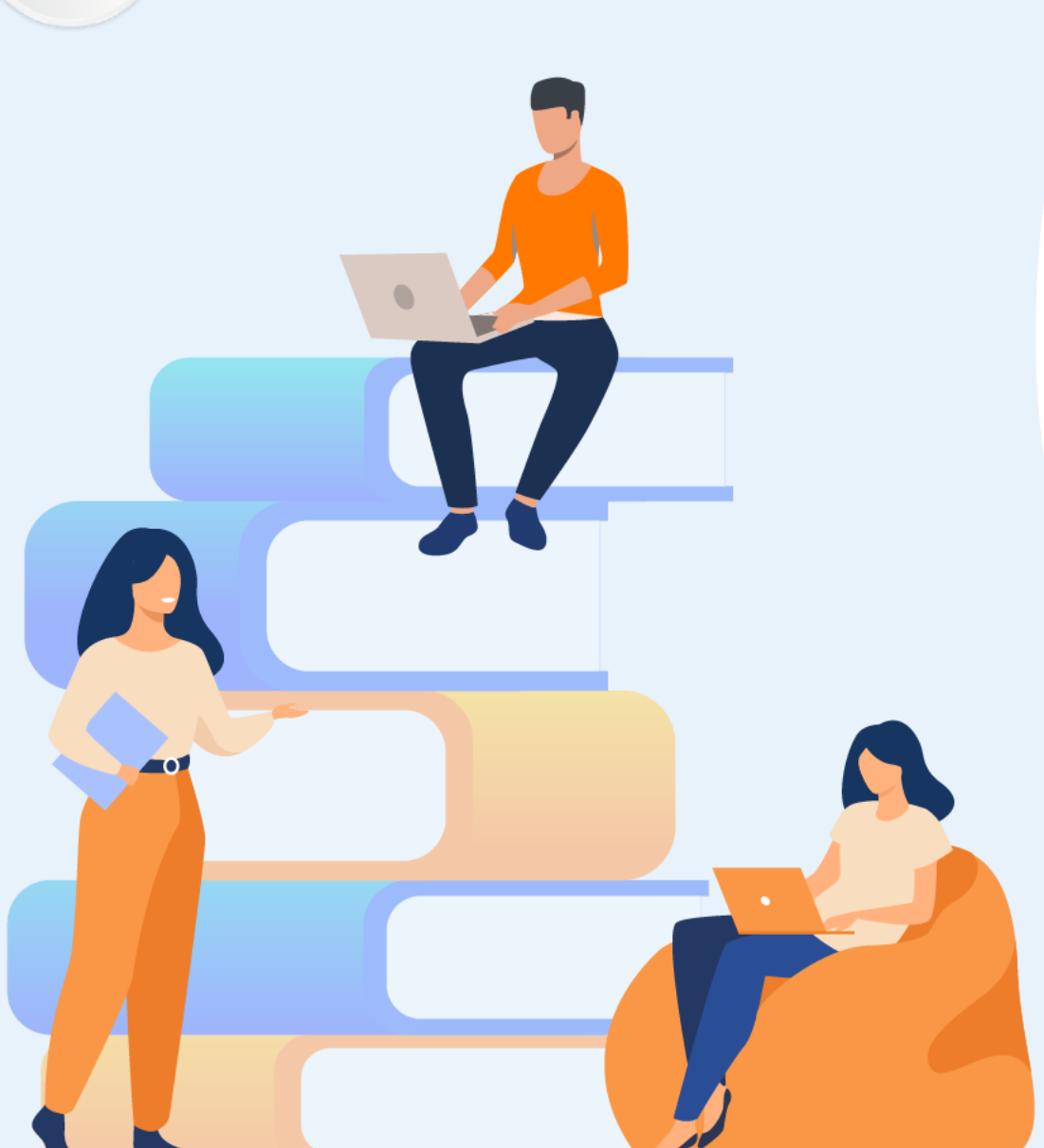

# **PARTIE 6**

# **Maintenance d'environnement de production**

#### **Dans ce module, vous allez :**

- Utiliser Azure Kubernetes Services (AKS)
- Utiliser Azure Container Instances (ACI)
- Utiliser Azure Web Apps pour conteneurs

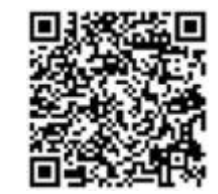

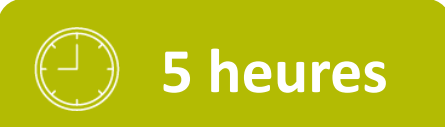

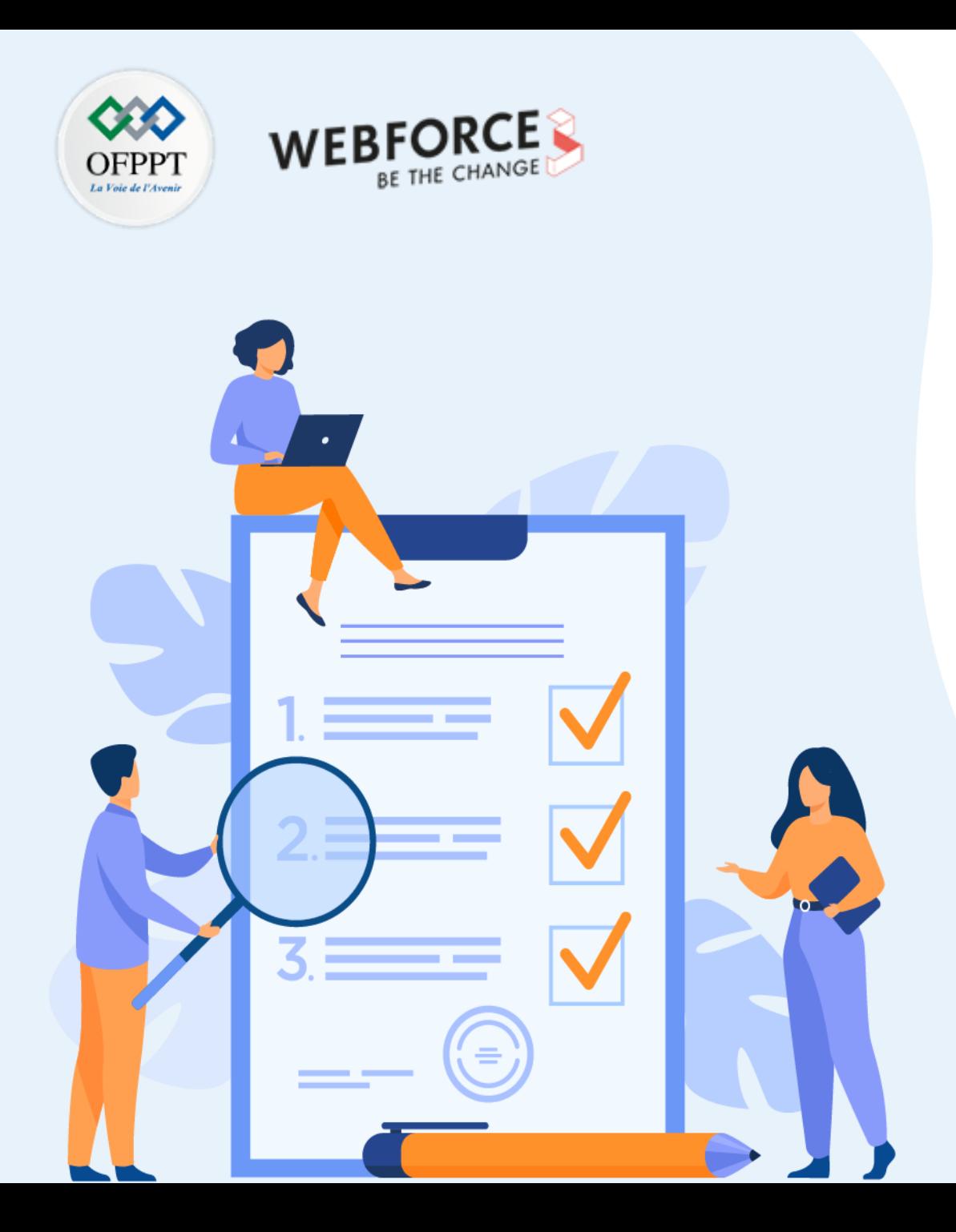

# **Activité 1**

# **Maintenance de l'environnement de production**

#### **Compétences visées :**

- Utiliser Azure Kubernetes Services (AKS)
- Utiliser Azure Container Instances (ACI)
- Utiliser Azure Web Apps pour conteneurs

### **Recommandations clés :**

• Connaissance de la conteneurisation

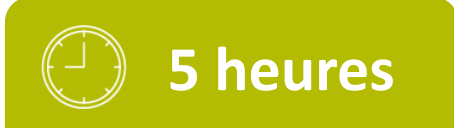

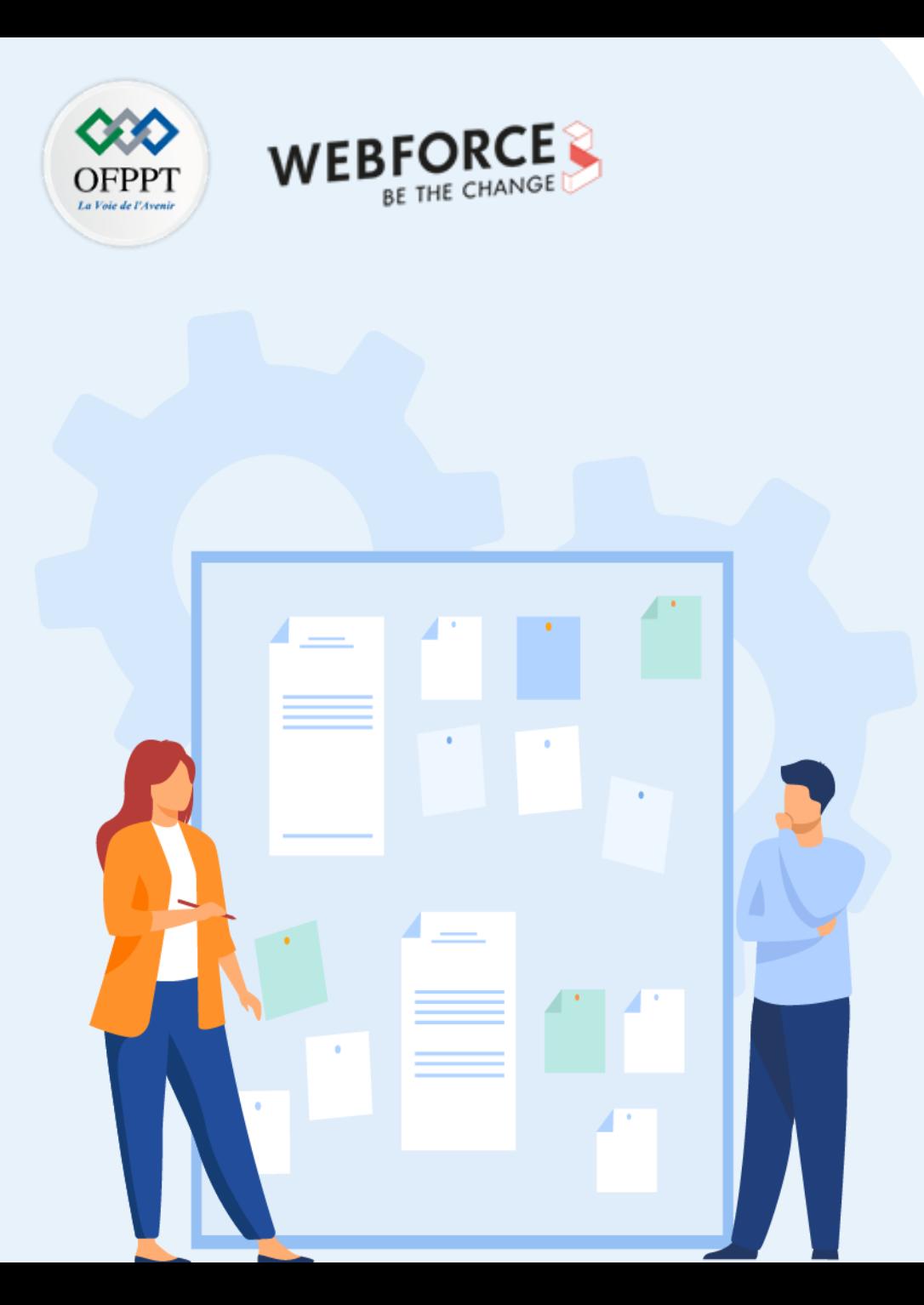

# **CONSIGNES**

#### **Pour le formateur :**

- Accompagner les stagiaires pour qu'ils se familiarisent avec l'accès au portail et la navigation dans ses rubriques.
- Débloquer les stagiaires en cas de difficulté pour accéder au portail Azure
- Laisser un peu de temps aux stagiaires pour qu'ils répondent aux différentes questions posées lors du déroulement des TP

#### **Pour l'apprenant :**

- Lire et bien comprendre les études de cas avant de passer aux questions
- Lire et bien comprendre les questions
- Parcourir les éléments de réponse proposés
- Pour chaque réponse : comparez-la à votre réponse

#### **Conditions de réalisation :**

- Individuel ou par groupes (2 ou 3 maximum)
- Support de résumé théorique accompagnant
- Stylo et feuille de papier
- Ordinateur portable pour les activité de recherche sur internet.

#### **Critères de réussite :**

Plus de 70% des réponses correctes

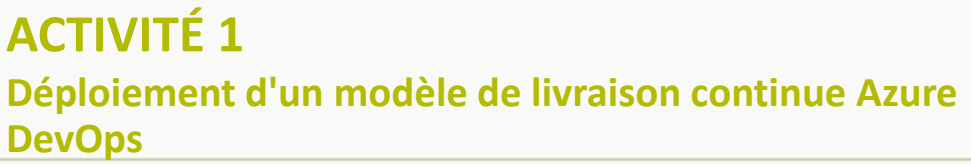

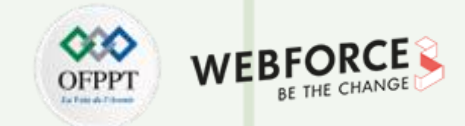

#### **Énoncé de l'activité**

Le déploiement bleu-vert est un modèle de livraison continue Azure DevOps qui consiste à garder en service une version existante (bleue) pendant le déploiement d'une nouvelle version (verte).

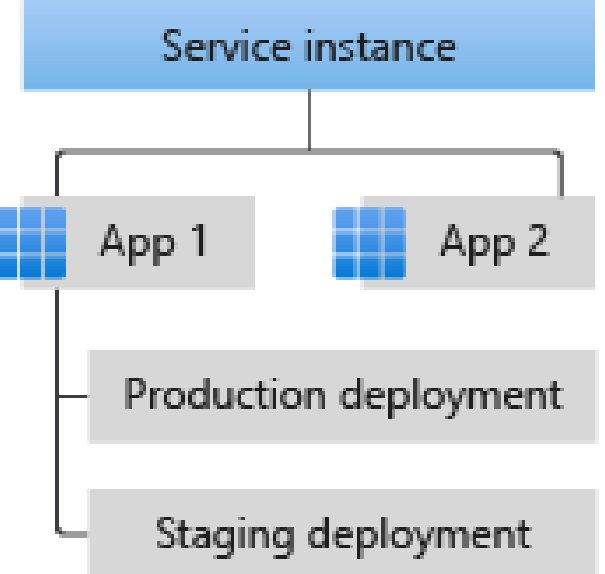

Configurer un déploiement de production à l'aide du modèle de déploiement bleu-vert dans Azure Spring Apps ?

#### **ACTIVITÉ 1 Configuration de l'environnement de développement**

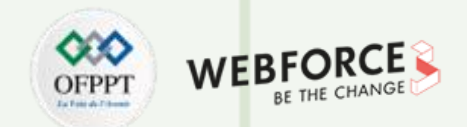

#### **Éléments de réponse : Préparer l'application et les déploiements**

Installer l'extension Azure Spring Apps pour l'interface Azure CLI à l'aide de la commande suivante :

```
az extension add --name spring
```
Pour générer l'application, procédez comme suit : Générer le code de l'exemple d'application à l'aide de Spring Initializr avec https://start.spring.io/. Télécharger le code.

Ajouter le fichier source HelloController.java suivant au dossier \*\src\main\java\com\example\hellospring\* :

```
Le Copier
Java
package com.example.hellospring;
import org.springframework.web.bind.annotation.RestController;
import org.springframework.web.bind.annotation.RequestMapping;
@RestController
public class HelloController {
@RequestMapping("/")
  public String index() {
      return "Greetings from Azure Spring Apps!";
  <sup>}</sup>
```
**Configuration de l'environnement de développement**

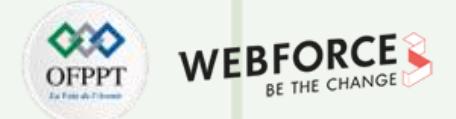

#### **Éléments de réponse : Préparer l'application et les déploiements**

Générer le fichier .jar :

mvn clean package -DskipTests

Créez l'application dans votre instance Azure Spring Apps :

az spring app create -n demo -g <resourceGroup> -s <Azure Spring Apps instance> --assign-endpoint

Déployez l'application sur Azure Spring Apps :

az spring app deploy -n demo -g <resourceGroup> -s <Azure Spring Apps instance> --jar-path target\hellospring-0.0.1-SNAPSHOT.jar

**Configuration de l'environnement de développement**

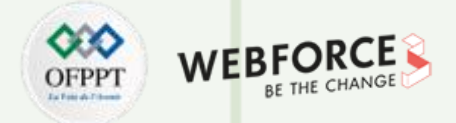

#### **Éléments de réponse : Préparer l'application et les déploiements**

Modifier le code de votre déploiement intermédiaire :

```
L Copier
Java
package com.example.hellospring;
import org.springframework.web.bind.annotation.RestController;
import org.springframework.web.bind.annotation.RequestMapping;
@RestController
public class HelloController {
@RequestMapping("/")
  public String index() {
      return "Greetings from Azure Spring Apps! THIS IS THE GREEN DEPL
  }
```
**Configuration de l'environnement de développement**

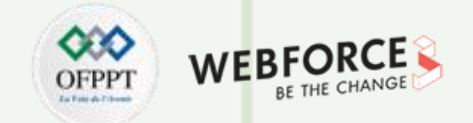

#### **Éléments de réponse : Préparer l'application et les déploiements**

Régénérer le fichier .jar :

mvn clean package -DskipTests

Créer le déploiement vert :

az spring app deployment create -n green --app demo -g <resourceGroup> -s <Azure Spring Apps instance> --jar-path target\hellospring-0.0.1-SNAPSHOT.jar

### **ACTIVITÉ 1 Configuration de l'environnement de développement**

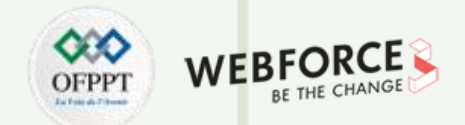

#### **Éléments de réponse : Afficher les applications et les déploiements**

Afficher les applications déployées en procédant comme suit :

Accéder à votre instance Azure Spring Apps dans le portail Azure.

Dans le volet gauche, ouvrir le volet Applications pour afficher les applications de votre instance de service.

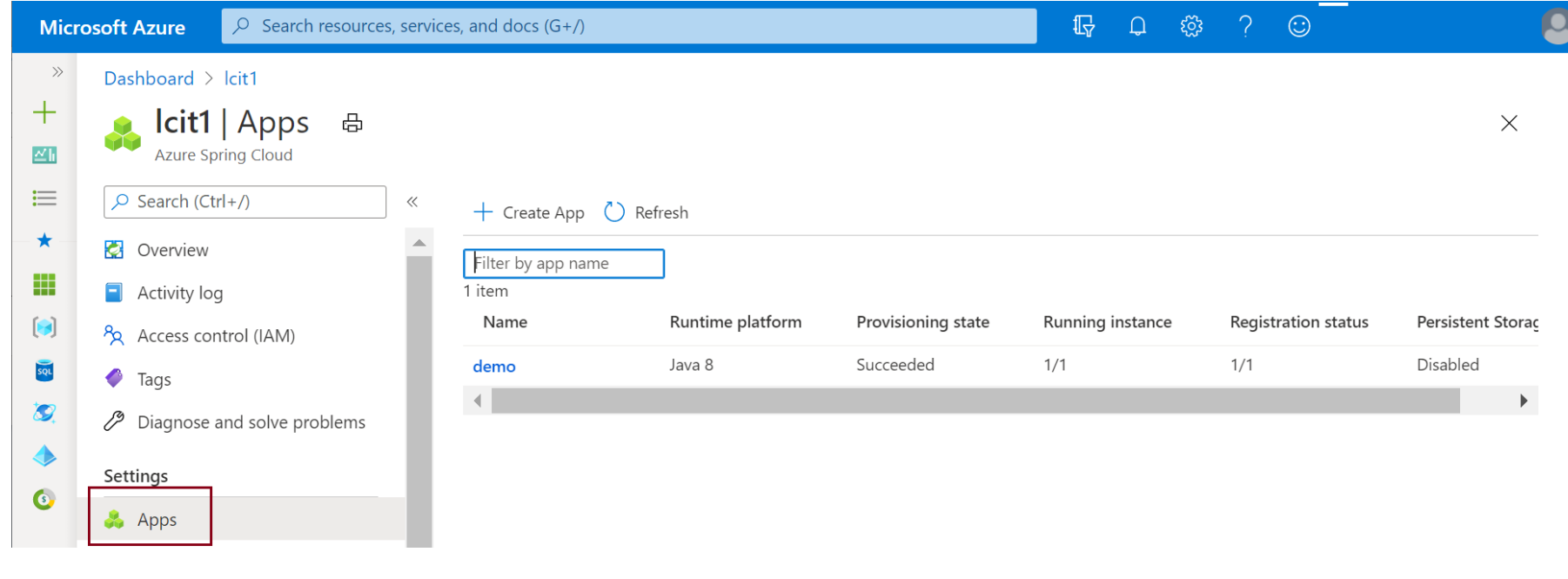

**Configuration de l'environnement de développement**

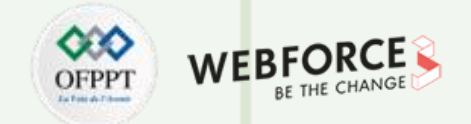

#### **Éléments de réponse : Afficher les applications et les déploiements**

Vous pouvez sélectionner une application et consulter les détails de celle-ci.

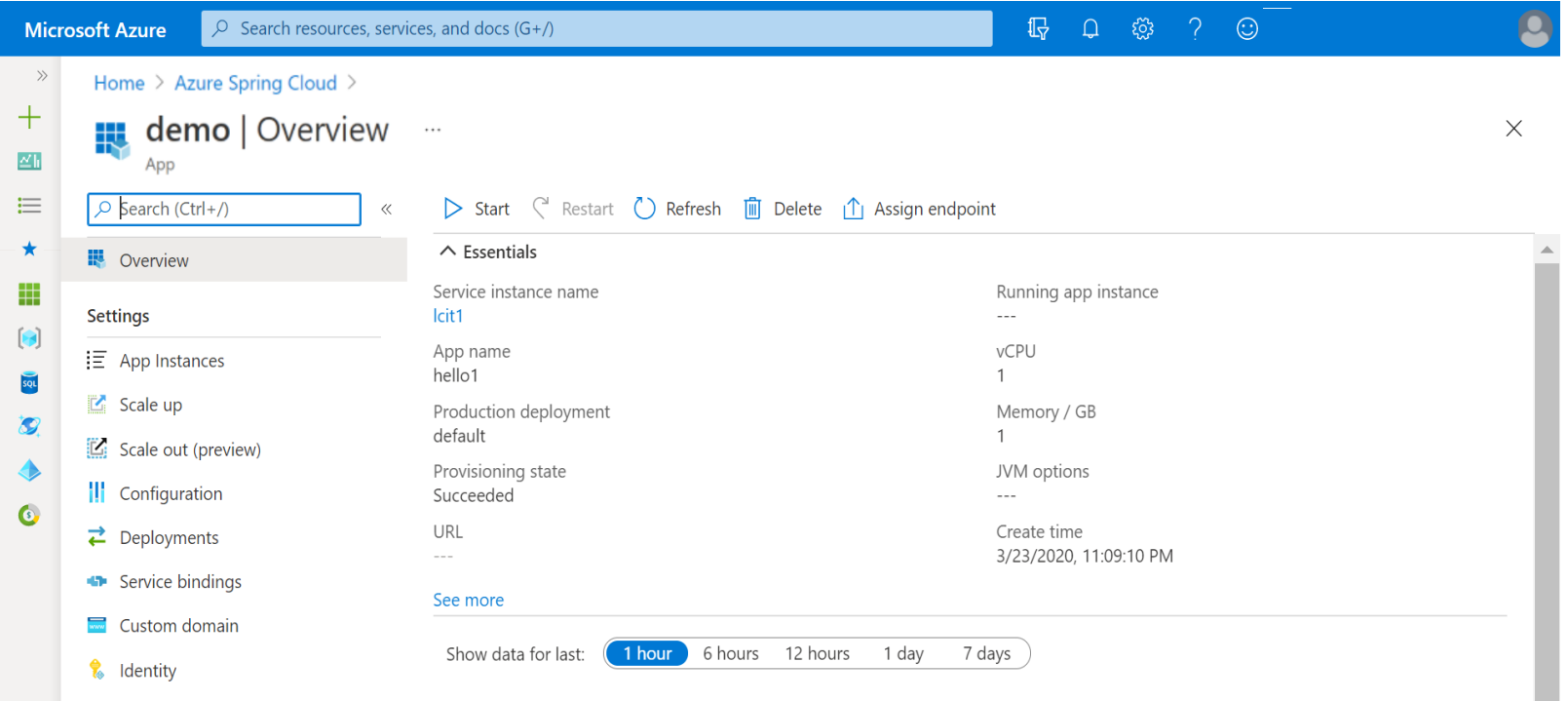

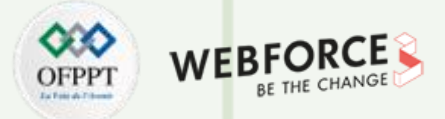

#### **Configuration de l'environnement de développement**

#### **Éléments de réponse : Afficher les applications et les déploiements**

Ouvrir Déploiements pour voir tous les déploiements de l'application. La grille affiche le déploiement de production et le déploiement intermédiaire.

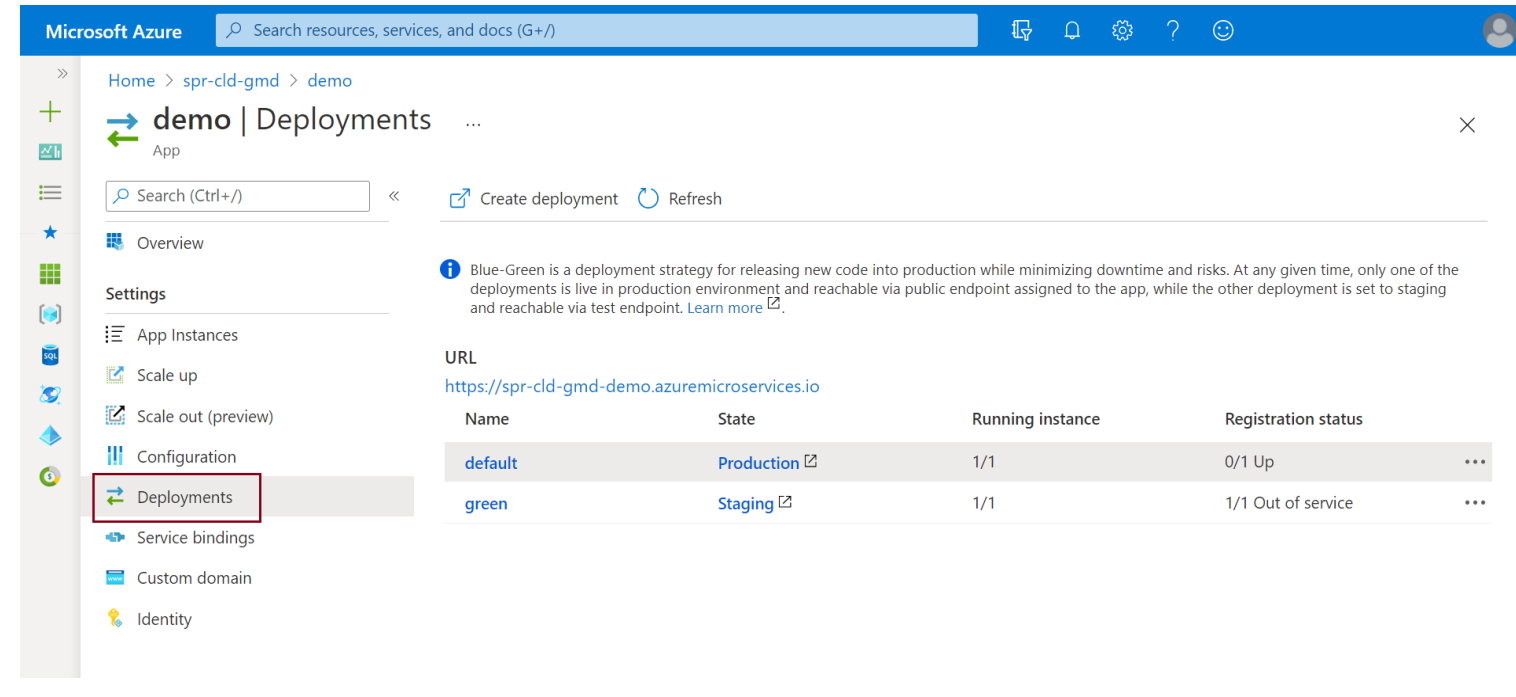

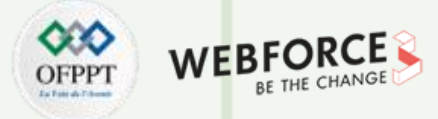

**Configuration de l'environnement de développement**

#### **Éléments de réponse : Afficher les applications et les déploiements**

Ouvrir Déploiements pour voir tous les déploiements de l'application. La grille affiche le déploiement de production et le déploiement intermédiaire.

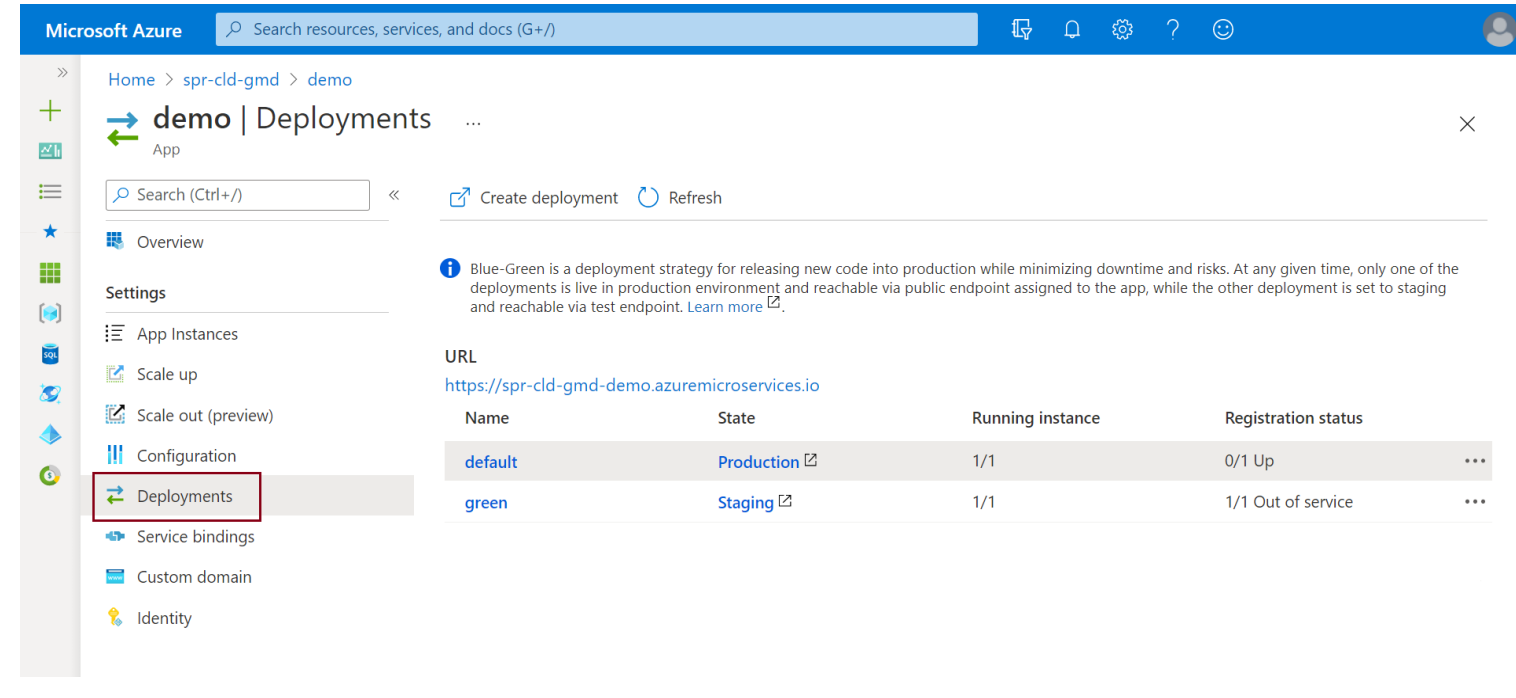

**PARTIE 6**

**Configuration de l'environnement de développement**

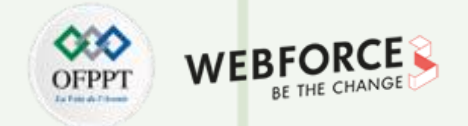

#### **Éléments de réponse : Afficher les applications et les déploiements**

Sélectionner l'URL pour ouvrir l'application actuellement déployée.

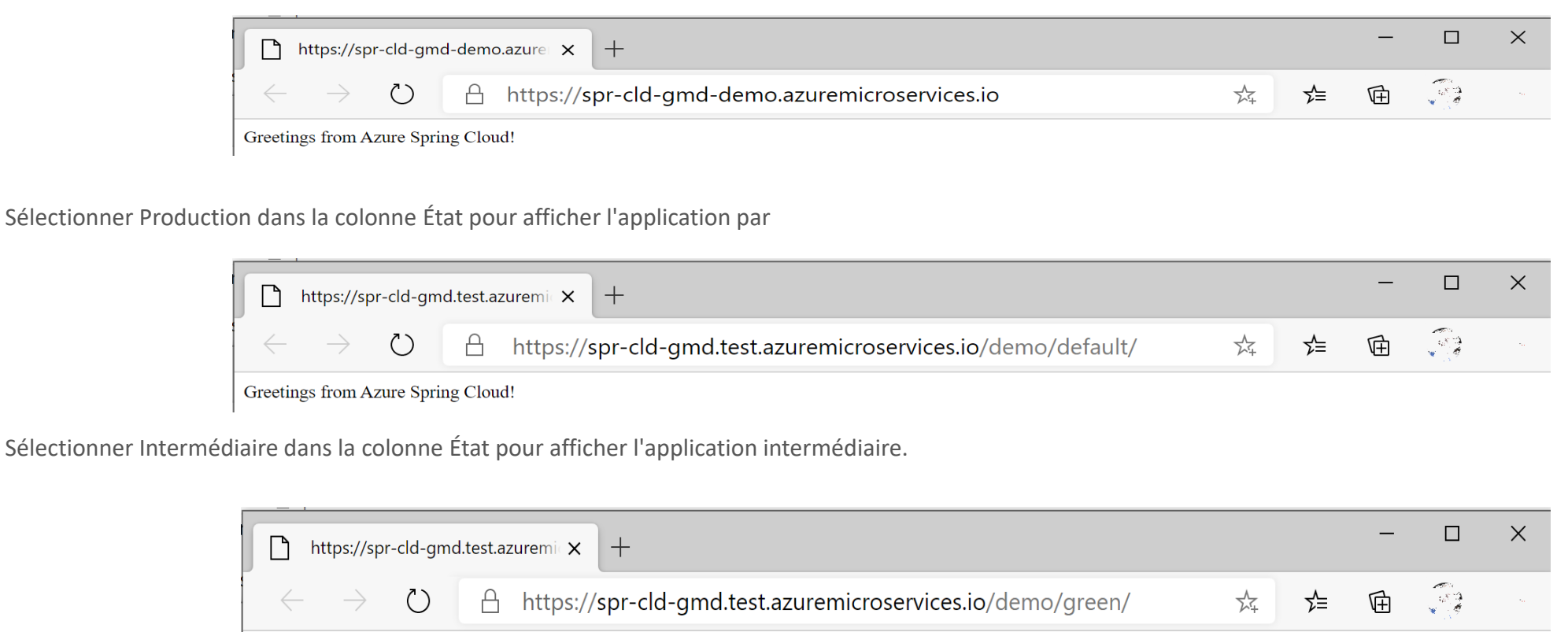

Greetings from Azure Spring Cloud! THIS IS THE GREEN DEPLOYMENT

### **ACTIVITÉ 1 Configuration de l'environnement de développement**

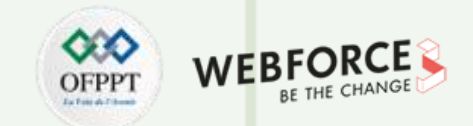

#### **Éléments de réponse : Définir le déploiement vert comme environnement de production**

Après avoir vérifié votre changement dans votre environnement intermédiaire, vous pouvez l'envoyer (push) en production. Sur la page Applications>Déploiements, sélectionnez l'application qui se trouve actuellement en Production.

Sélectionner les points de suspension situés après l'État de l'inscription du déploiement vert, puis sélectionner Définir en tant que déploiement de production.

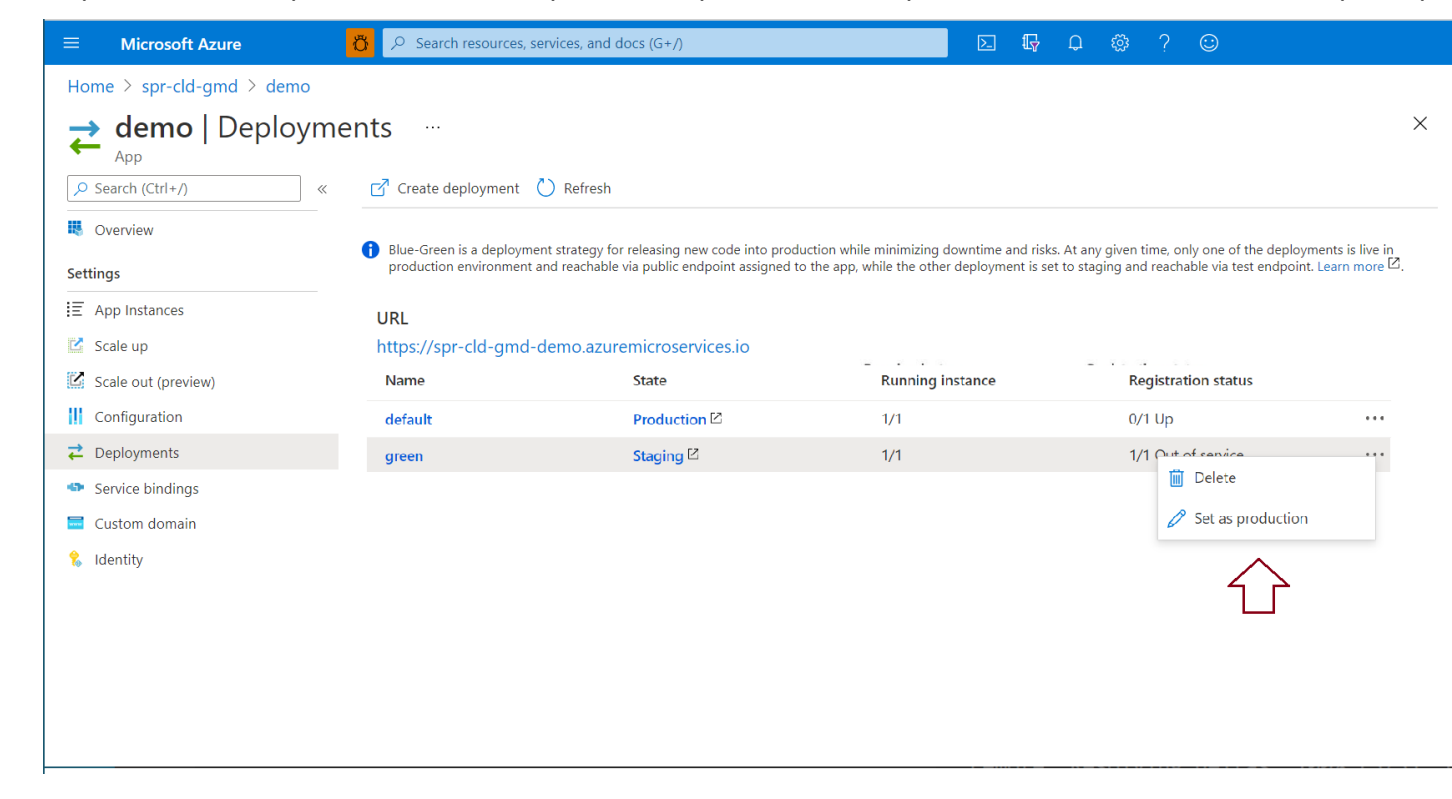

### **ACTIVITÉ 1 Configuration de l'environnement de développement**

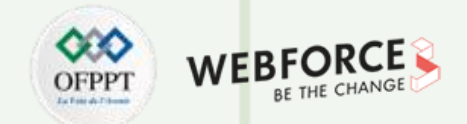

#### **Éléments de réponse : Définir le déploiement vert comme environnement de production**

Vérifier que l'URL de l'application affiche vos modifications.

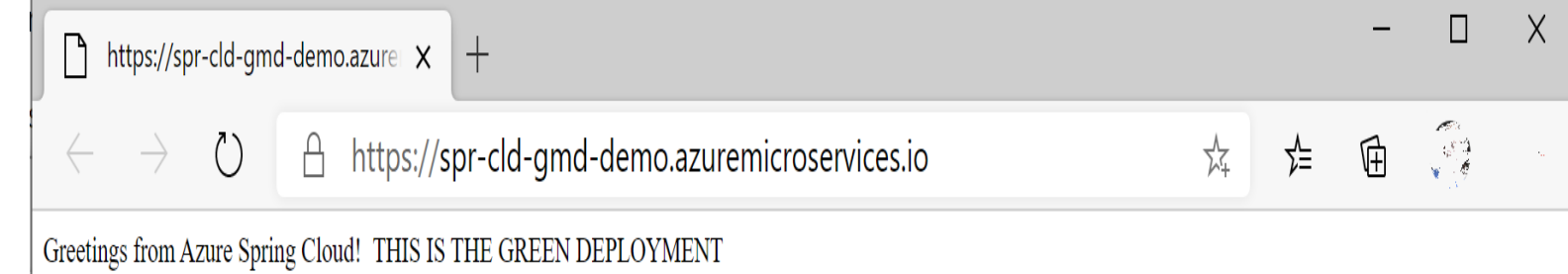

**PARTIE 6**